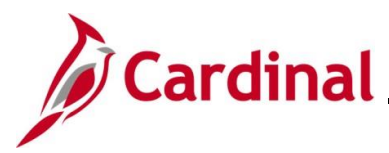

#### **Overview of Using the Single-Use Payroll Online Tool (SPOT)**

The Single-Use Payroll Online Tool (SPOT) tool is used by Payroll Administrators to enter one-time transactions affecting pay or deductions in Cardinal. Transactions can be entered online in SPOT or through a spreadsheet upload.

This Job Aid provides information on entering earnings and deduction transactions (online or spreadsheet upload), deleting SPOT batches, SPOT transaction approvals, and reviewing batches after approval.

This Job Aid also contains a SPOT scenario section which provides various examples to assist with SPOT entry.

#### **Table of Contents**

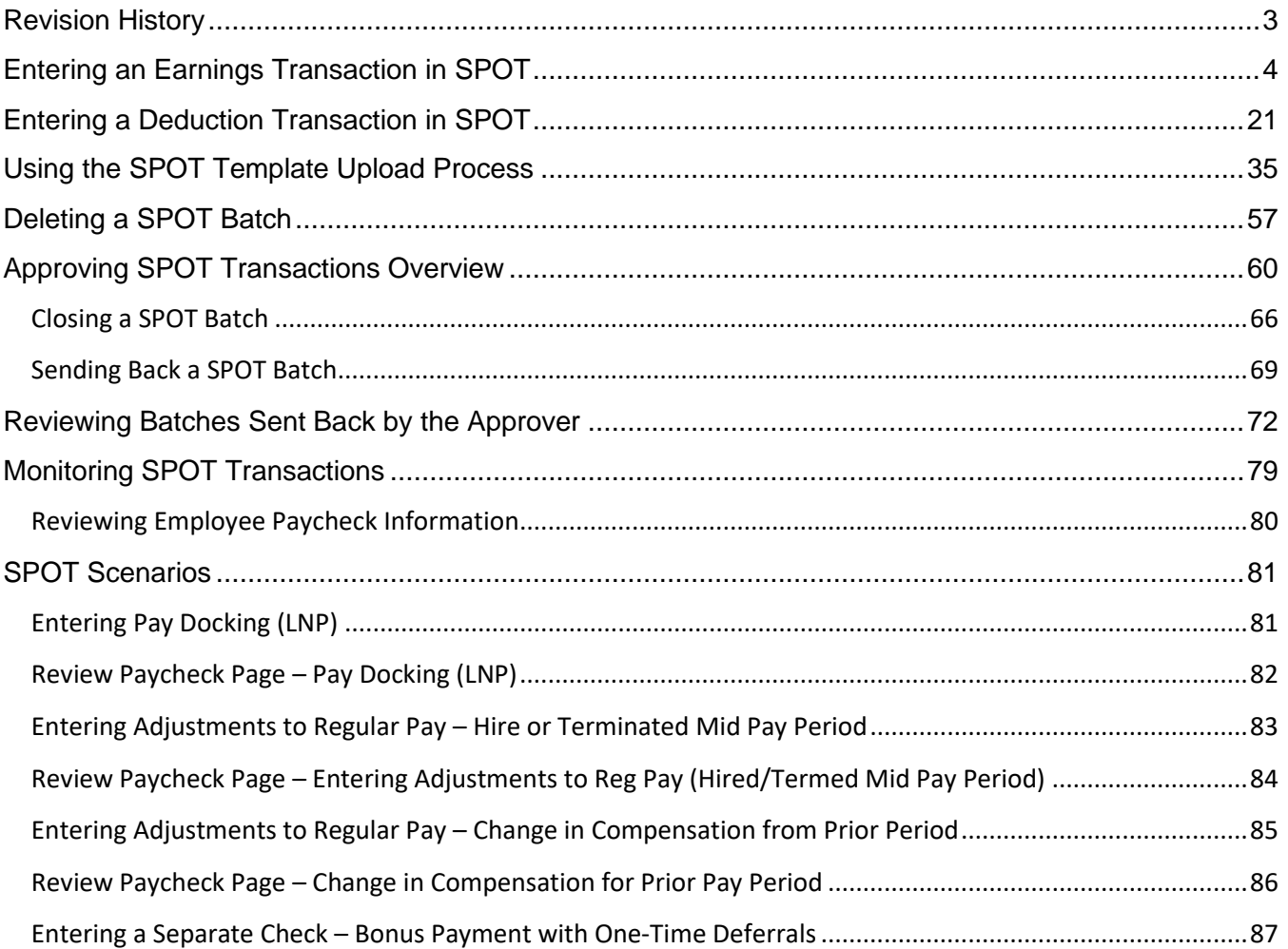

# **Payroll Job Aid**

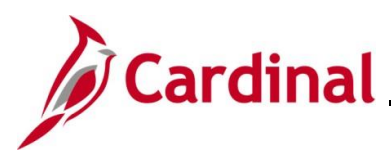

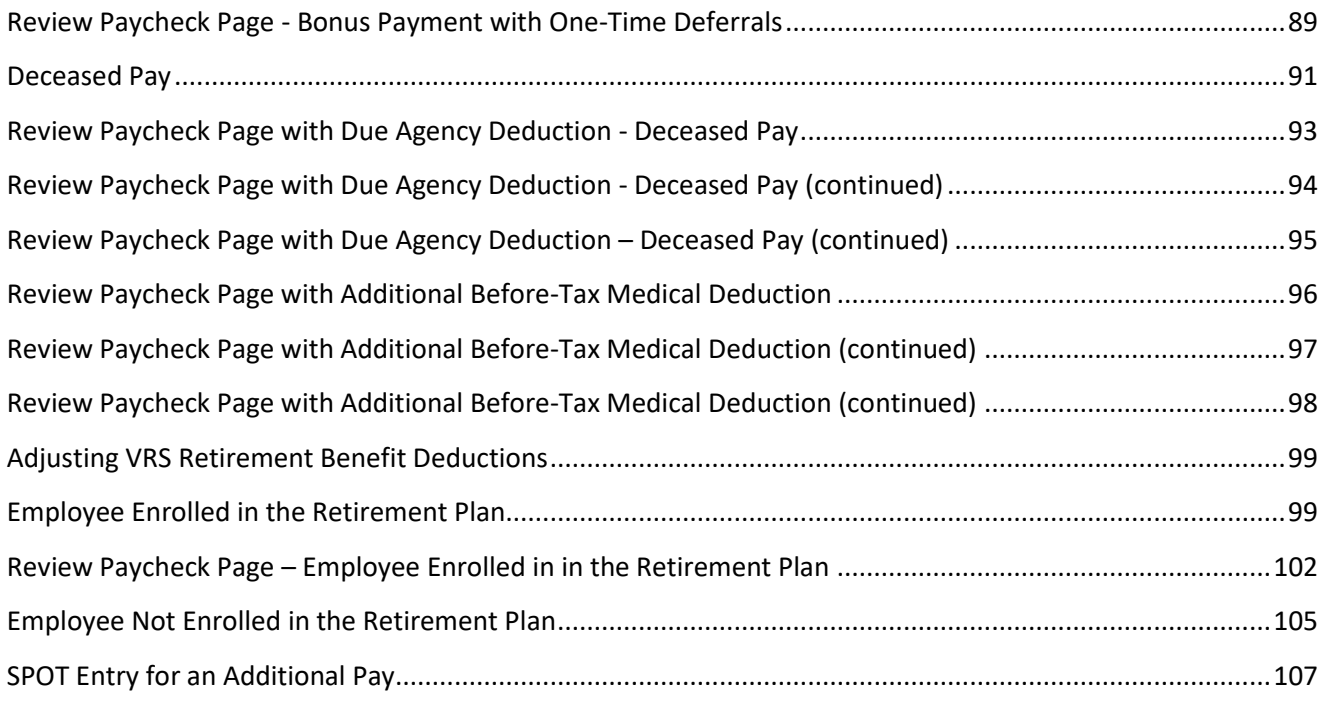

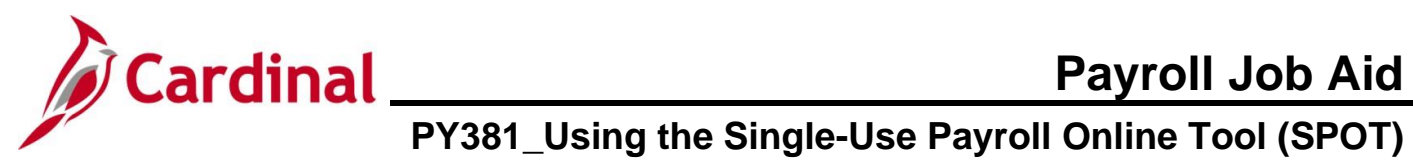

#### **Revision History**

<span id="page-2-0"></span>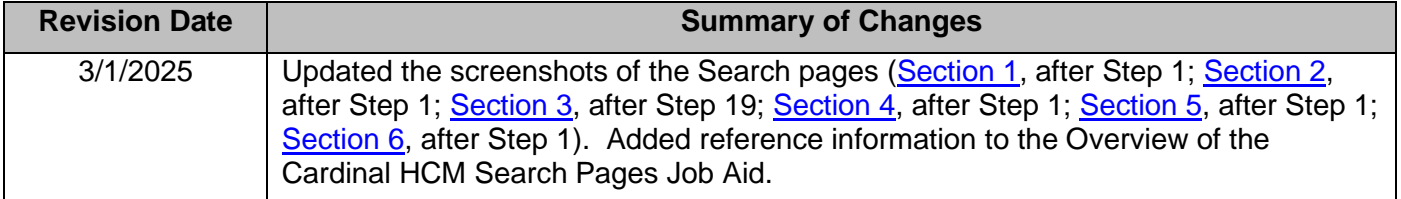

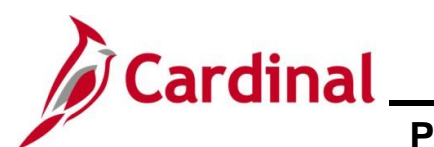

#### <span id="page-3-0"></span>**Entering an Earnings Transaction in SPOT**

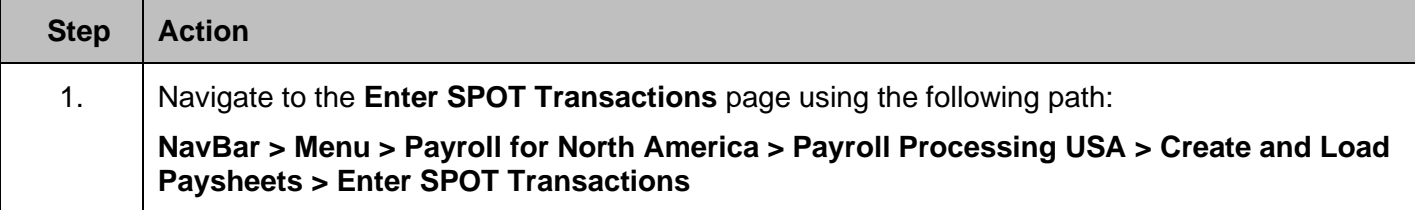

The **Enter SPOT Transactions Find an Existing Value** page displays.

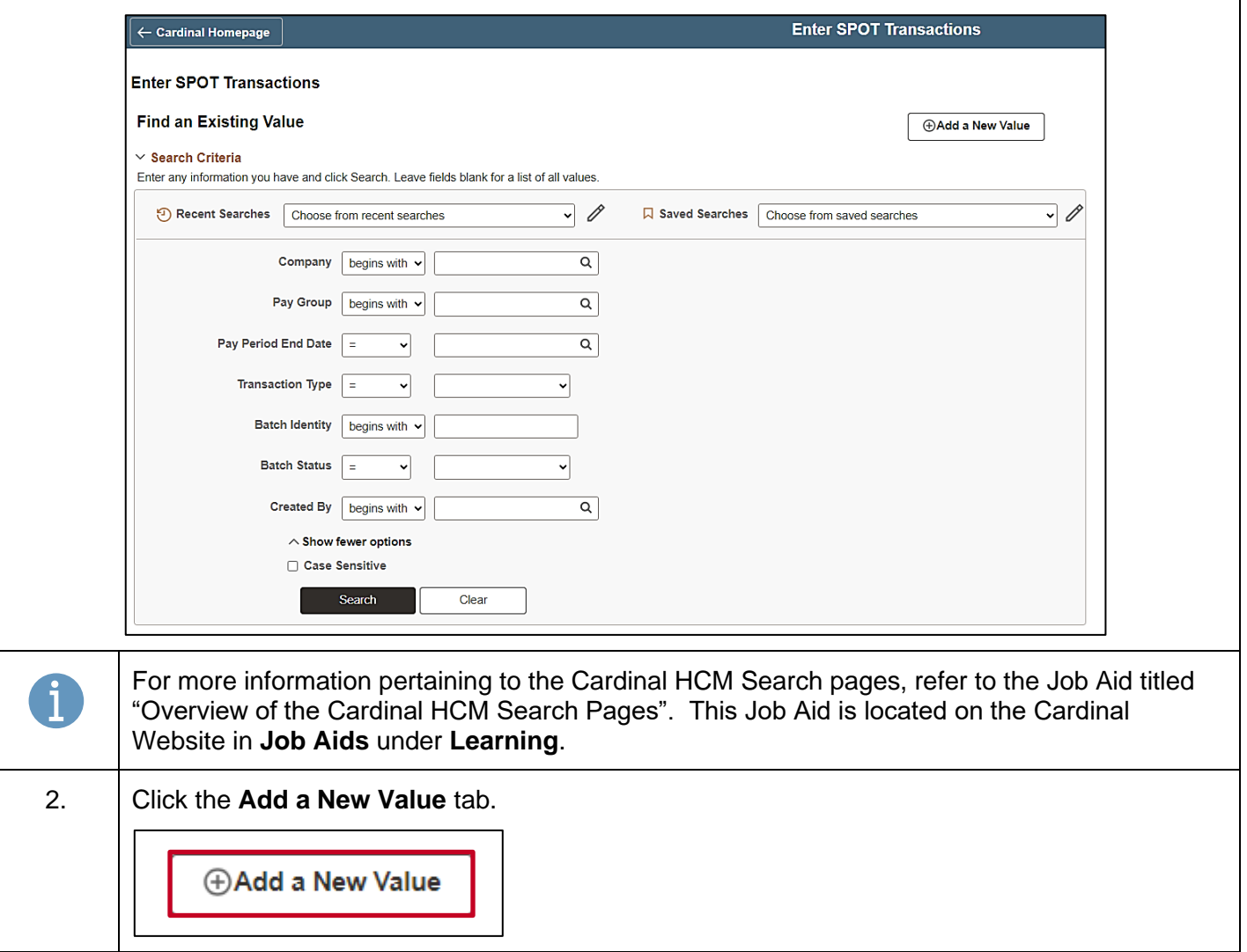

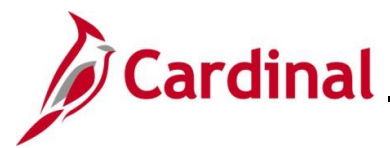

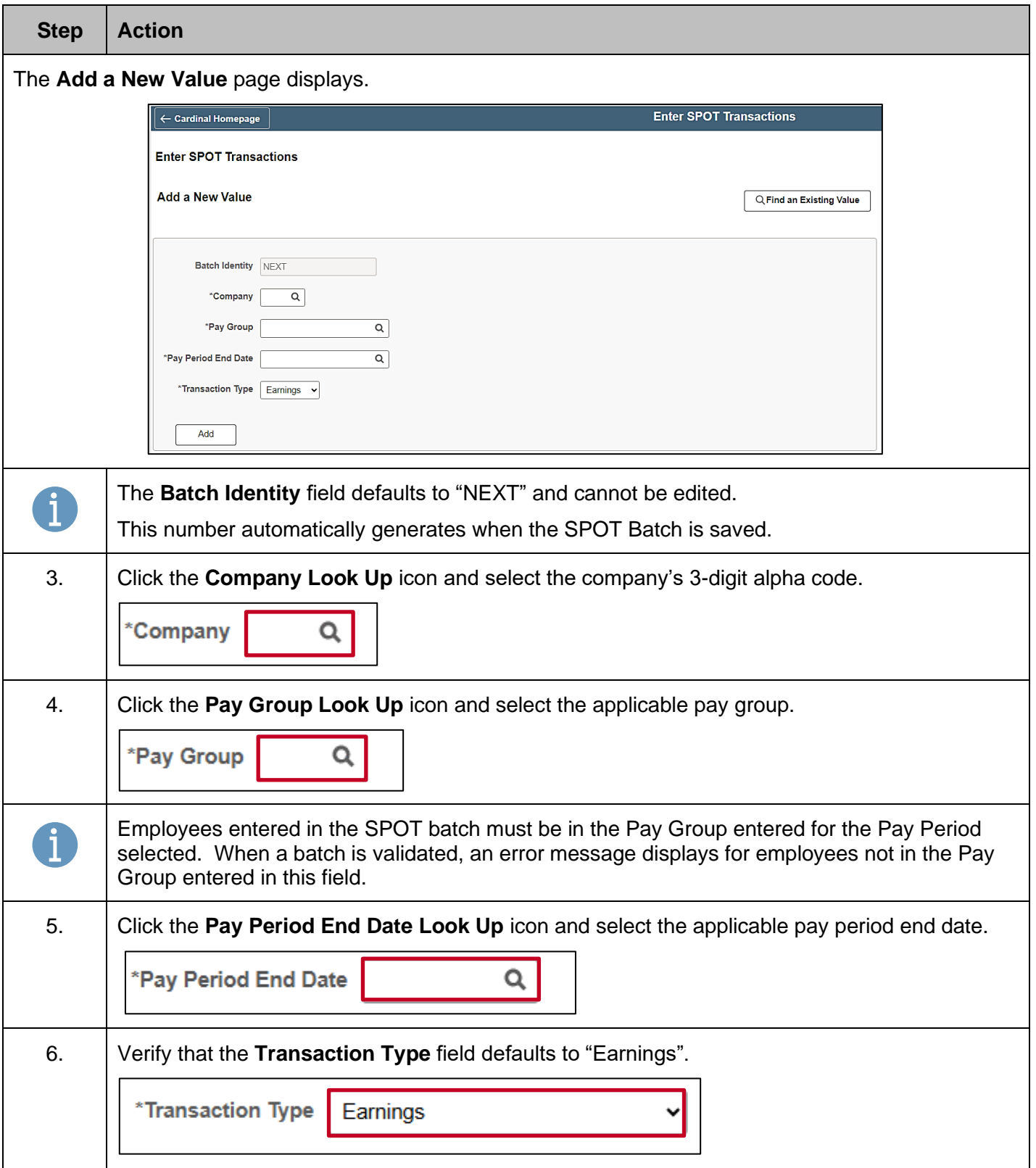

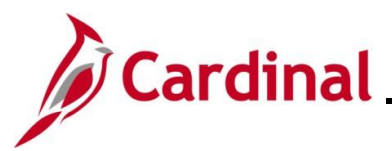

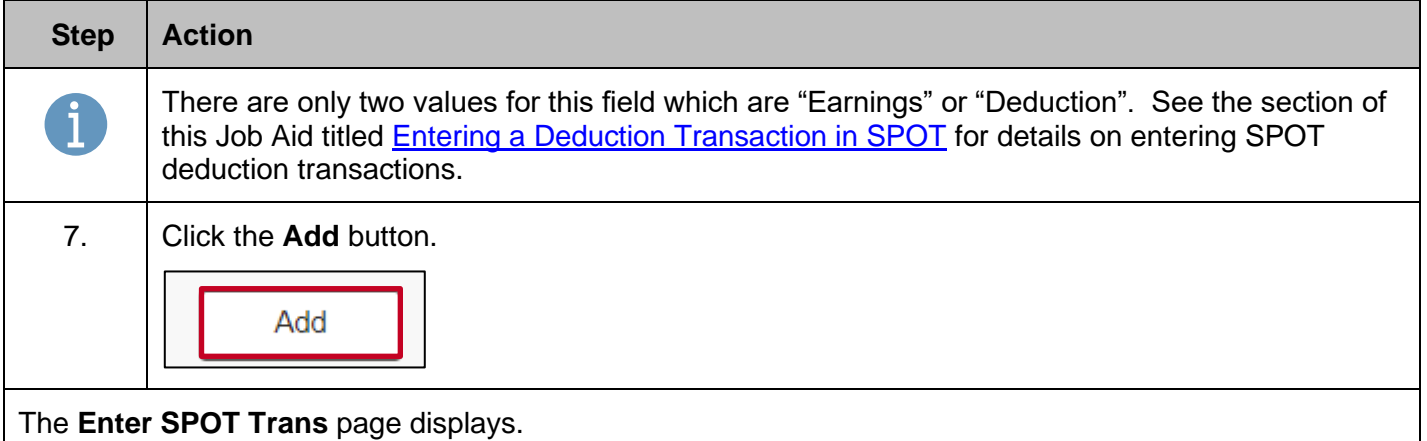

The **Enter SPOT Trans** page displays.

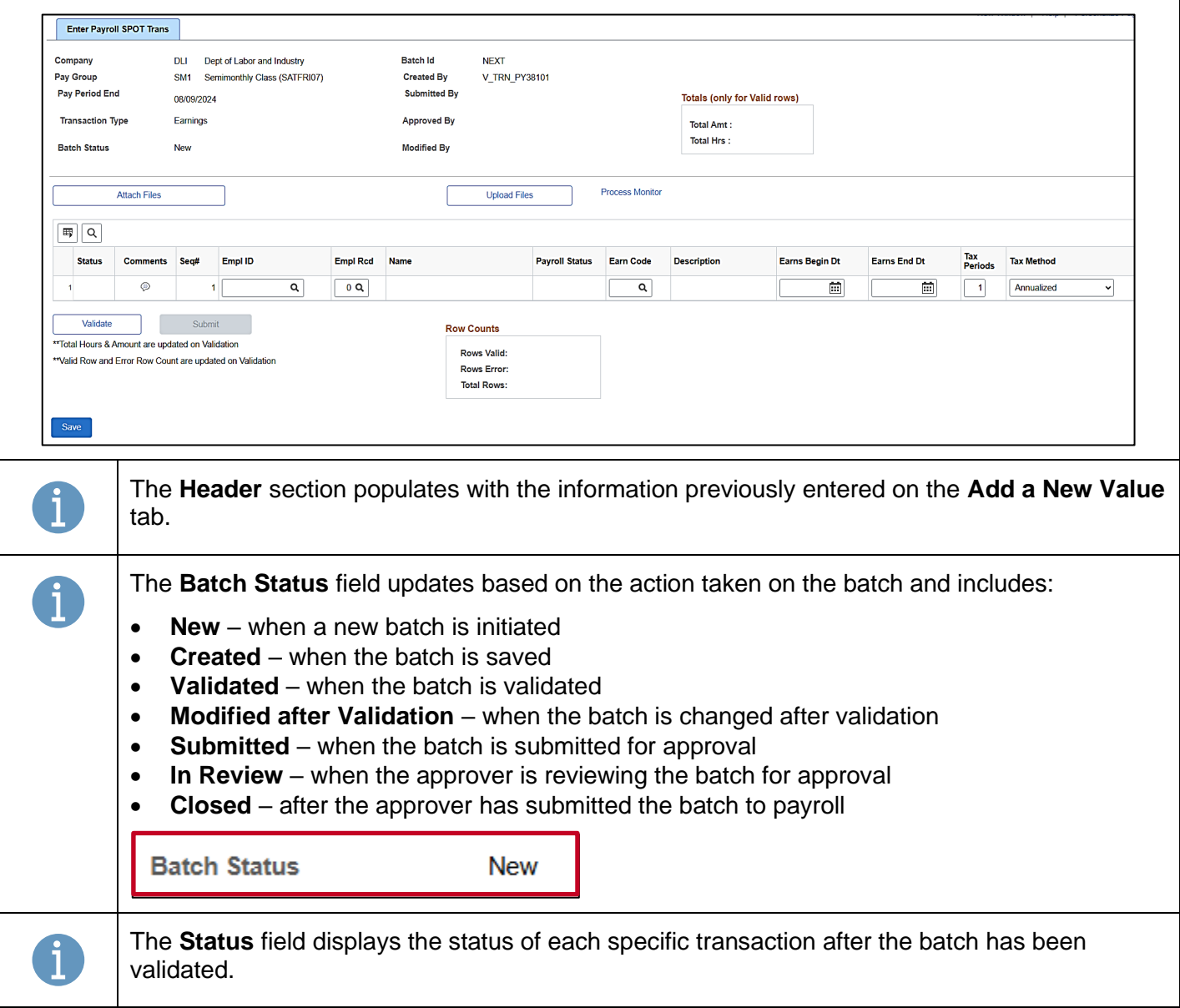

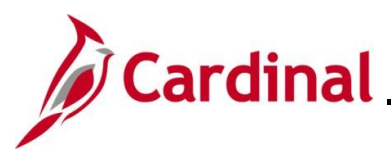

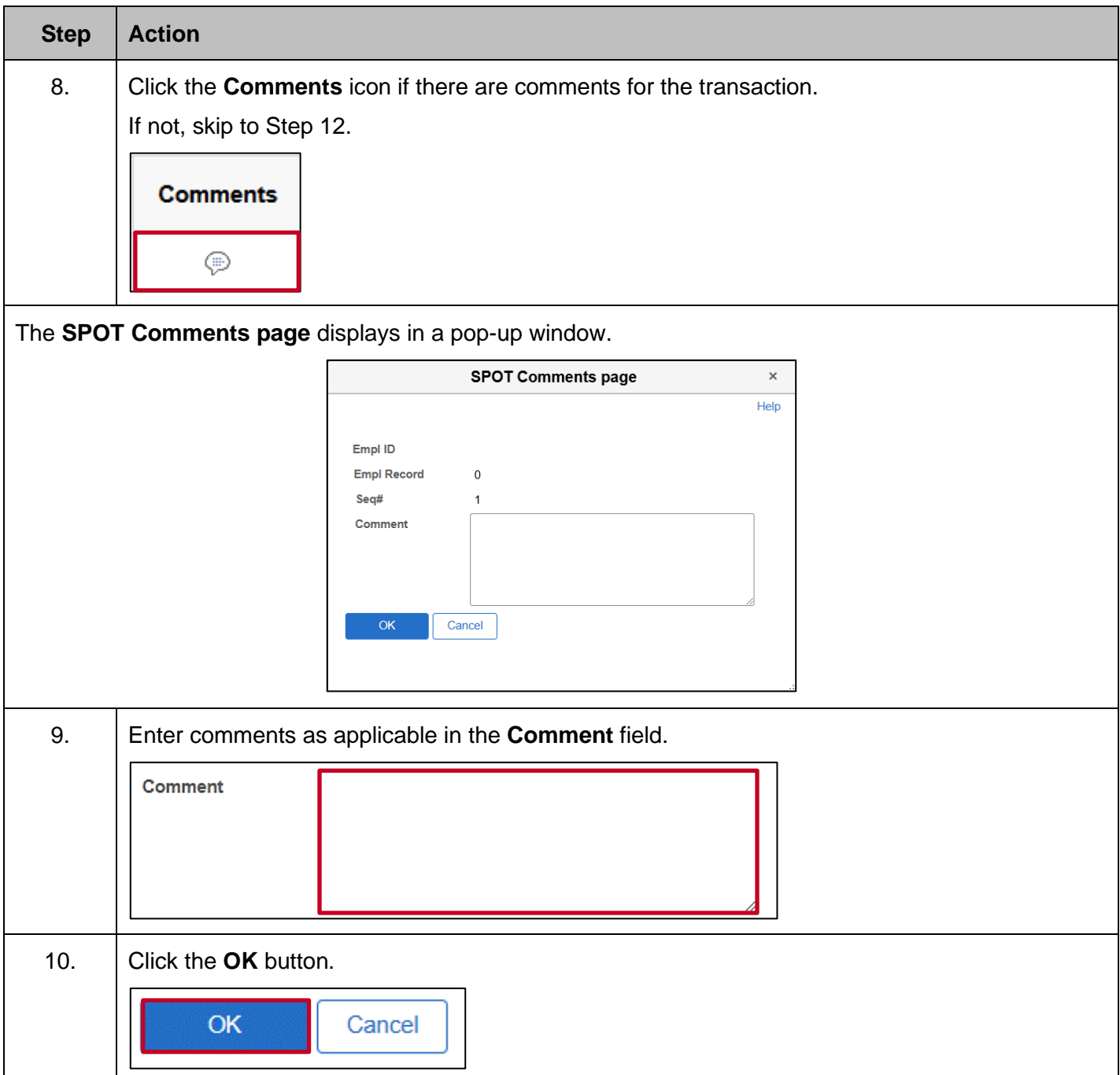

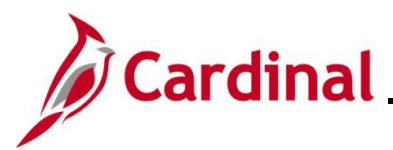

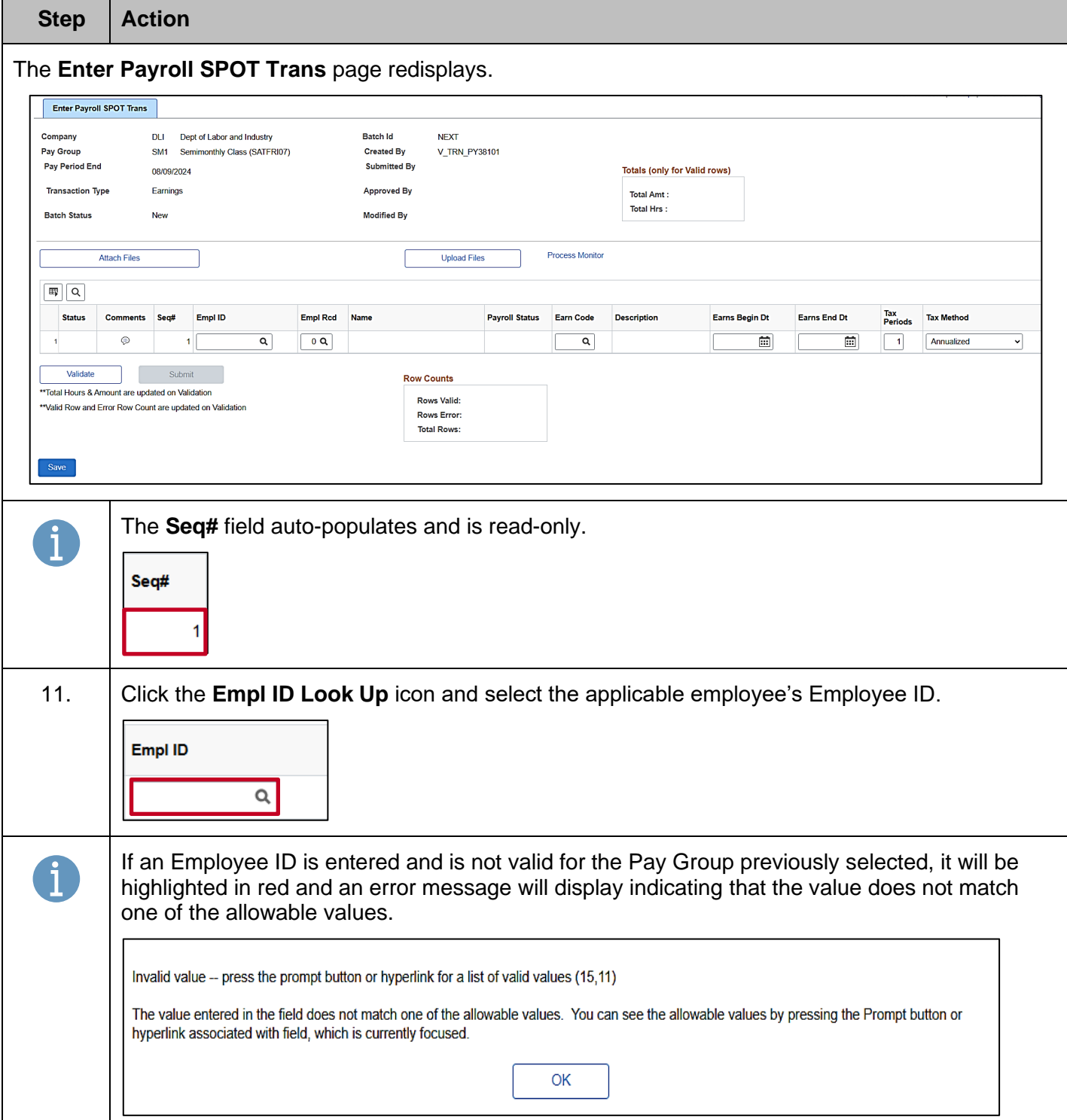

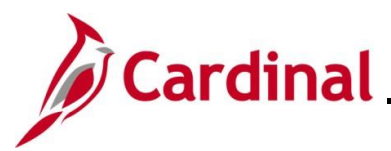

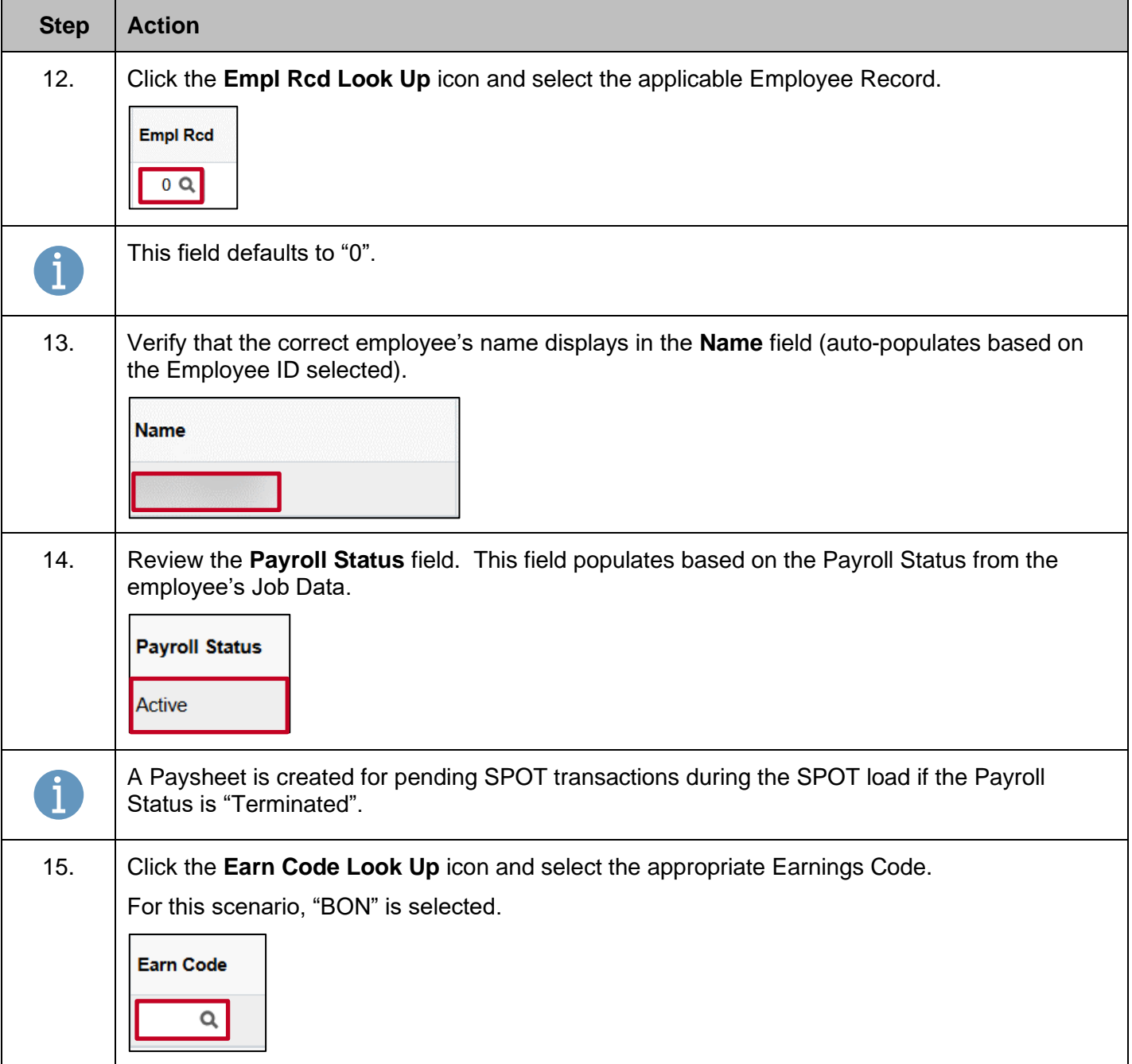

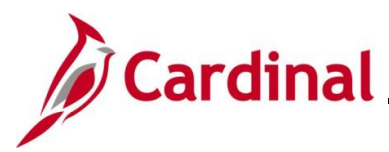

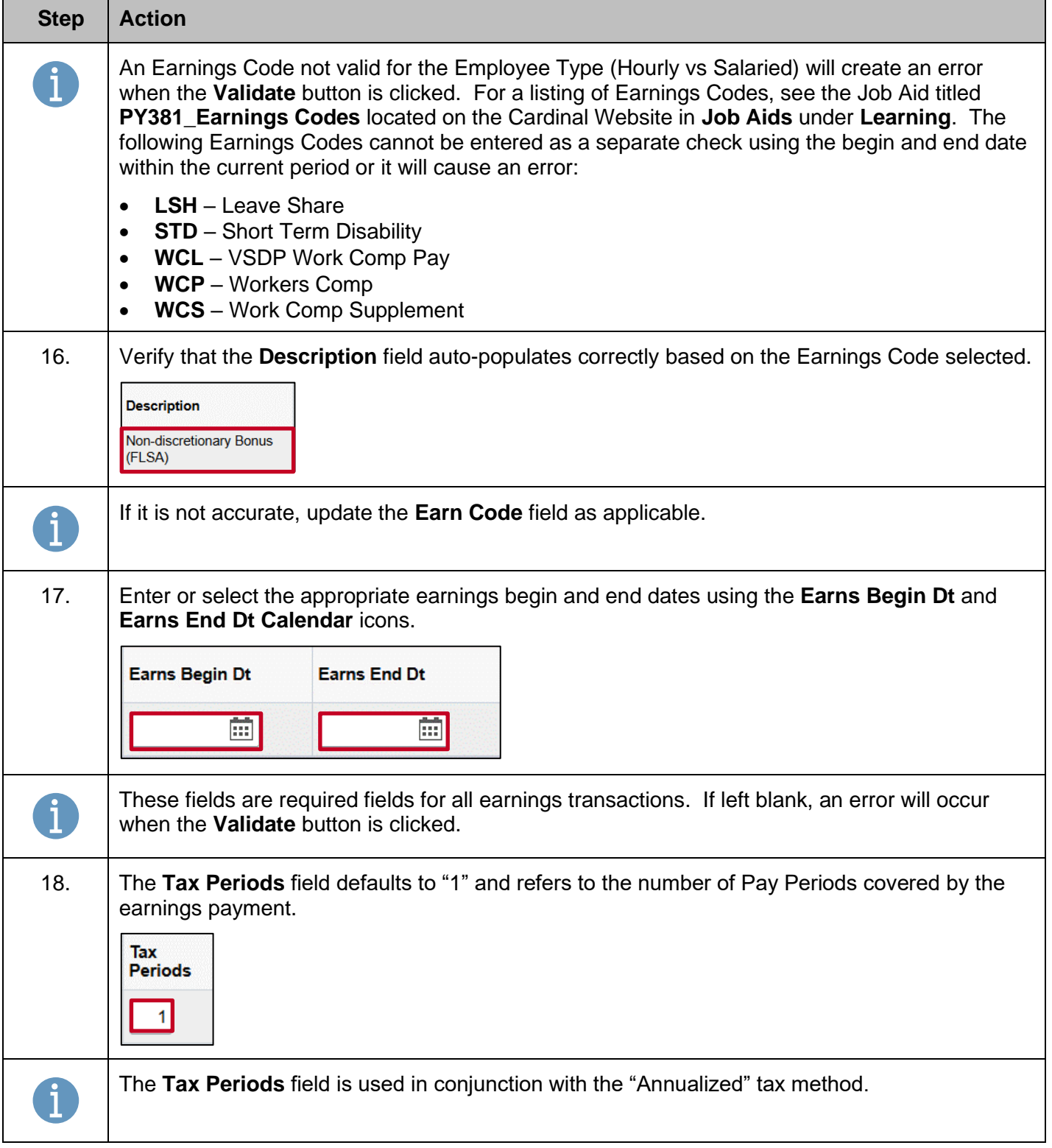

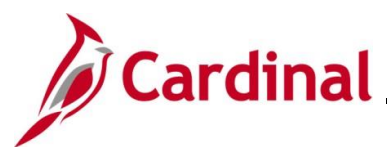

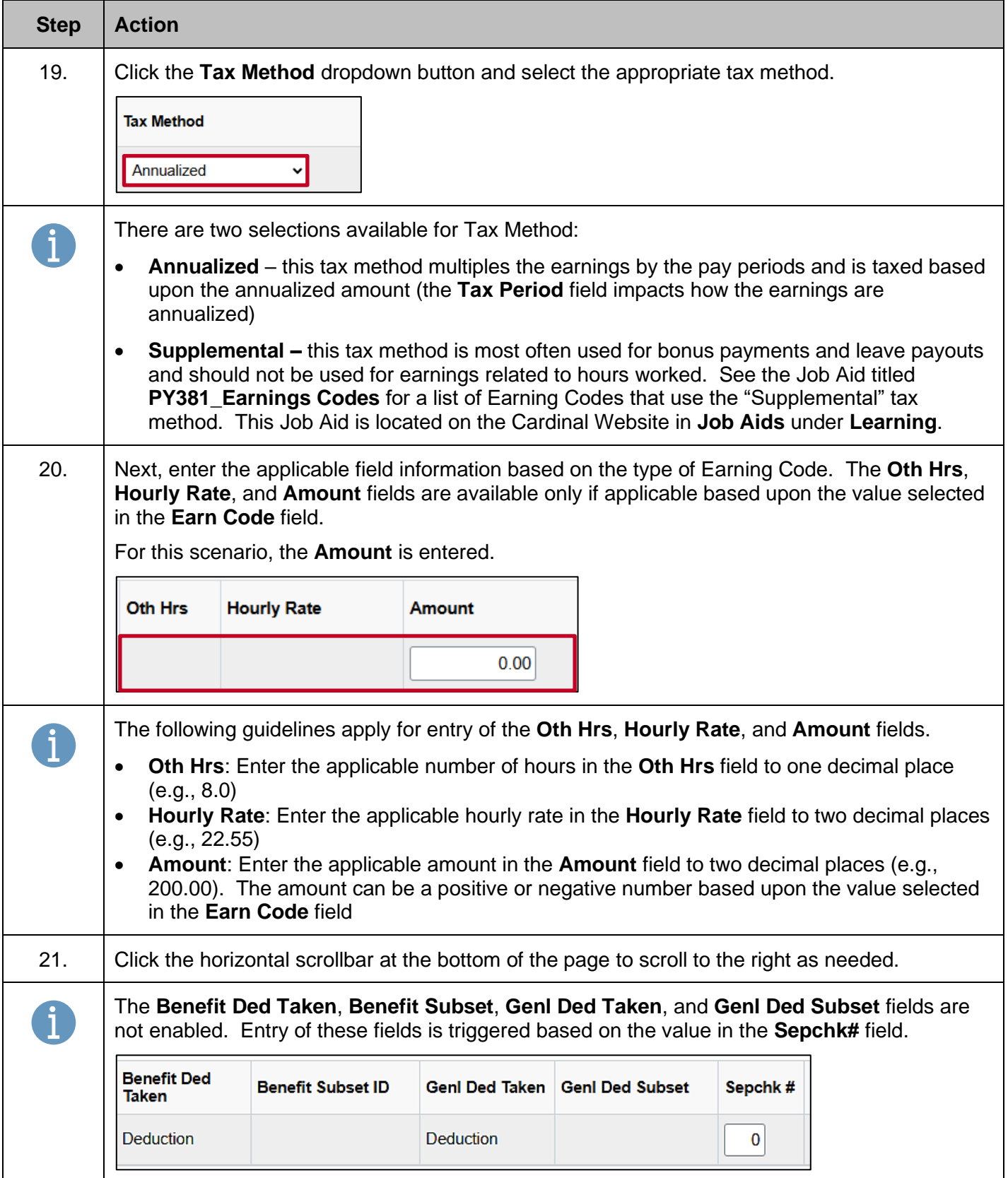

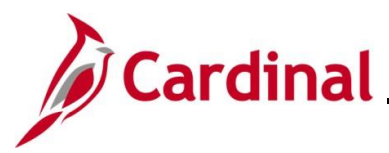

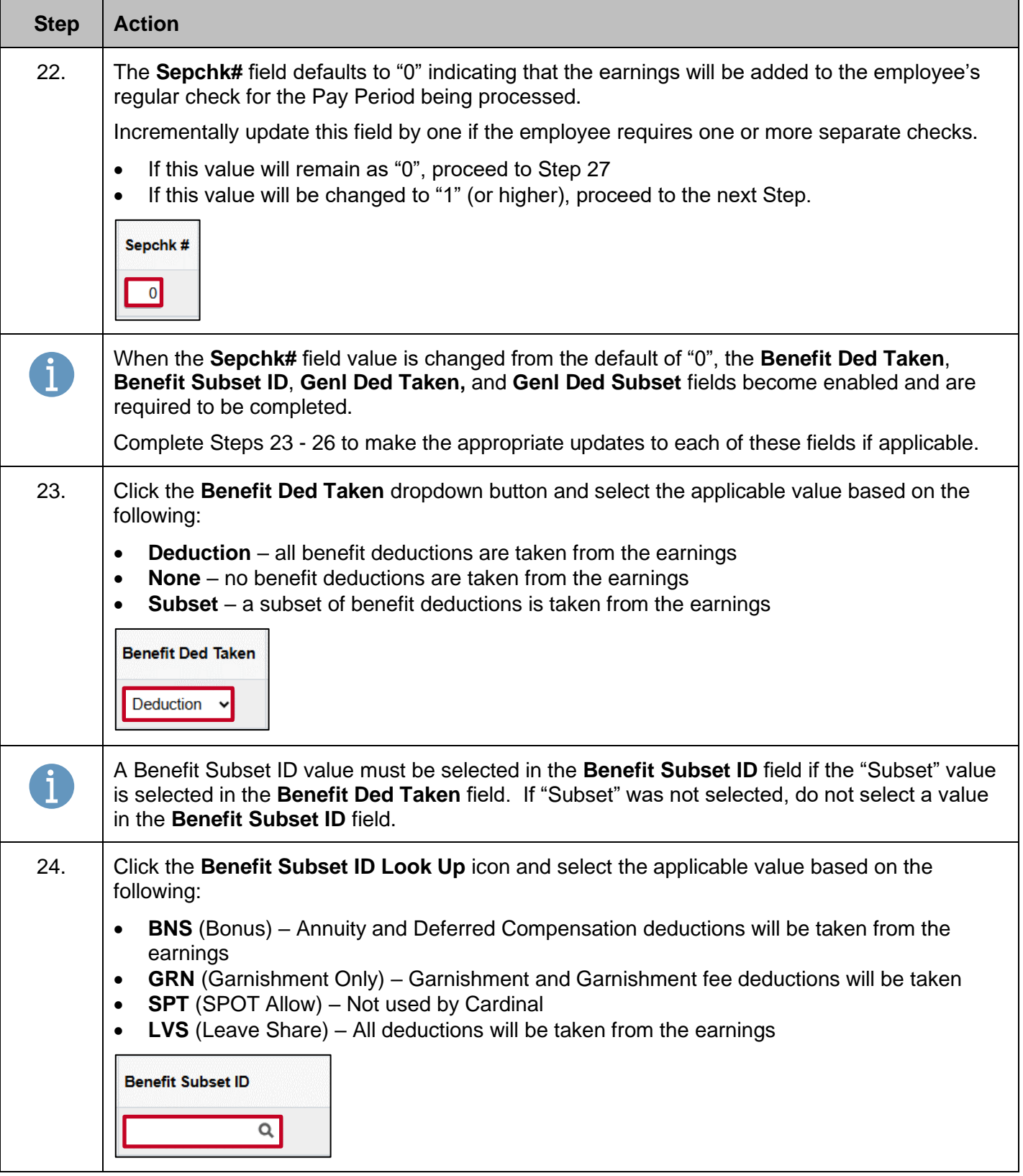

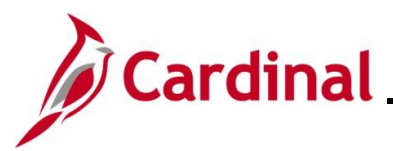

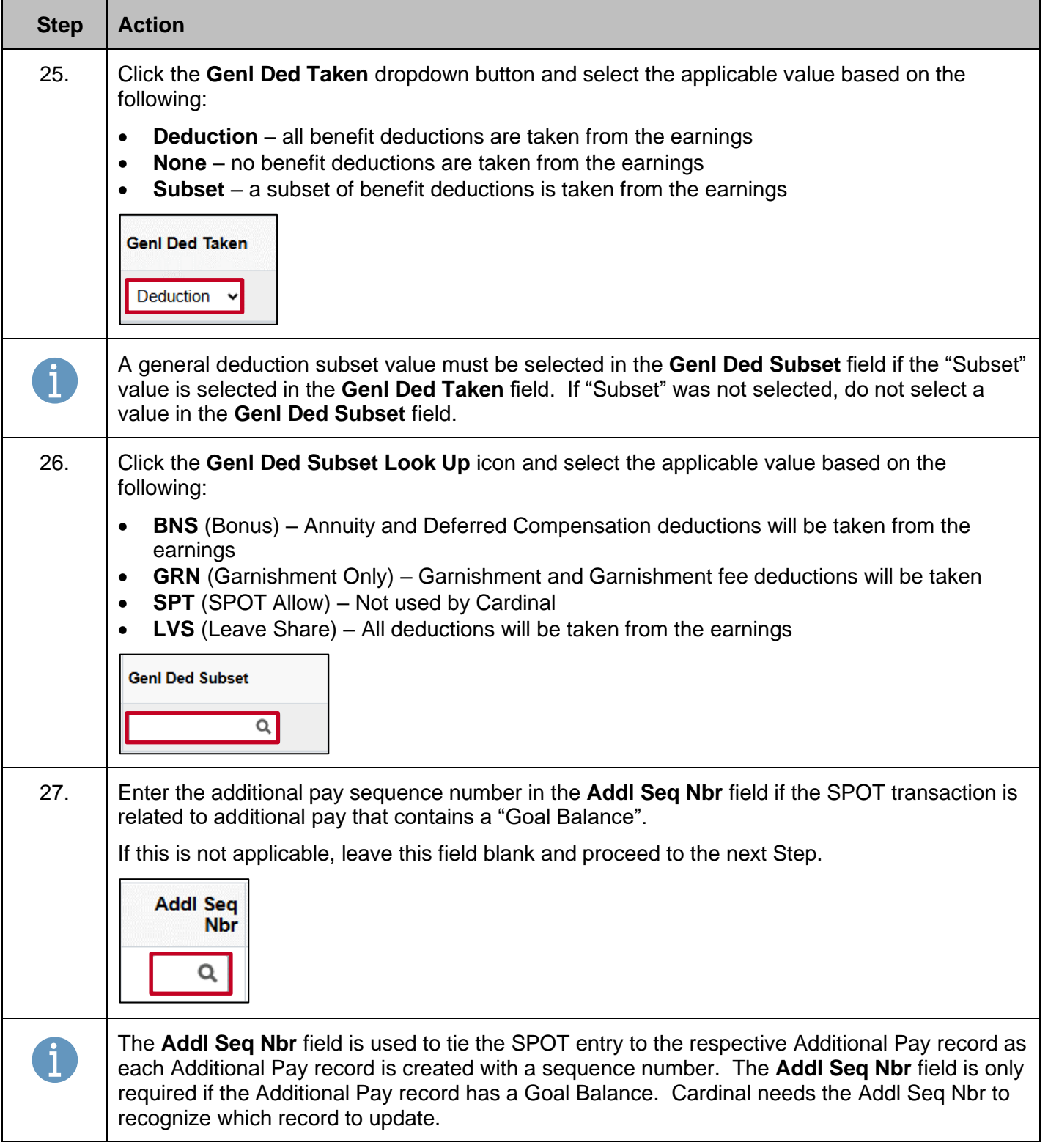

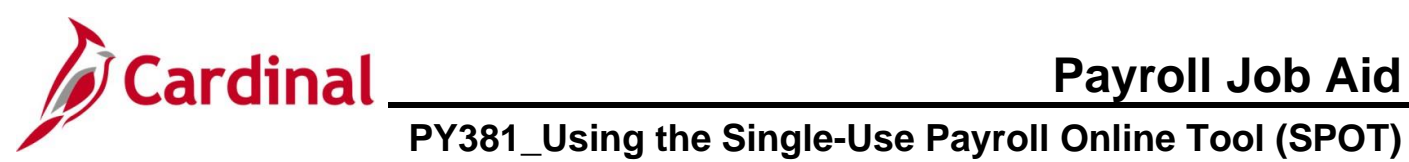

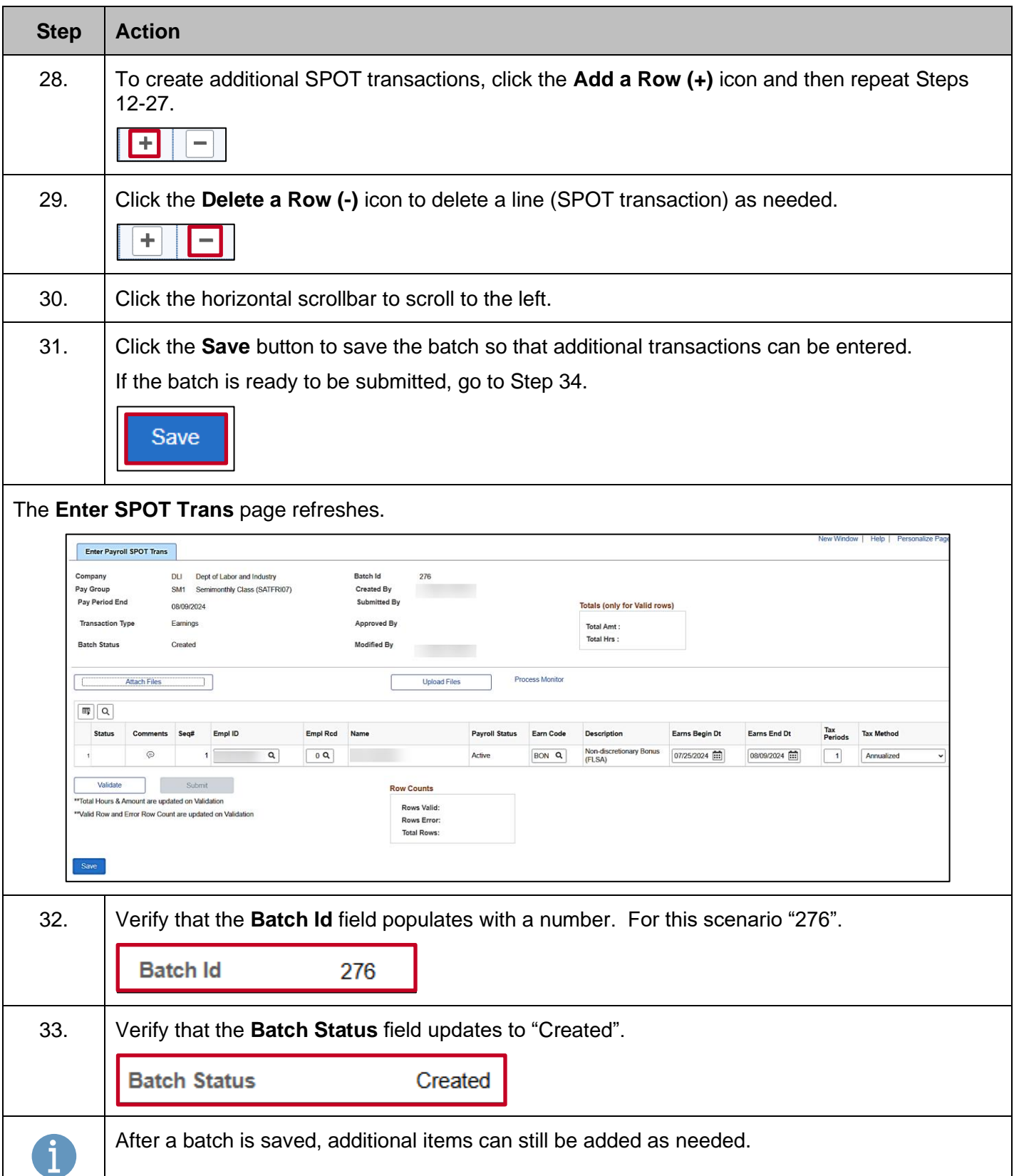

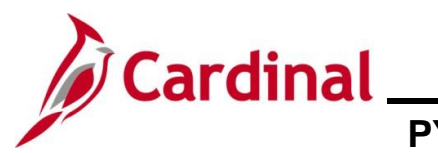

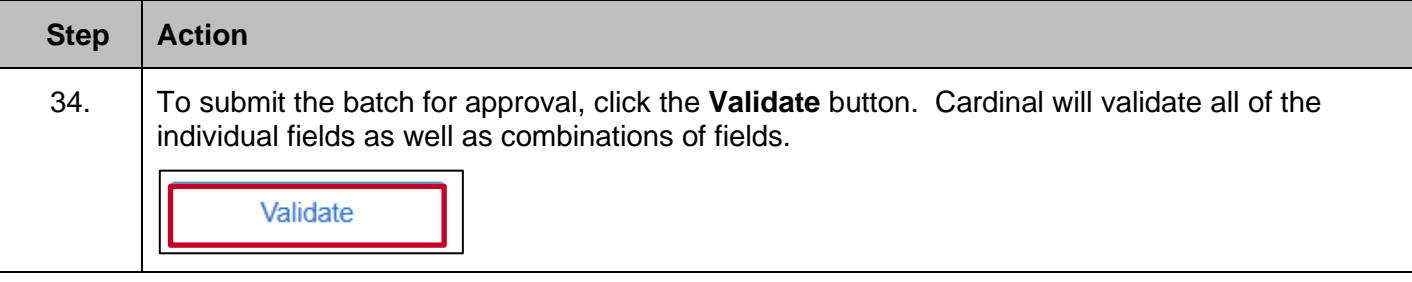

The **Enter SPOT Trans** page redisplays and the **Batch Status** field updates to "Validated".

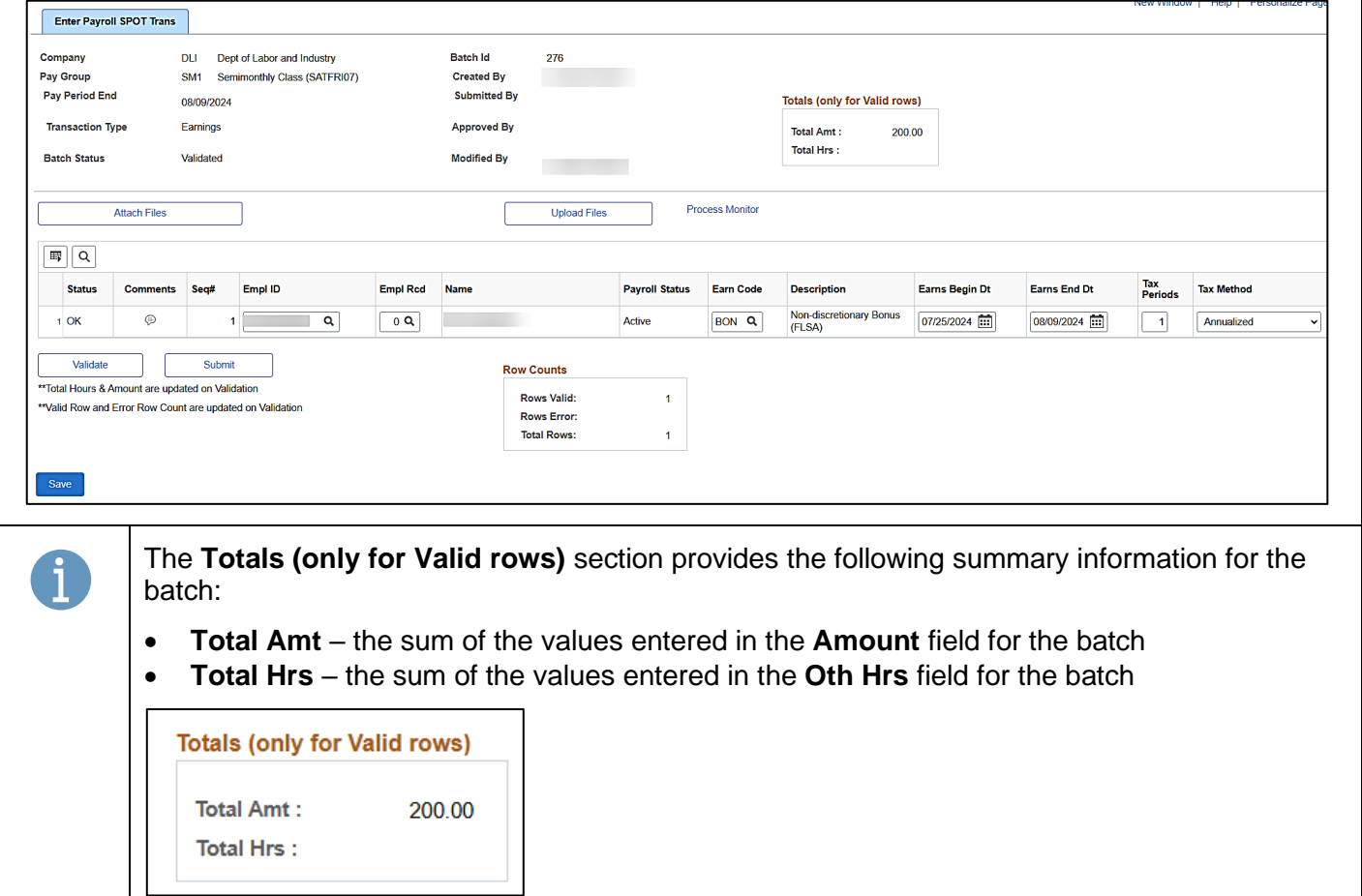

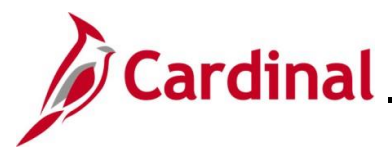

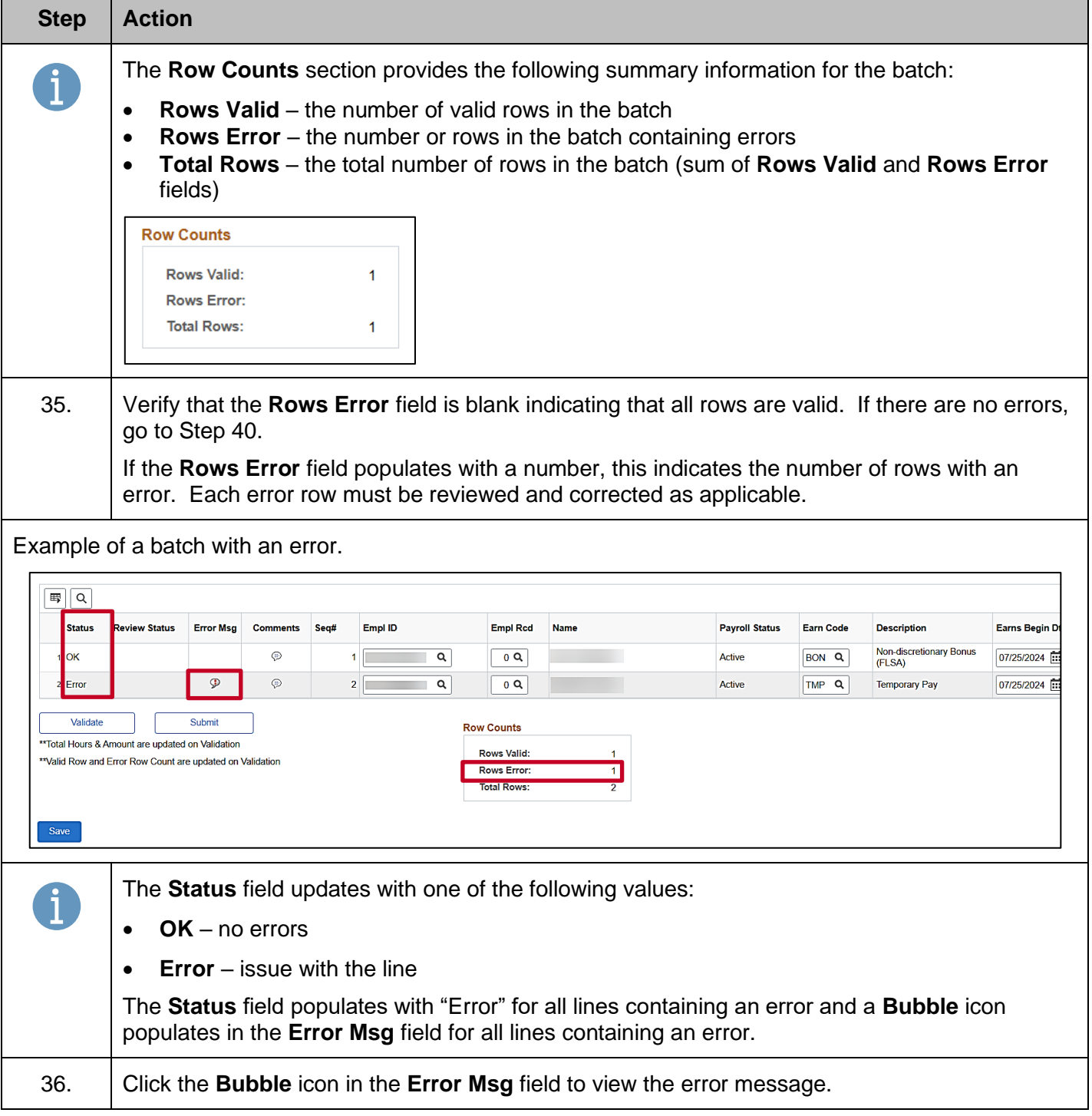

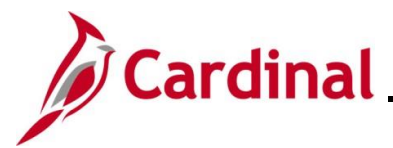

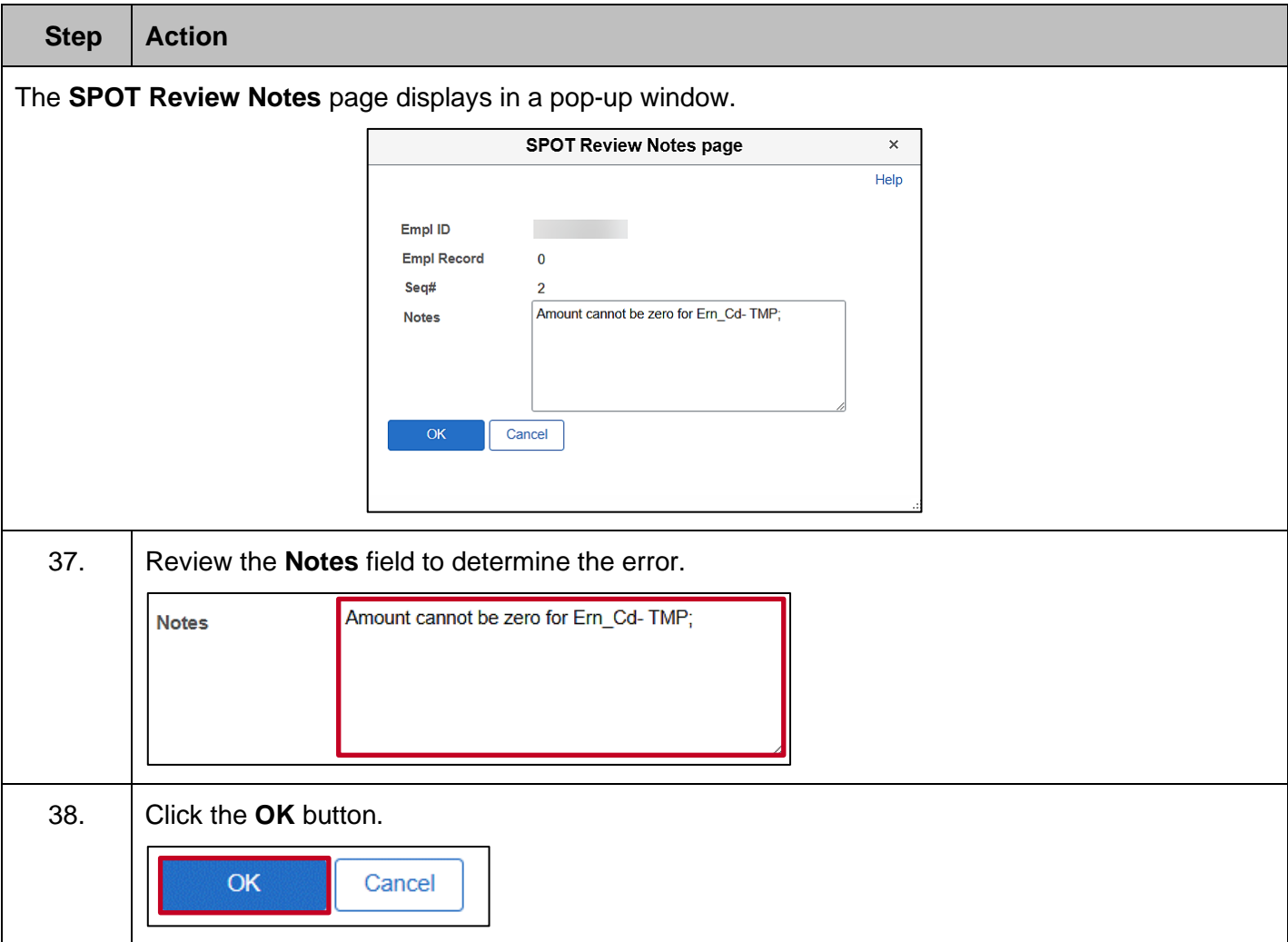

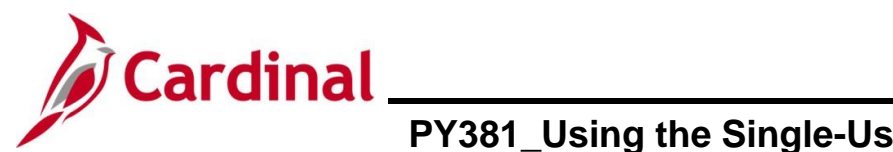

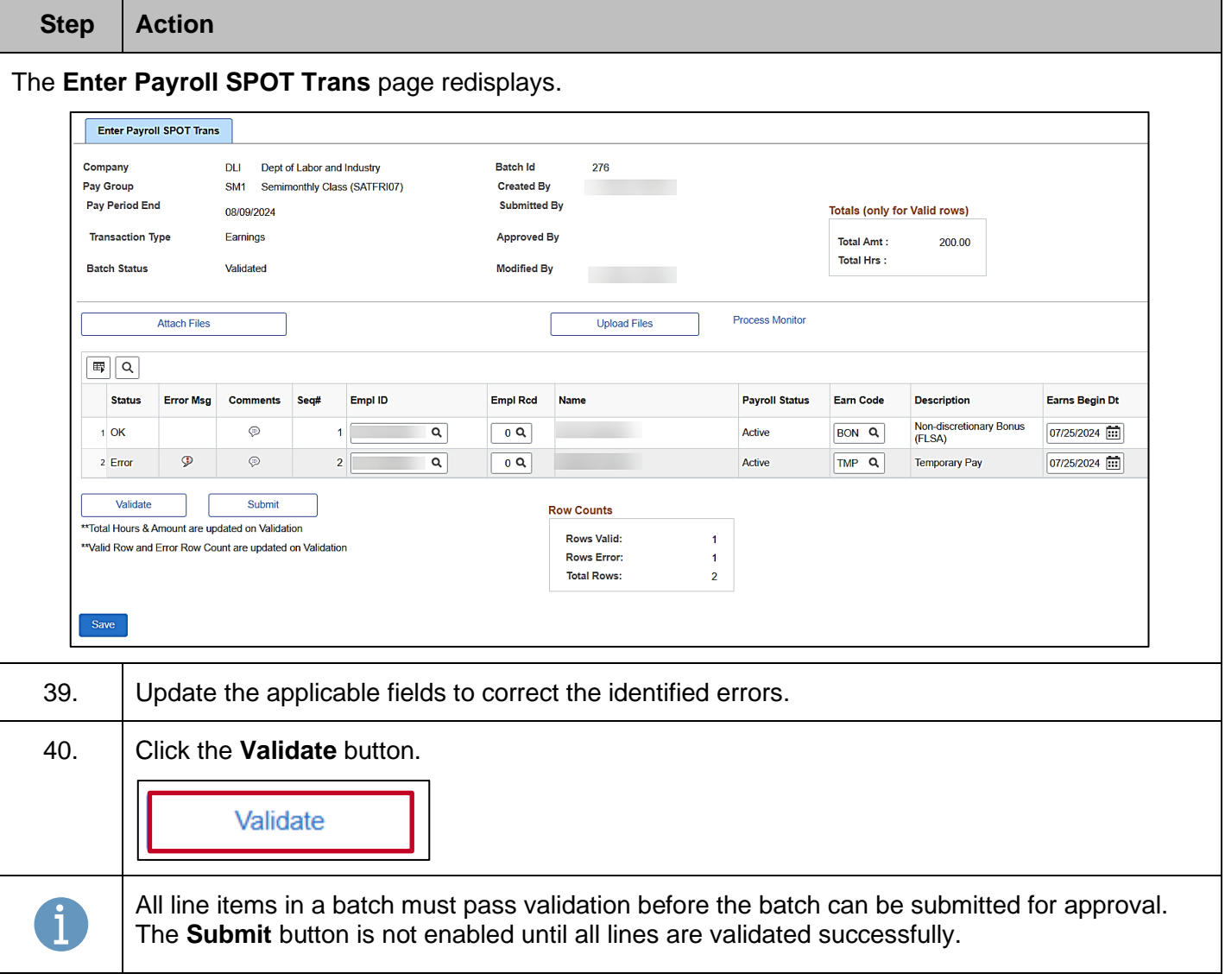

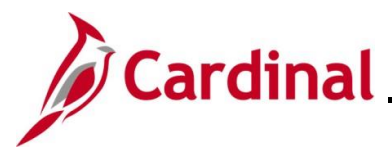

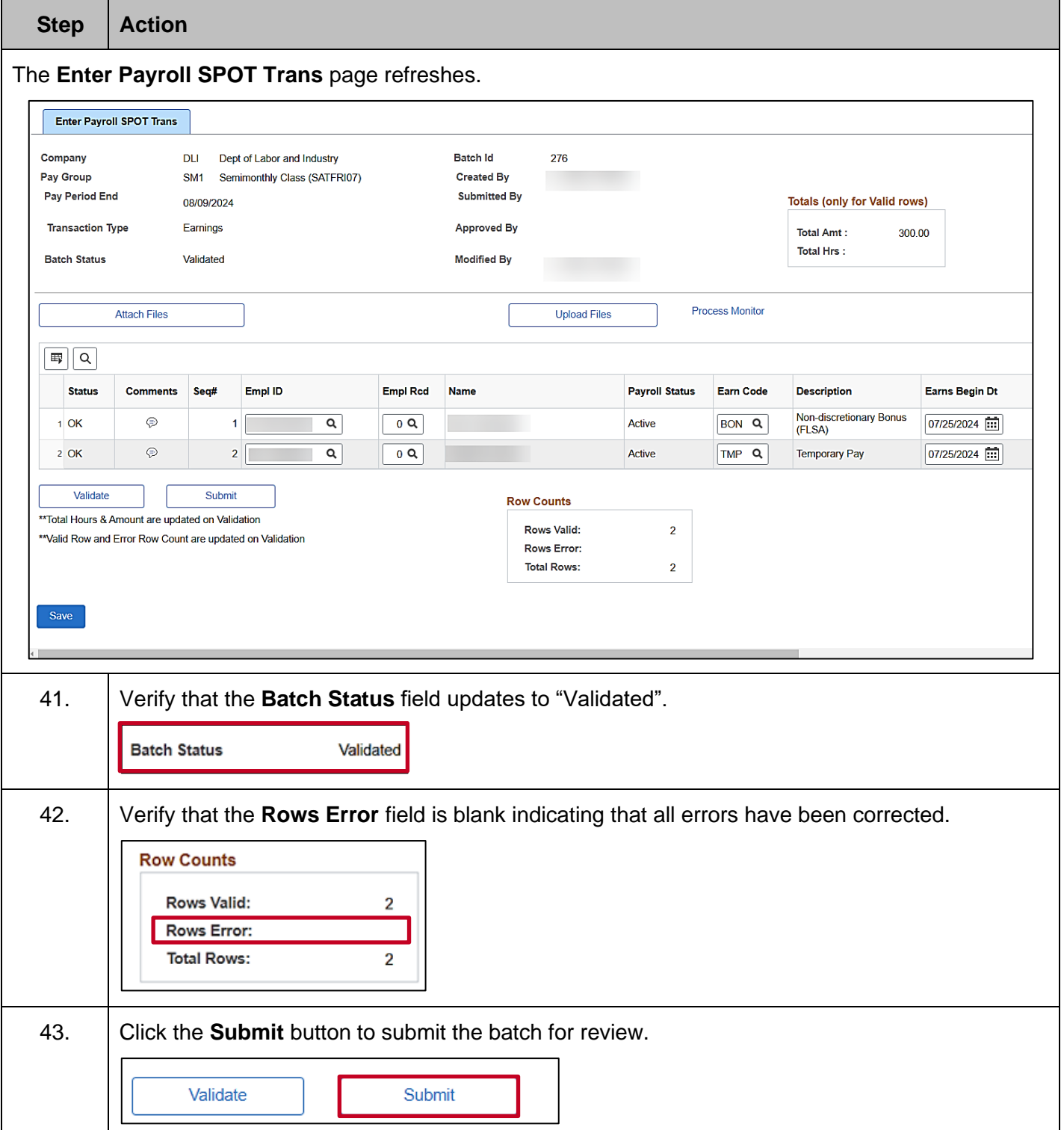

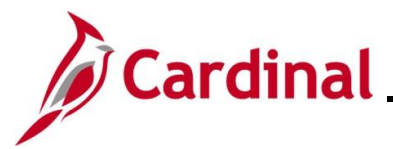

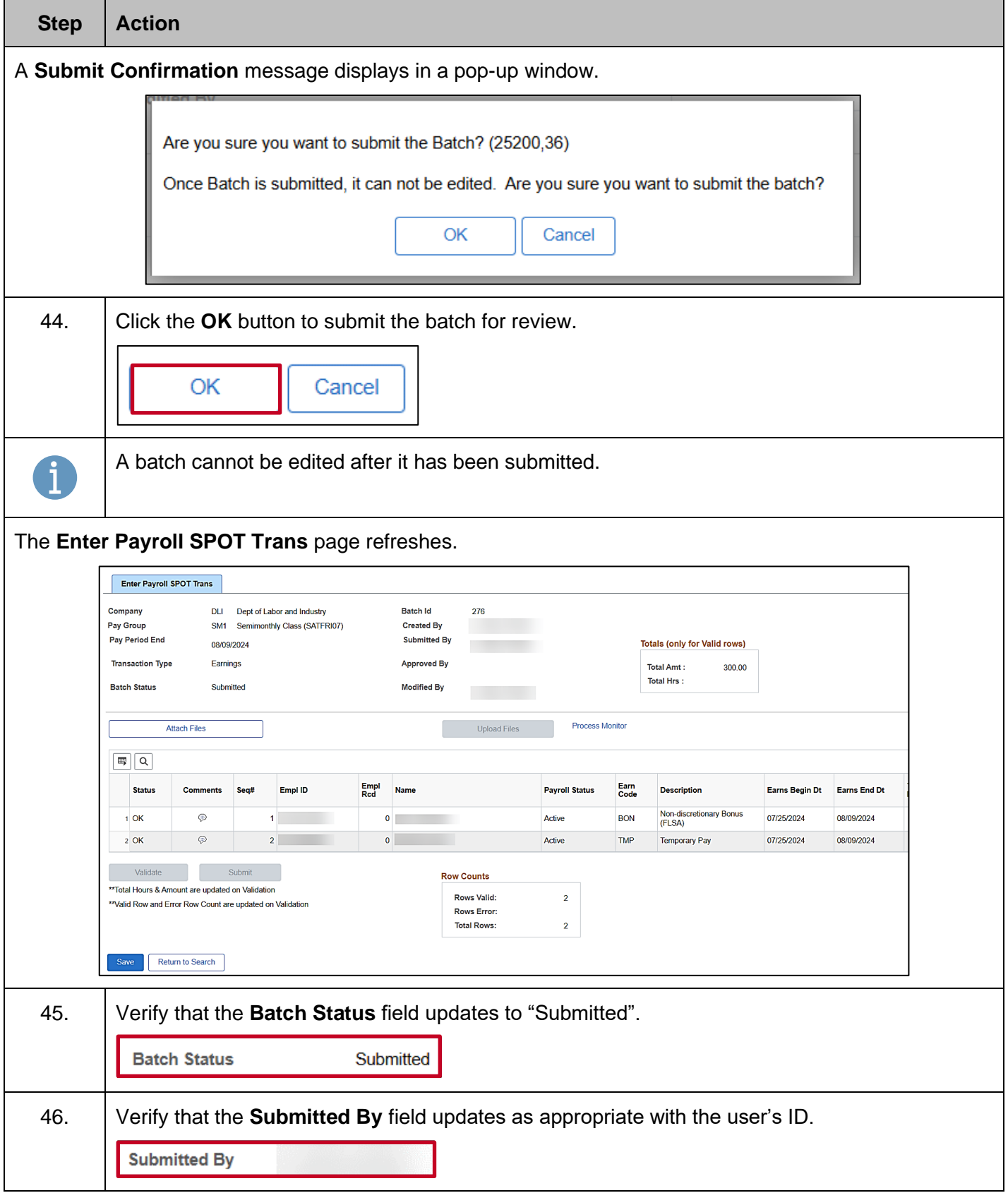

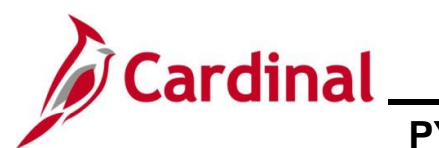

#### <span id="page-20-0"></span>**Entering a Deduction Transaction in SPOT**

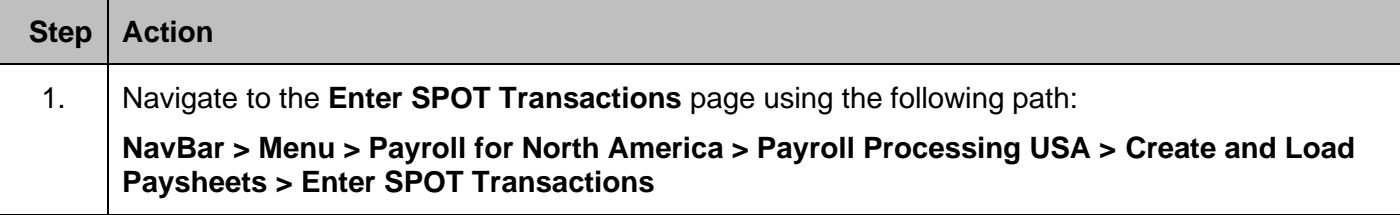

The **Enter SPOT Transactions Find an Existing Value** page displays.

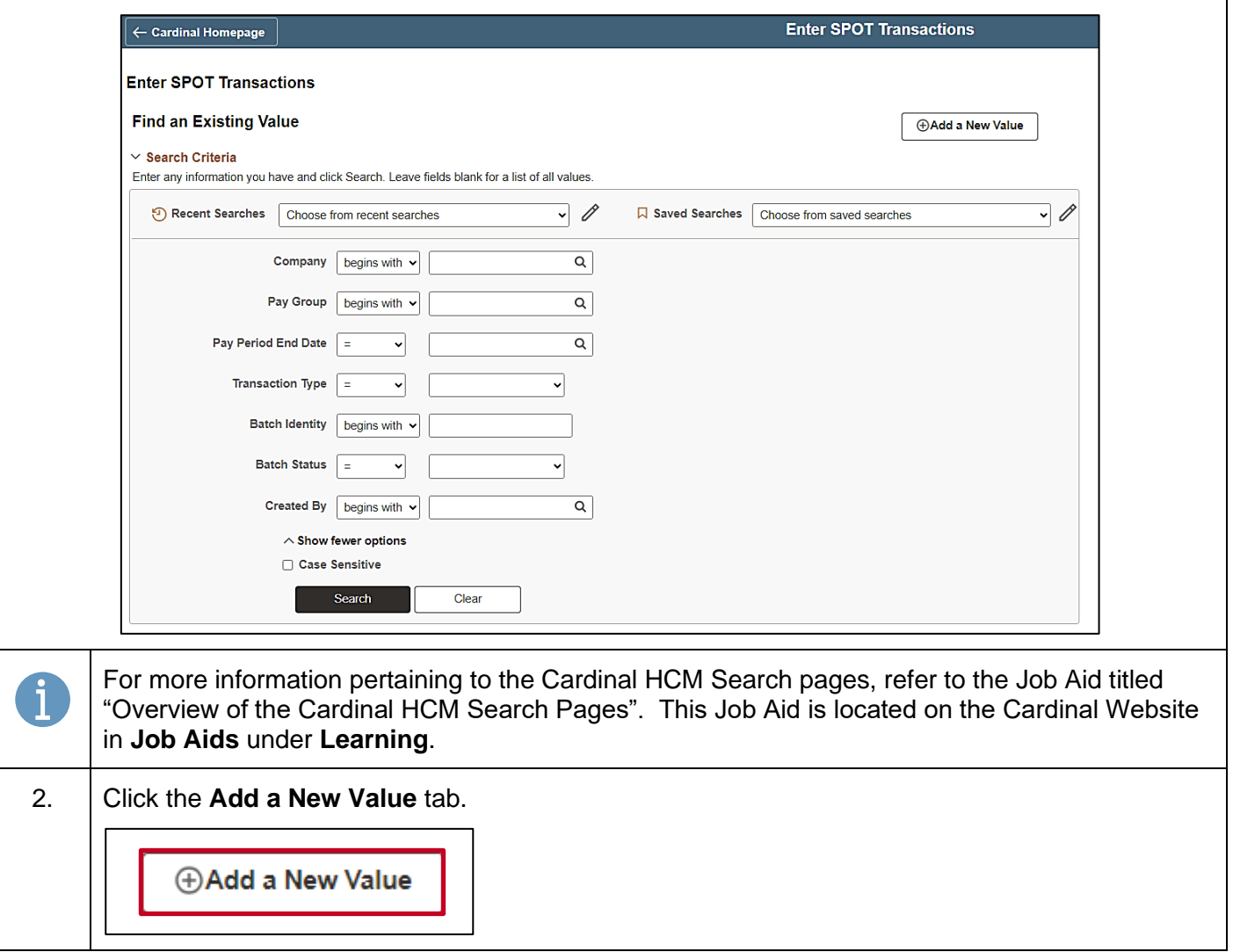

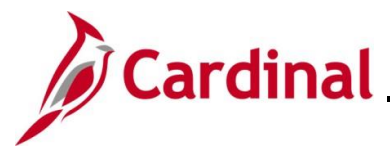

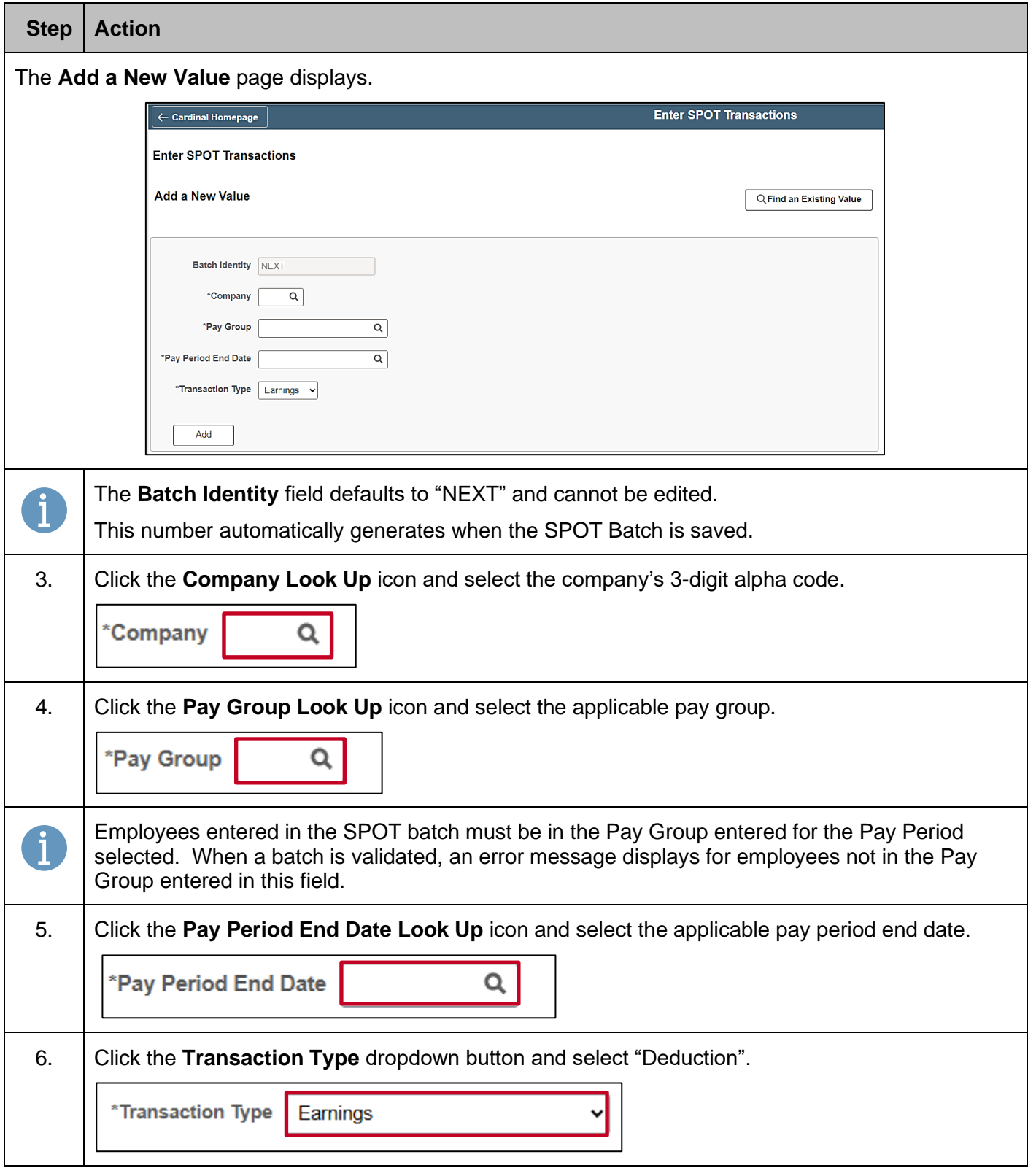

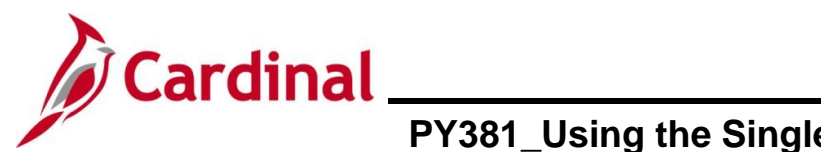

# **Payroll Job Aid**

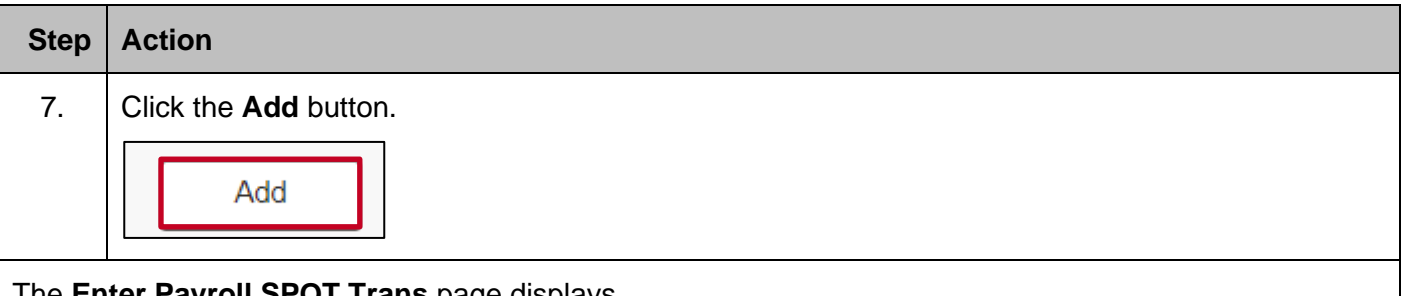

The **Enter Payroll SPOT Trans** page displays.

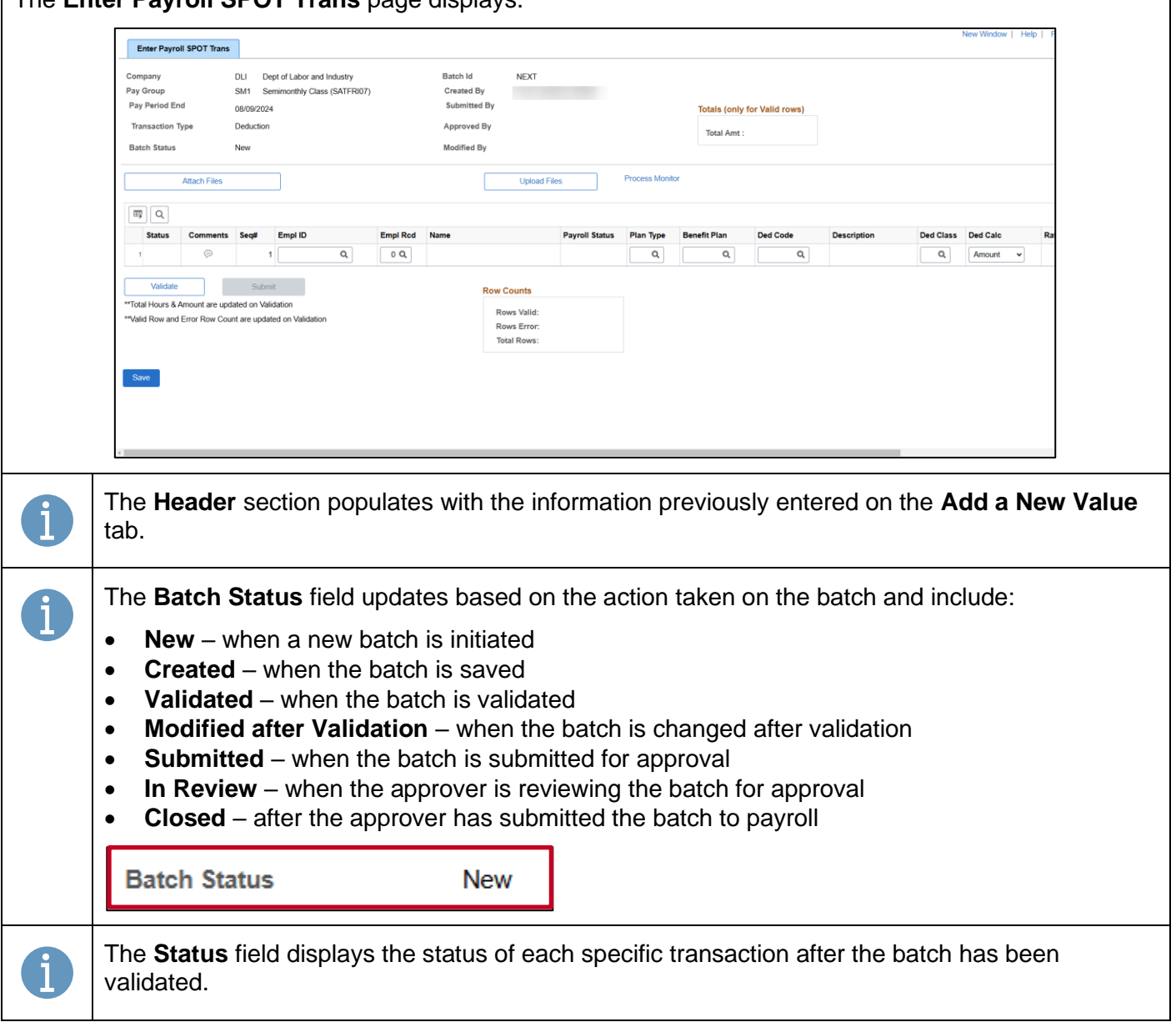

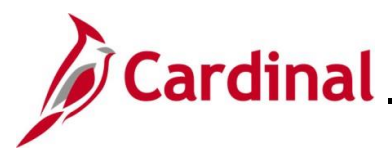

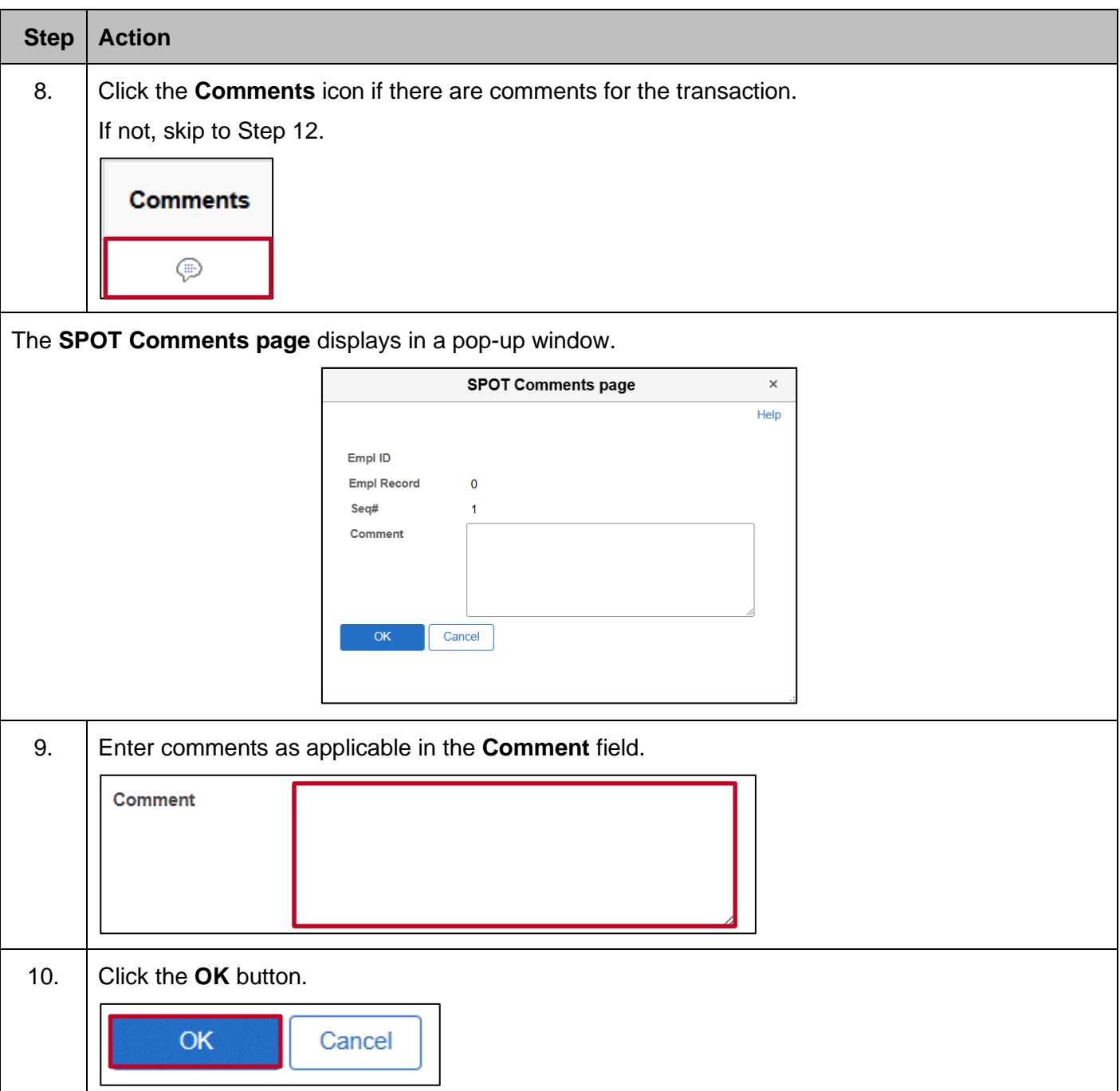

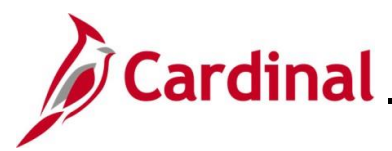

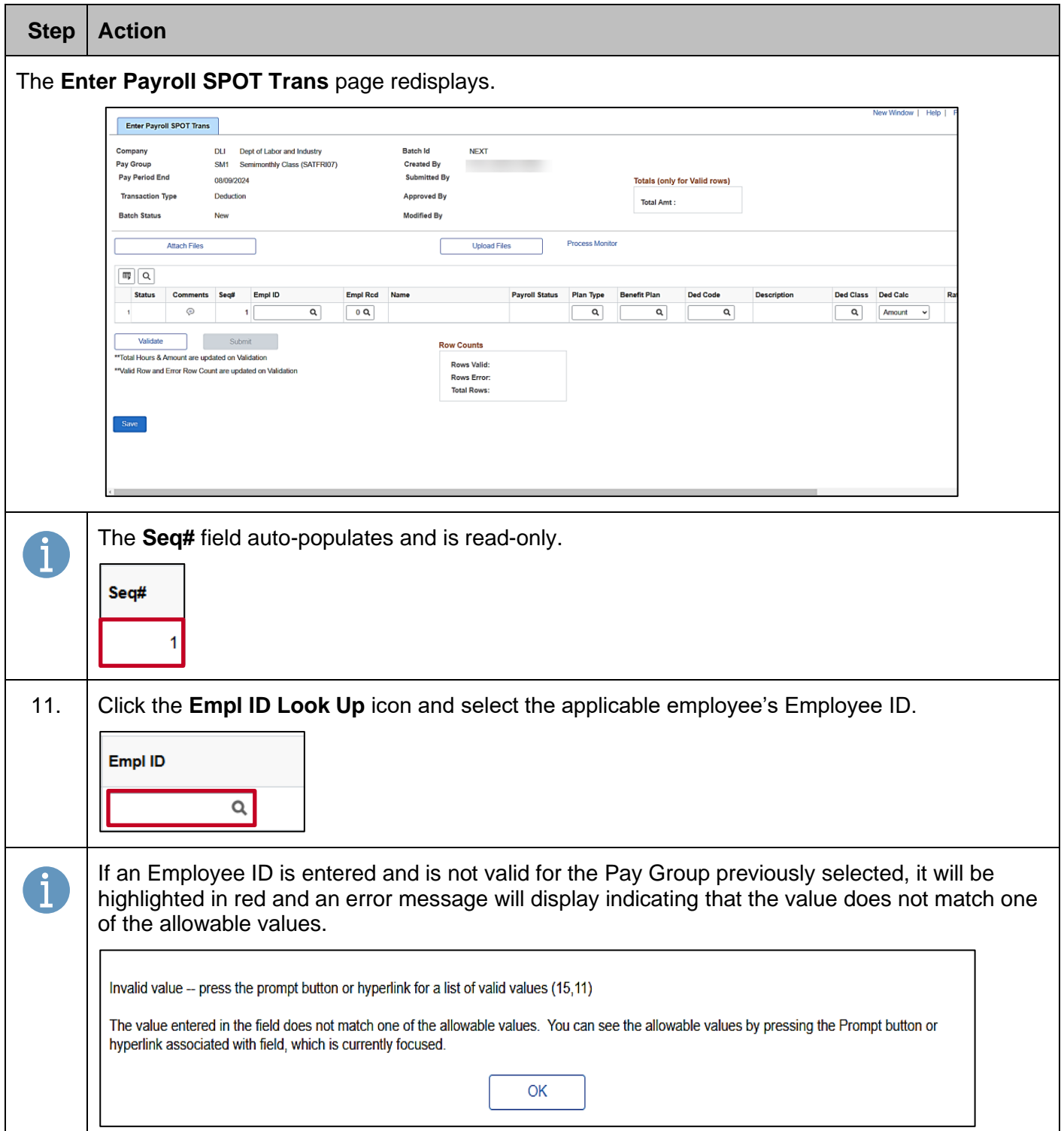

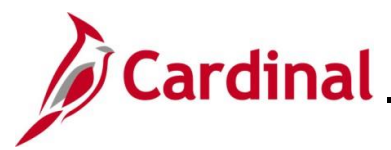

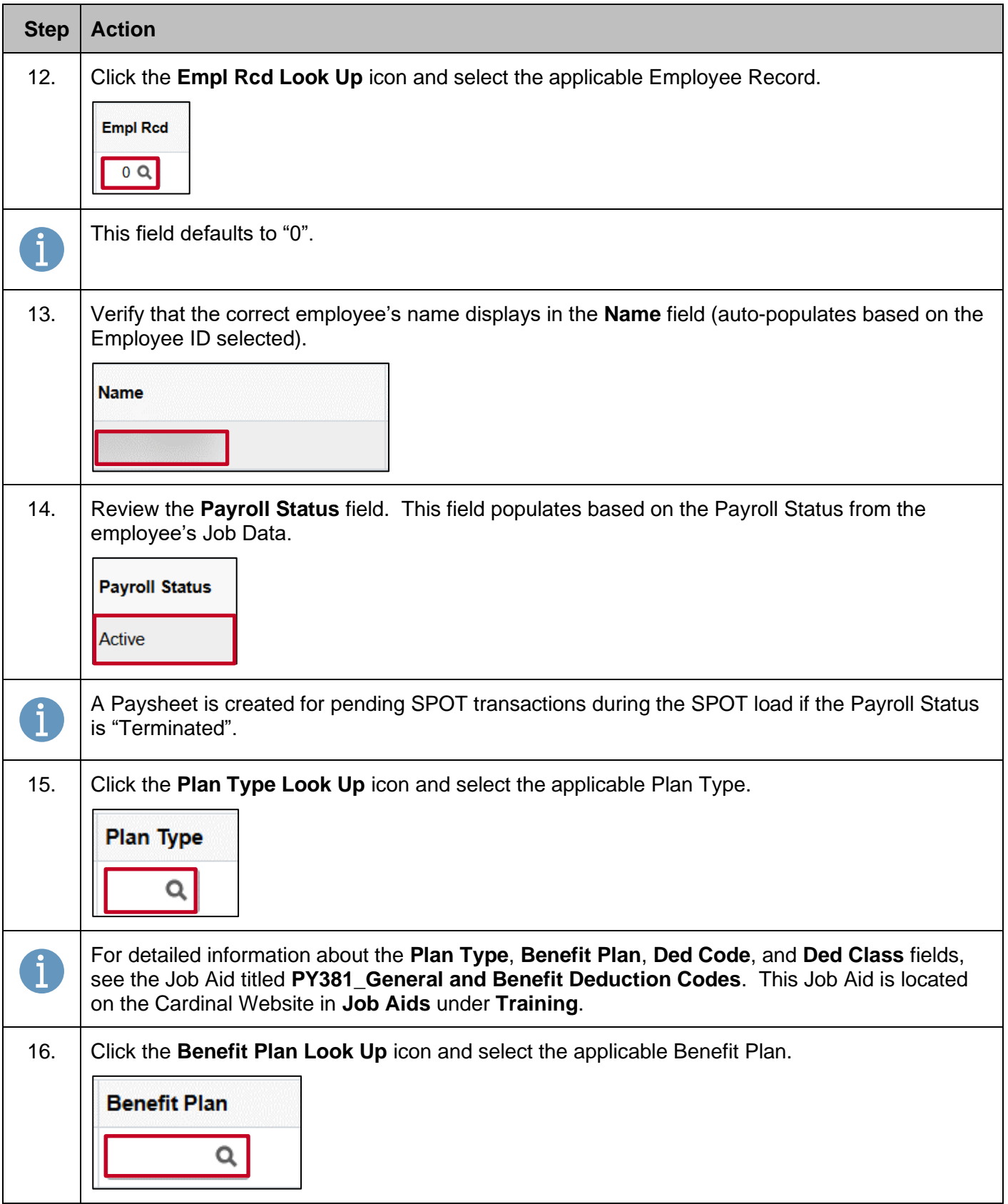

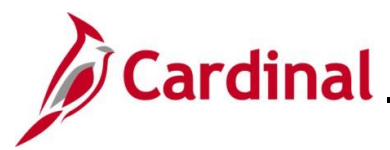

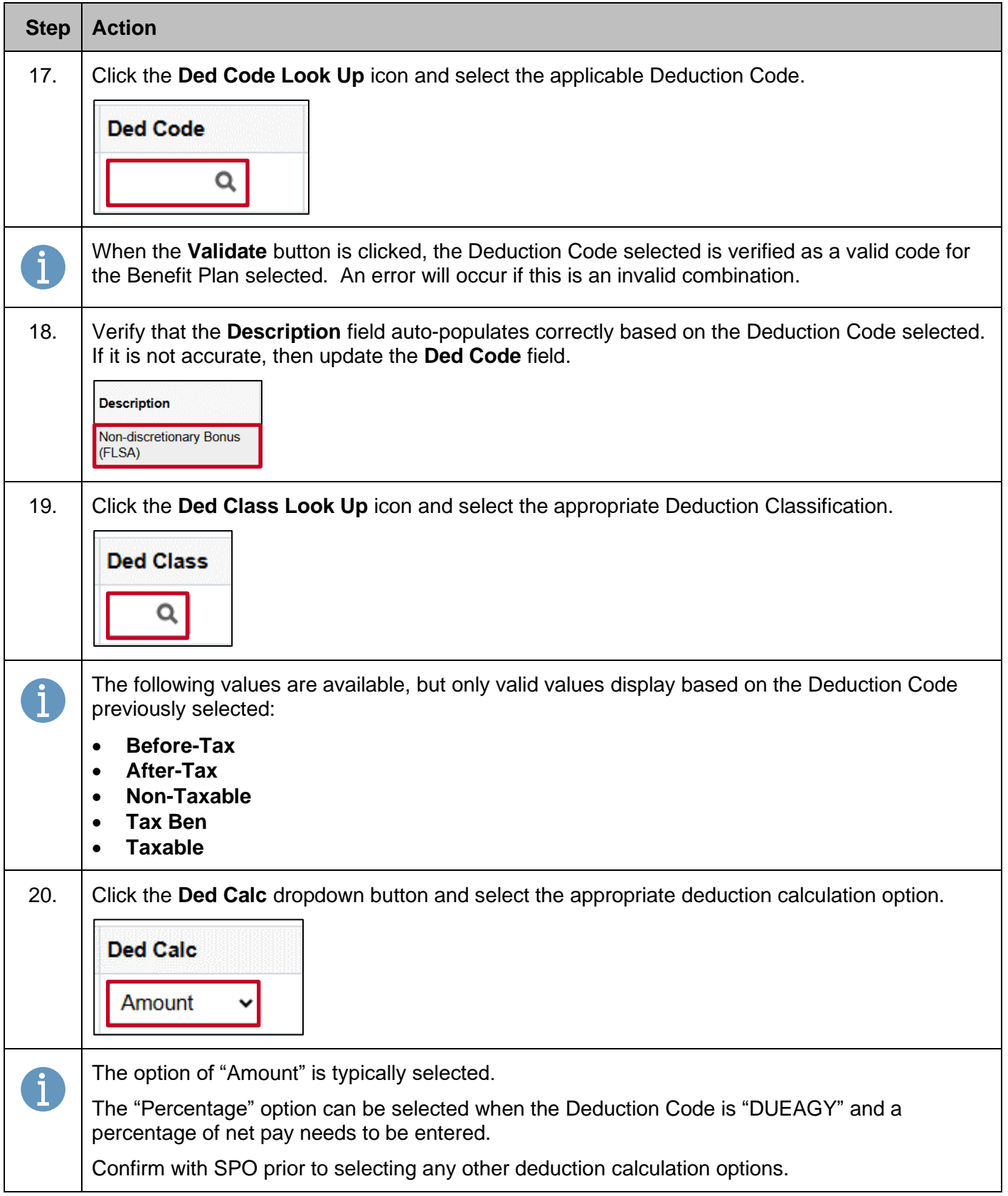

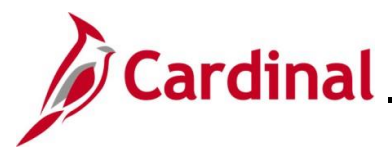

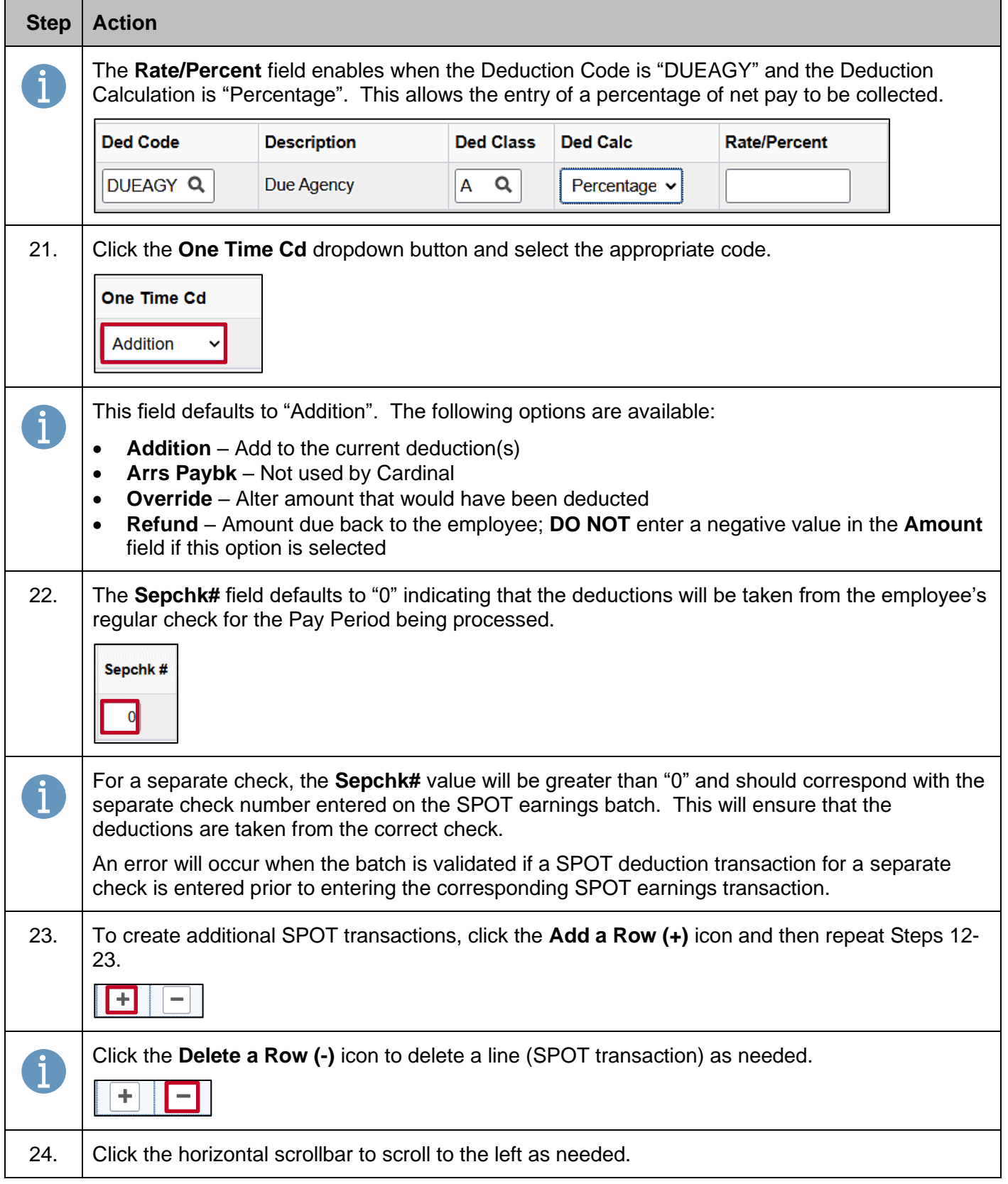

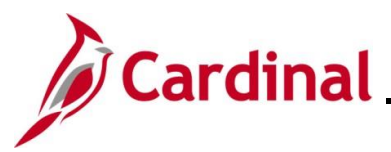

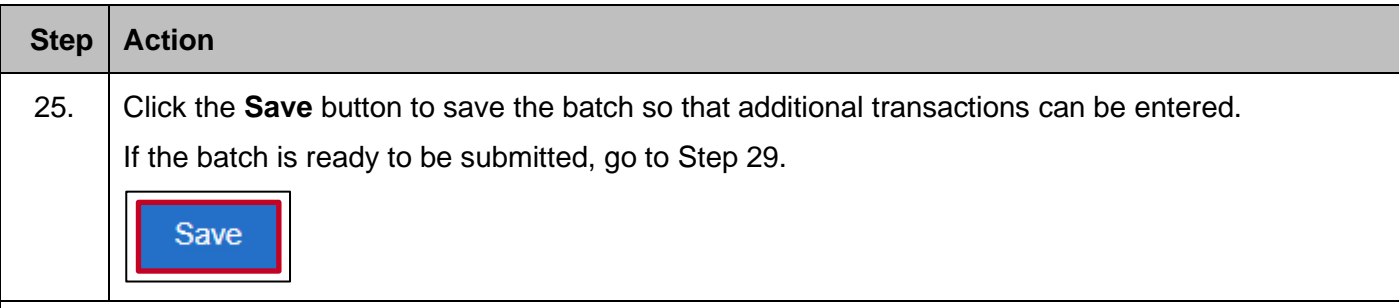

#### The **Enter SPOT Trans** page redisplays.

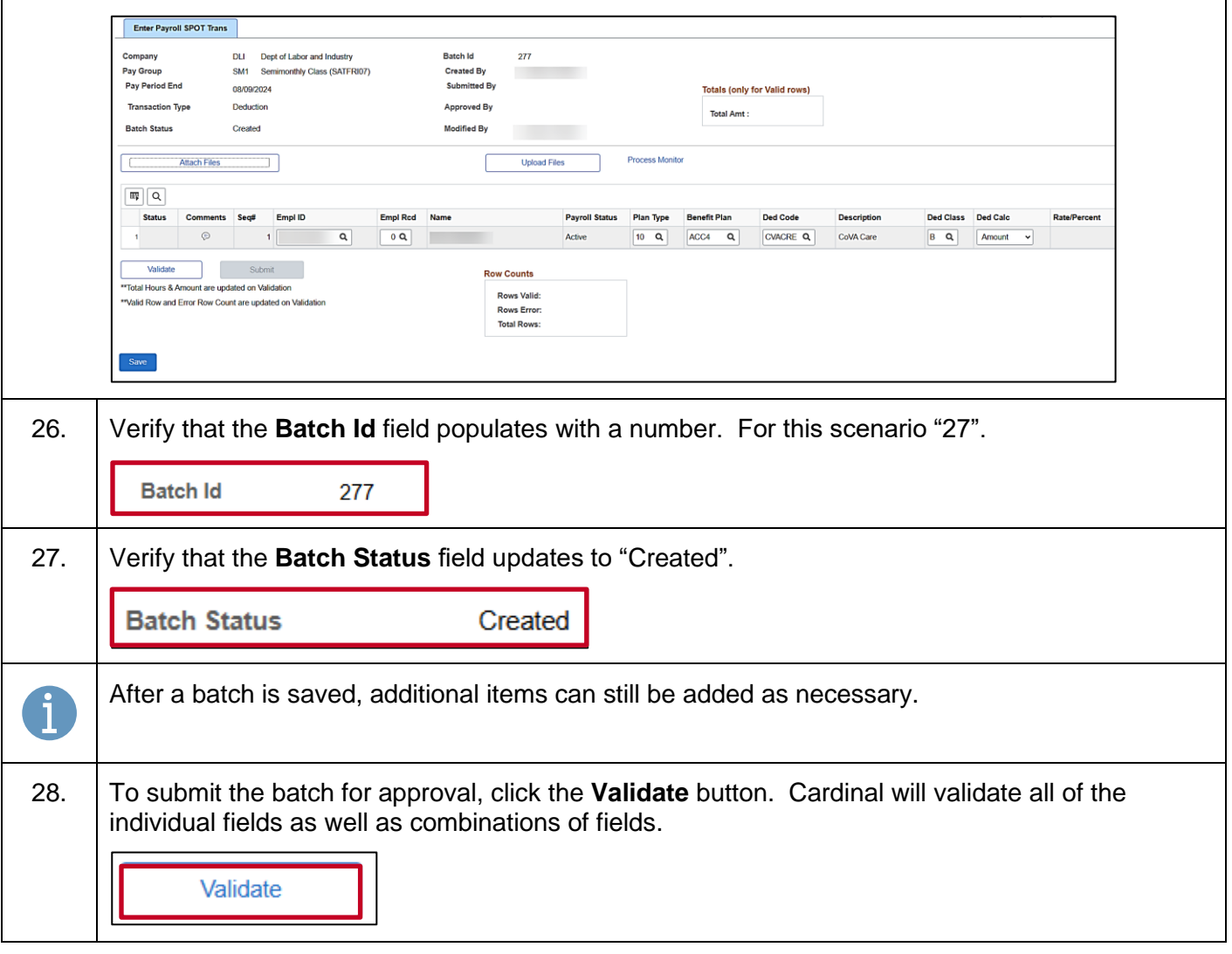

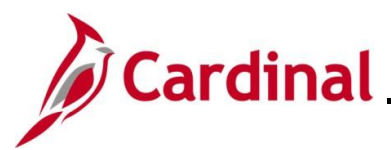

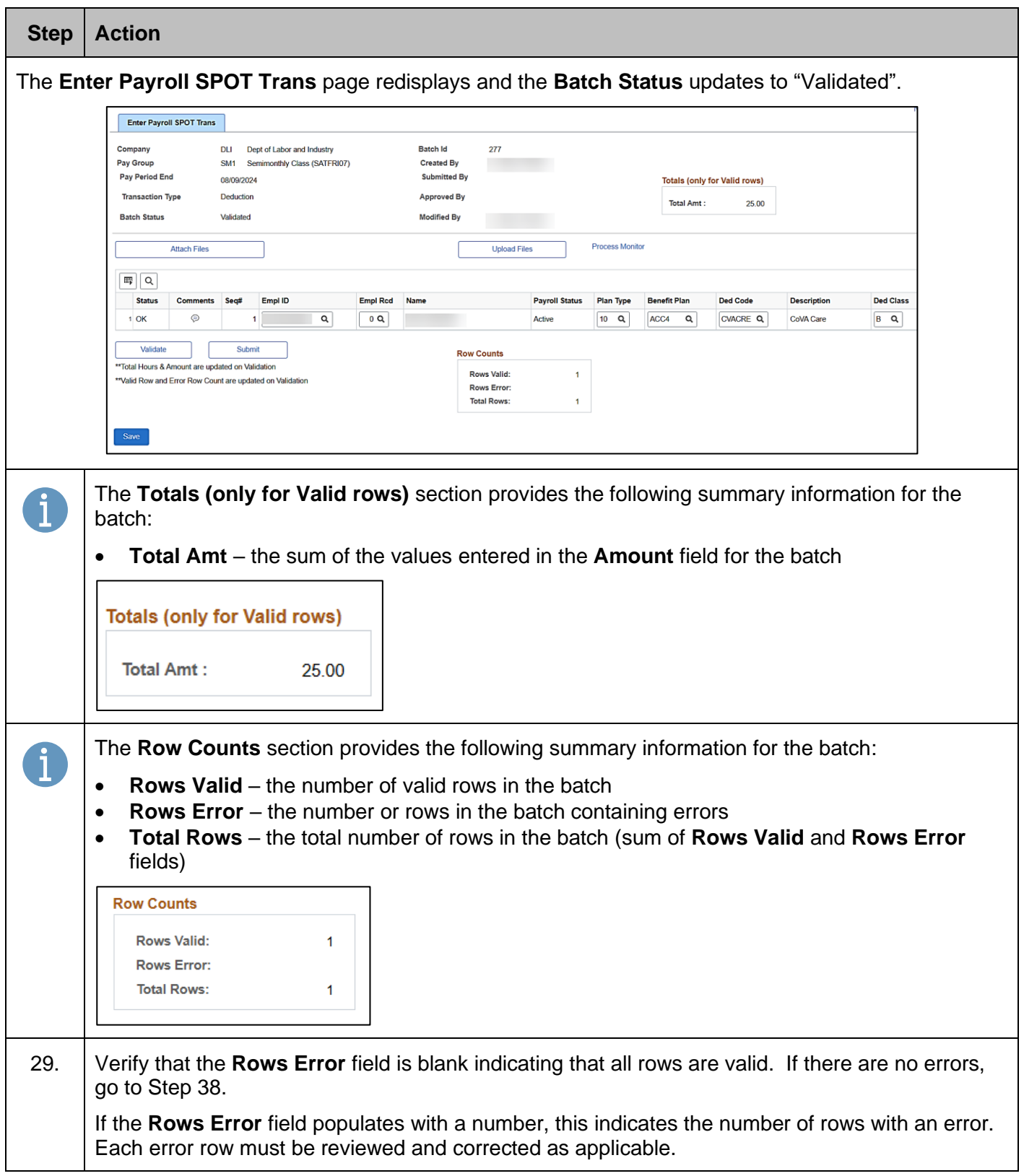

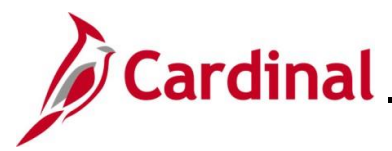

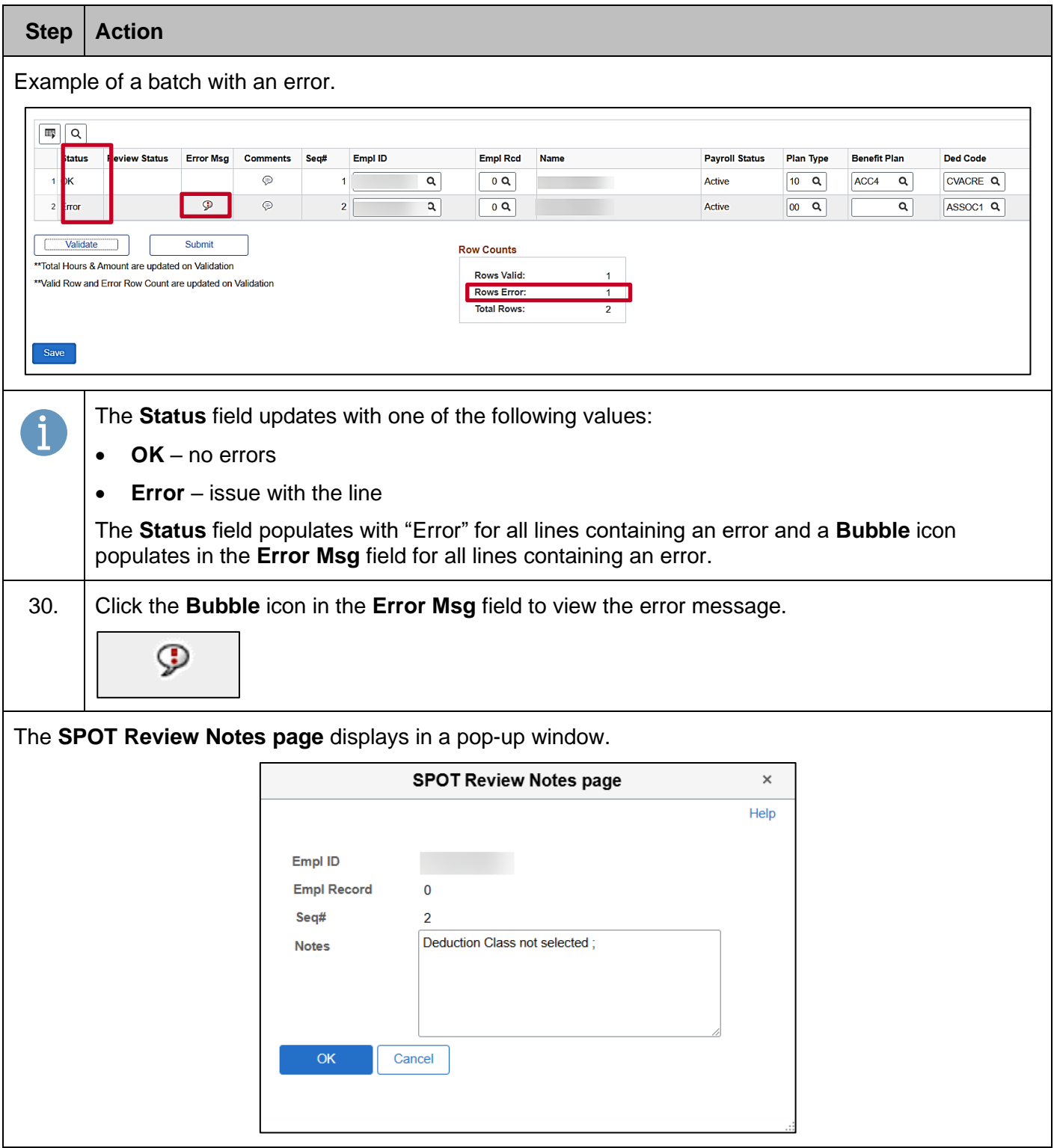

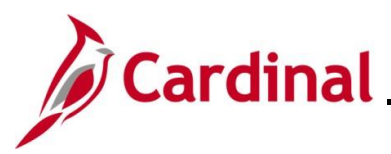

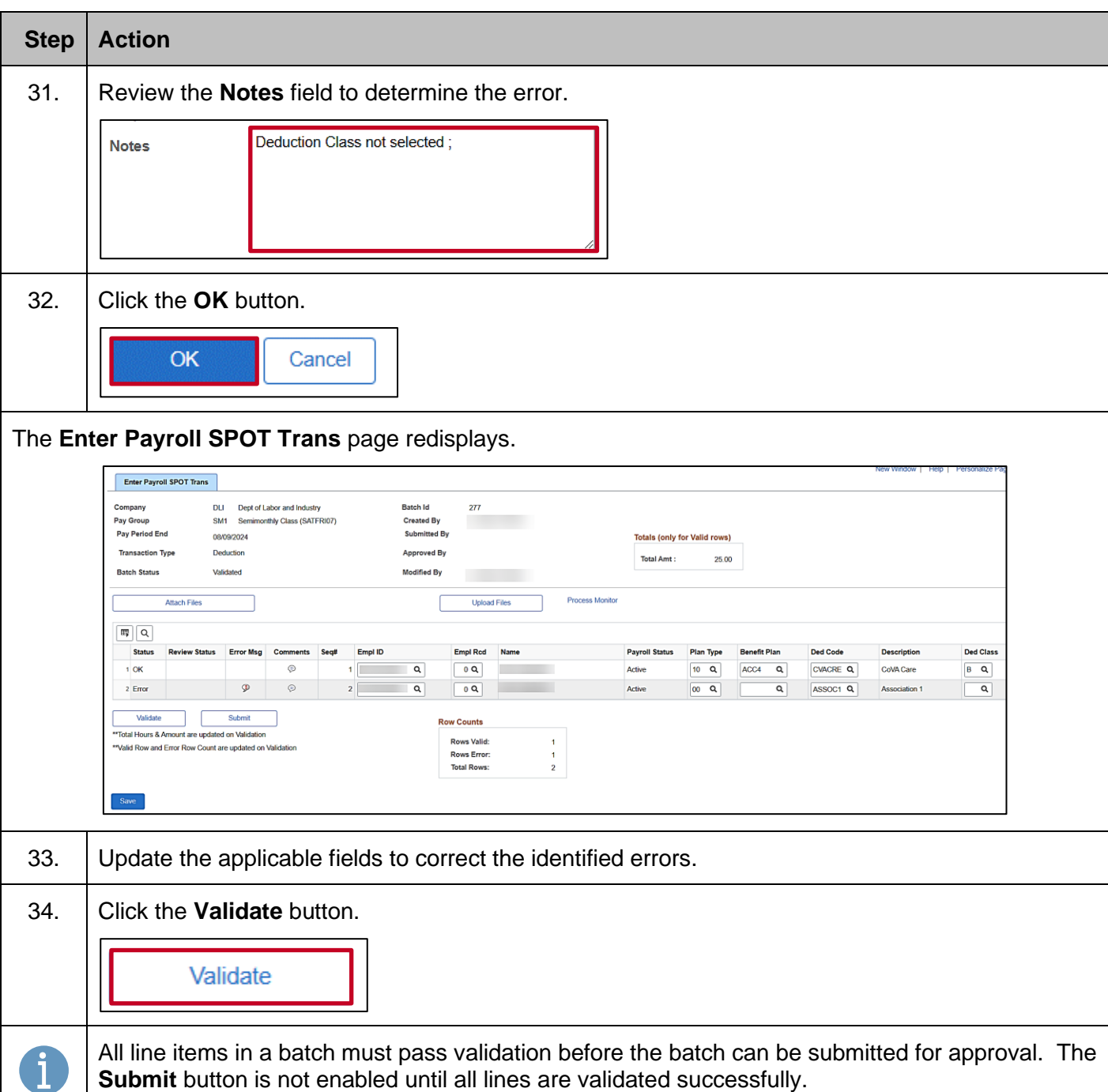

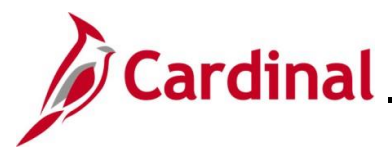

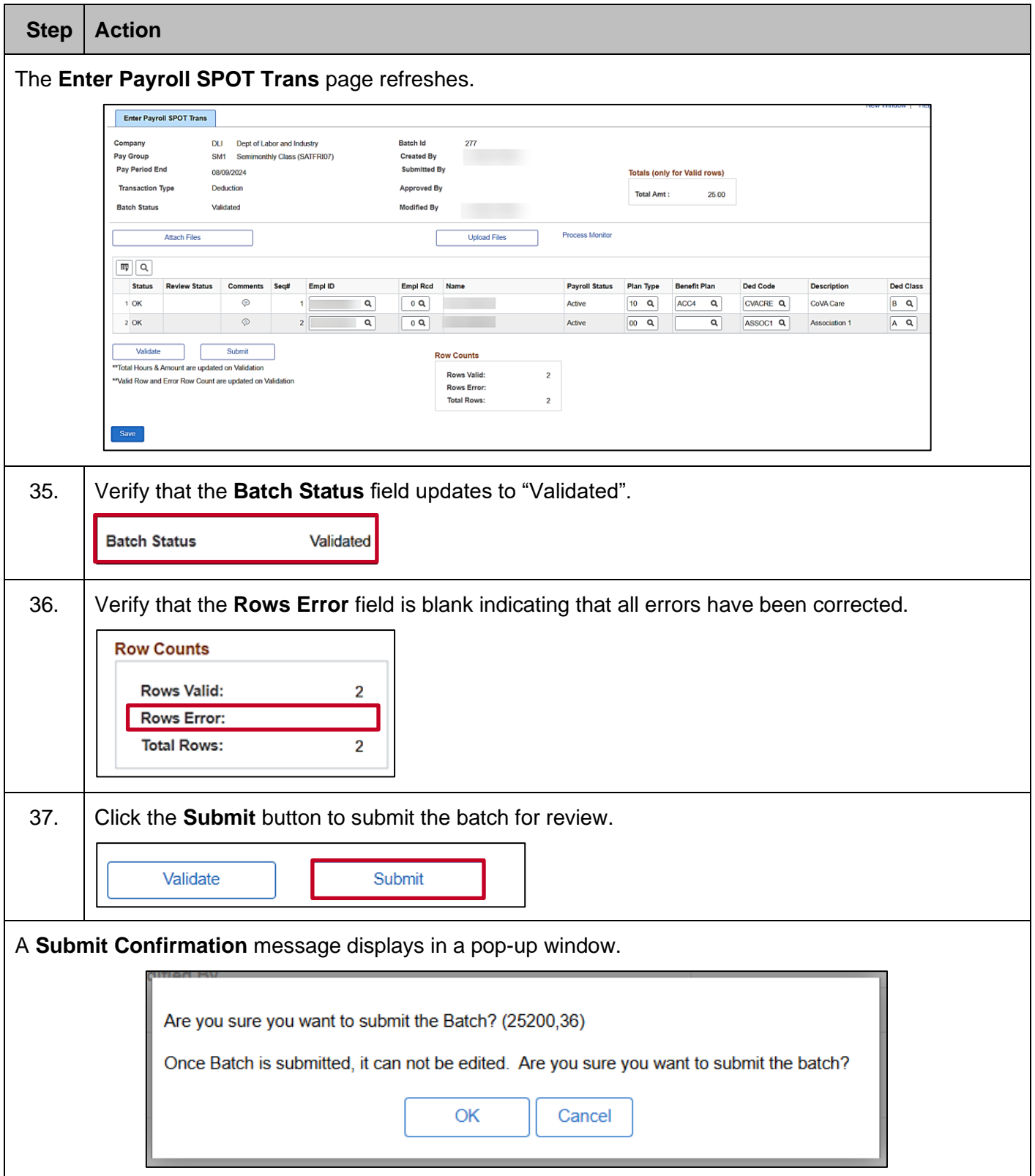

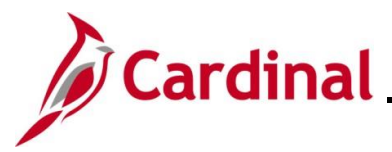

# **Payroll Job Aid**

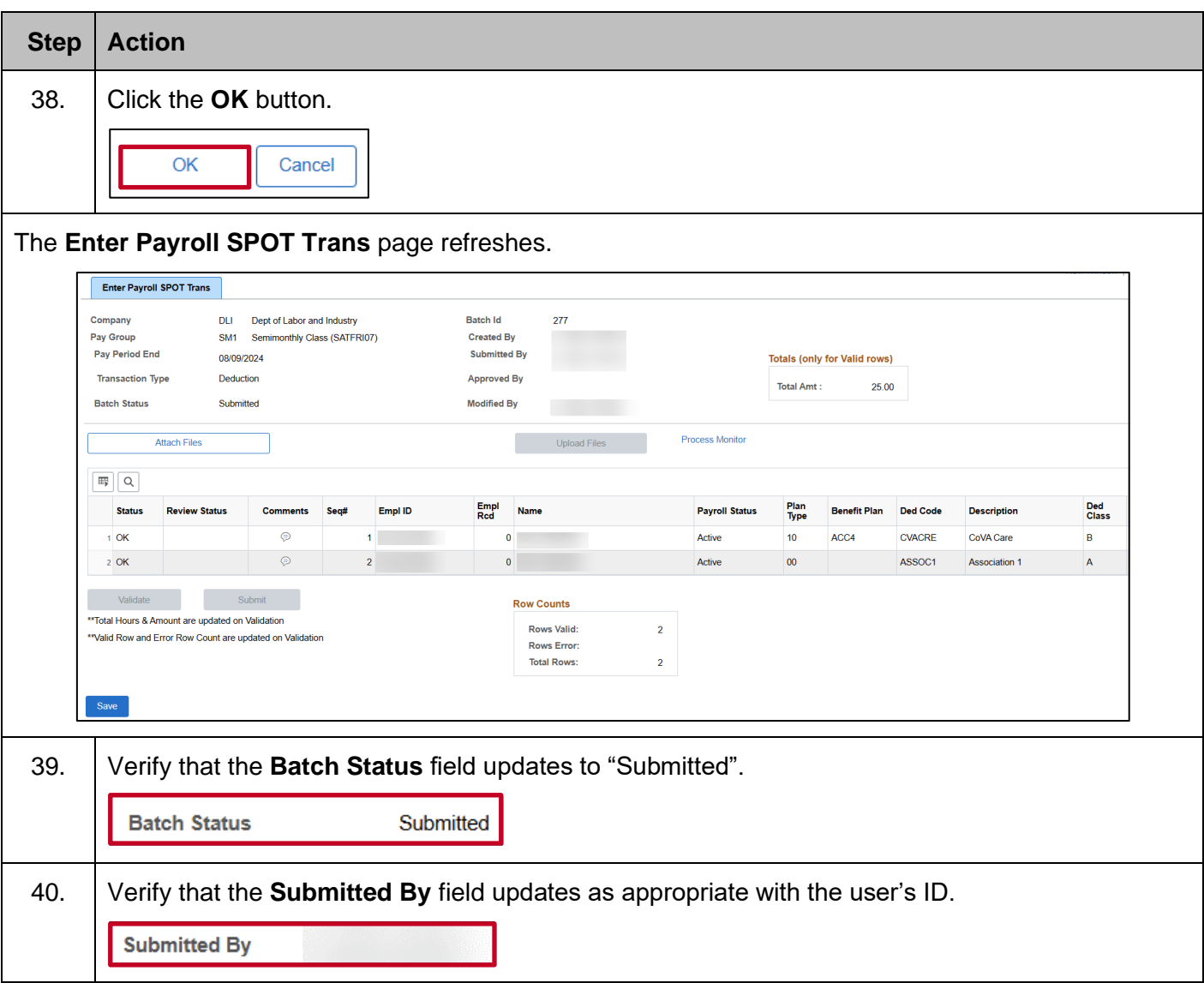

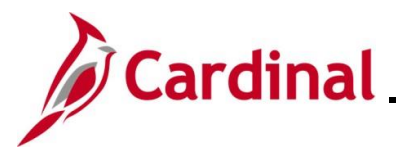

#### <span id="page-34-0"></span>**Using the SPOT Template Upload Process**

The SPOT Template Upload process can be used to enter a large volume of transactions into SPOT. There are two Template Uploads:

- Earnings
- **Deductions**

The templates are located on the Cardinal website in **HCM Update Templates** under **Resources**.

**Note**: Batches should not exceed more than 100 lines. If more than 100 lines need to be uploaded, separate them and upload it as a separate batch.

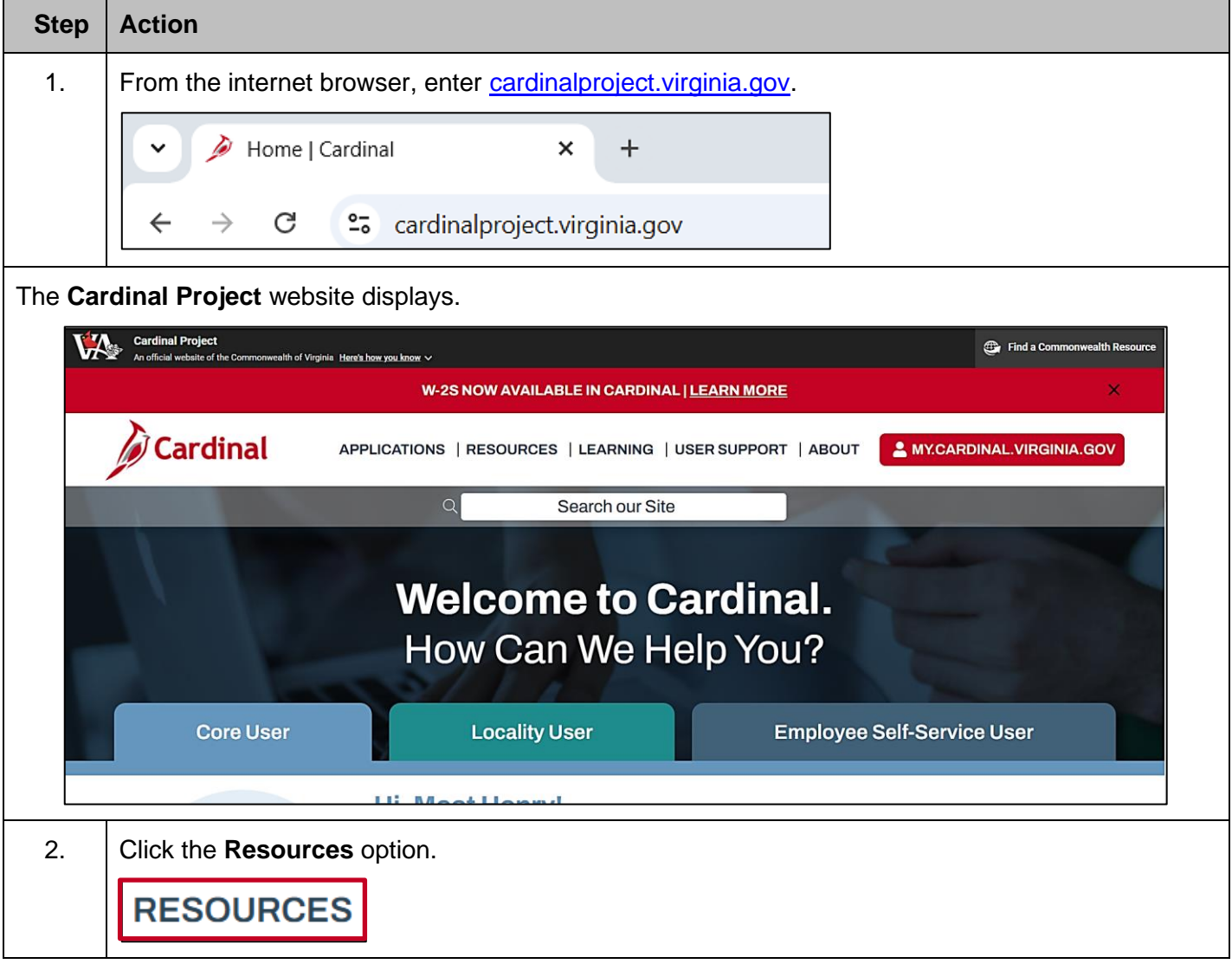

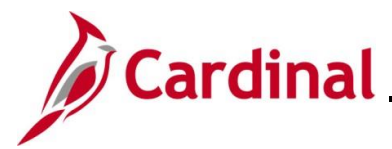

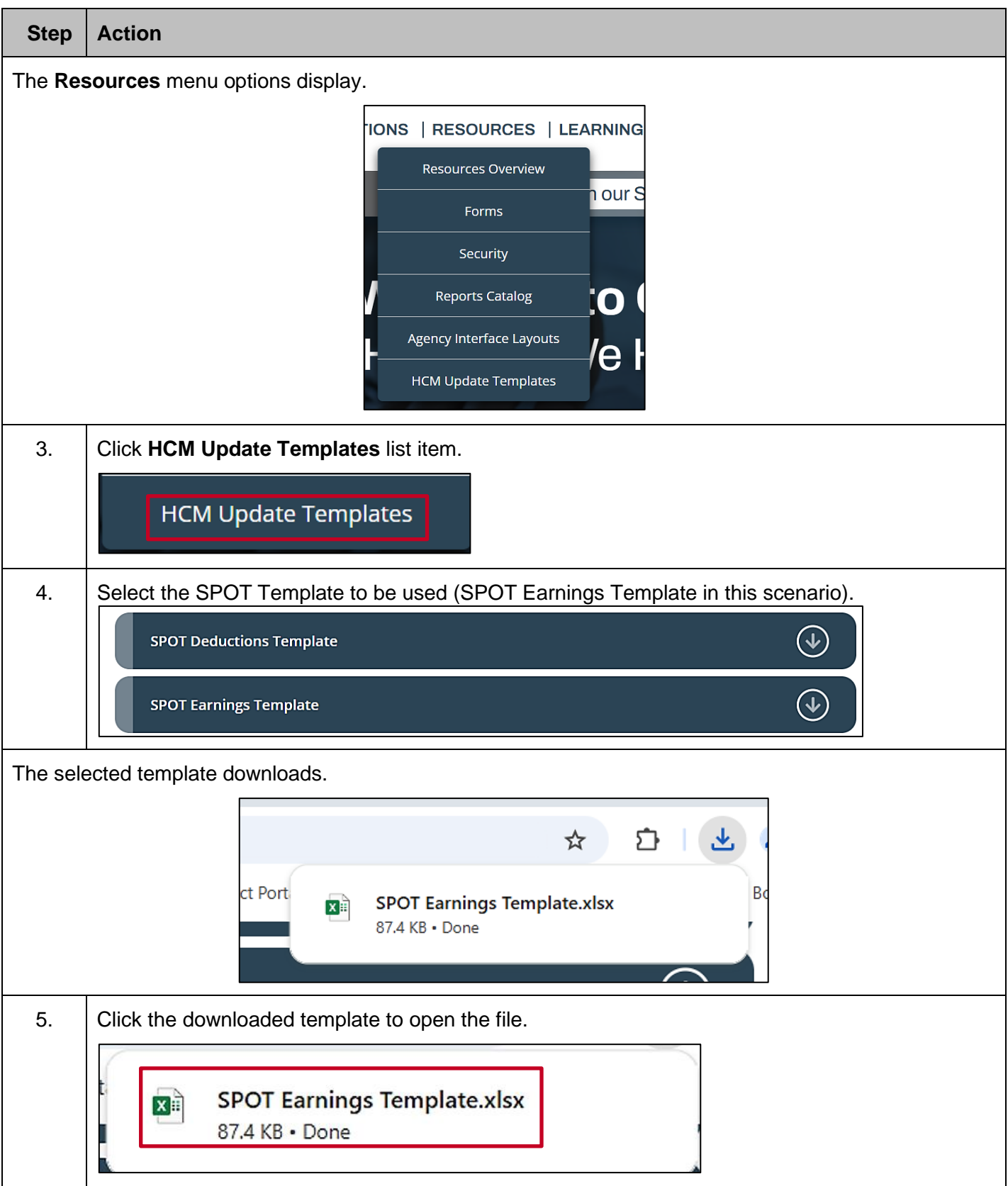
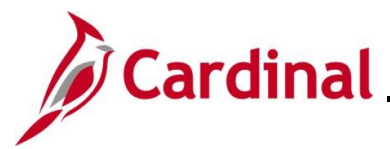

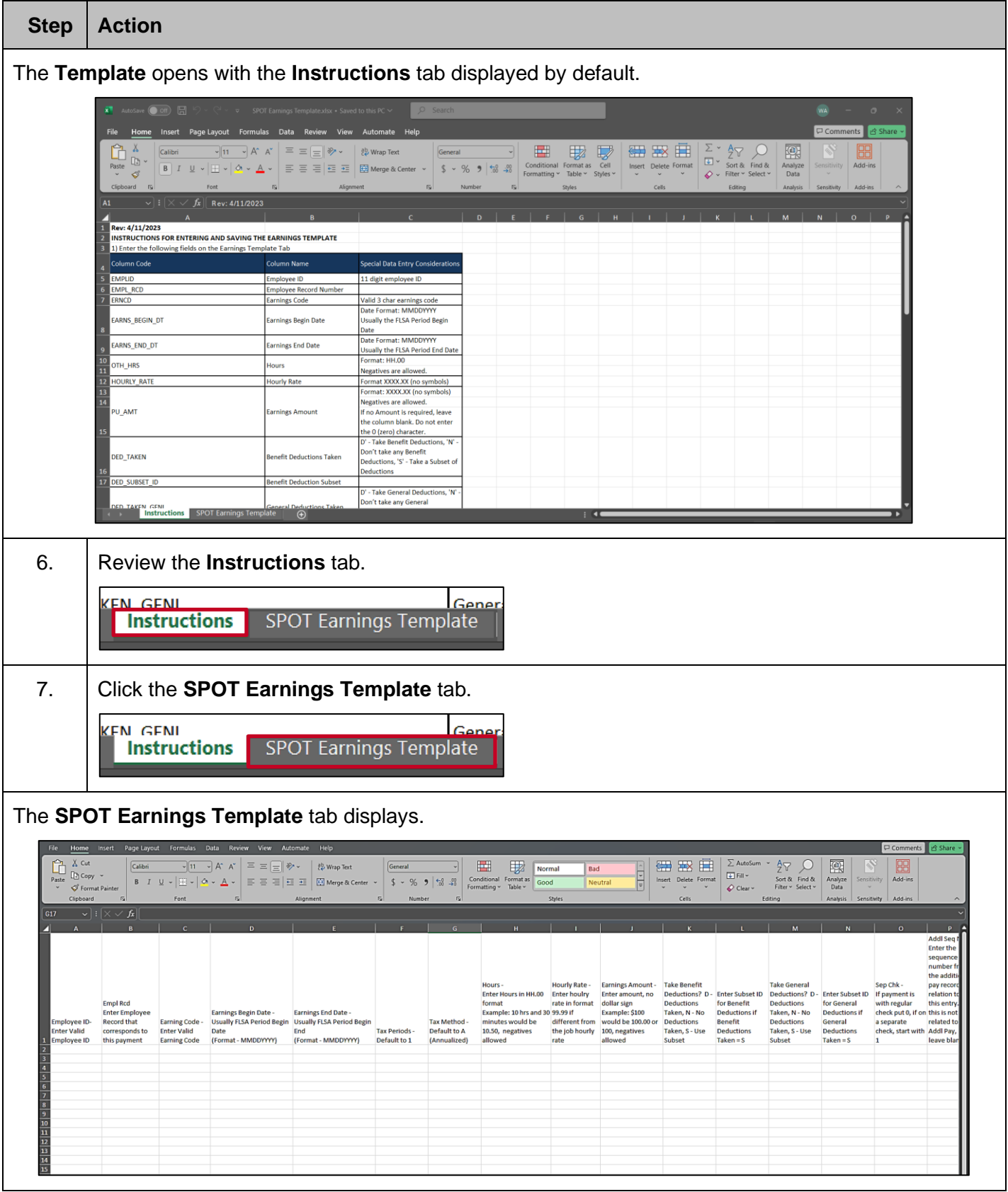

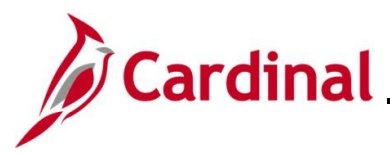

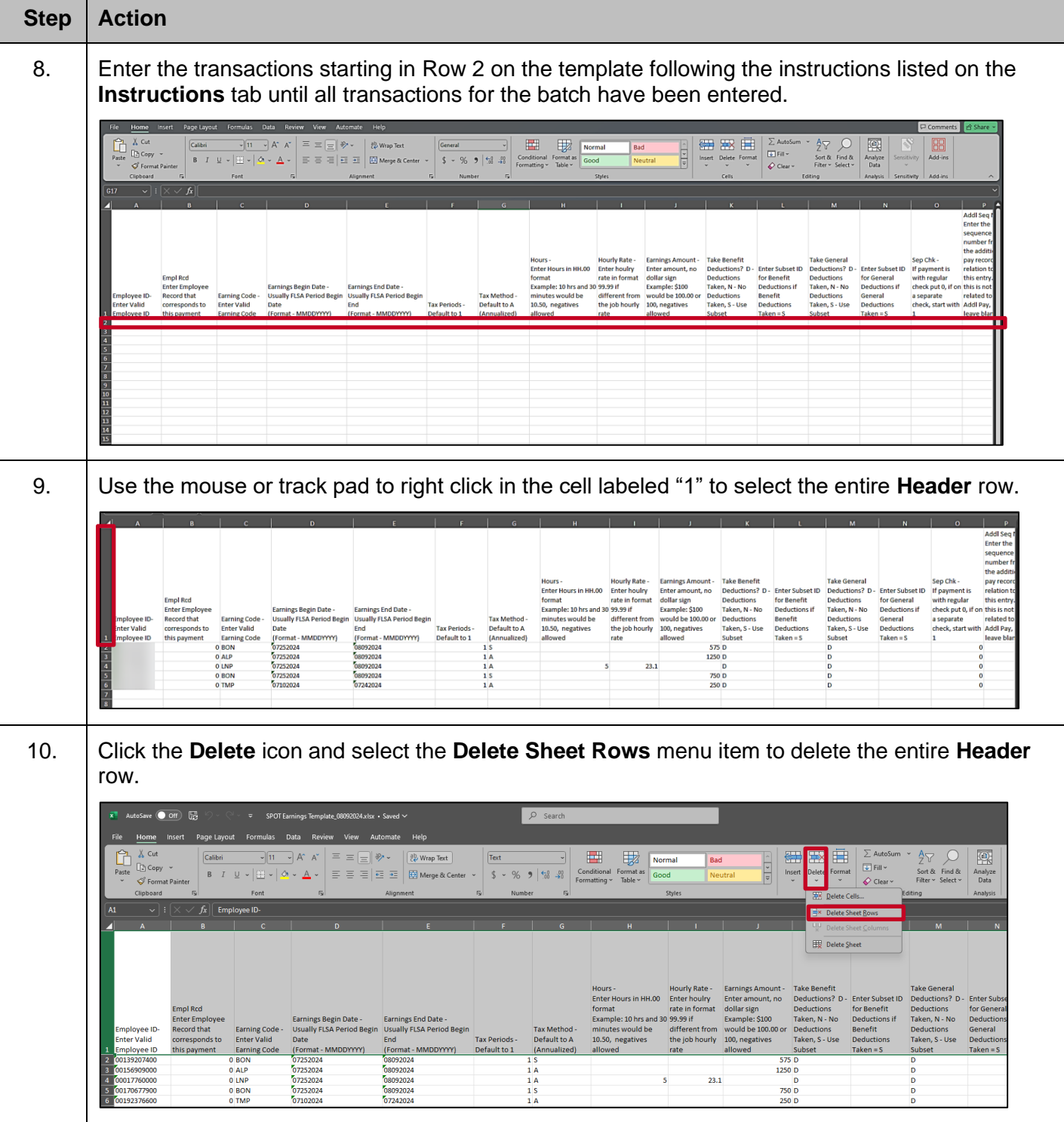

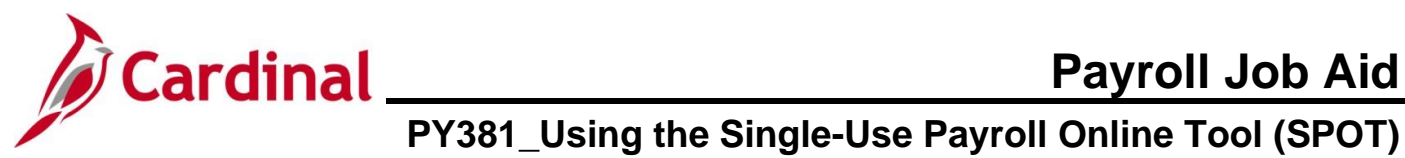

# **Payroll Job Aid**

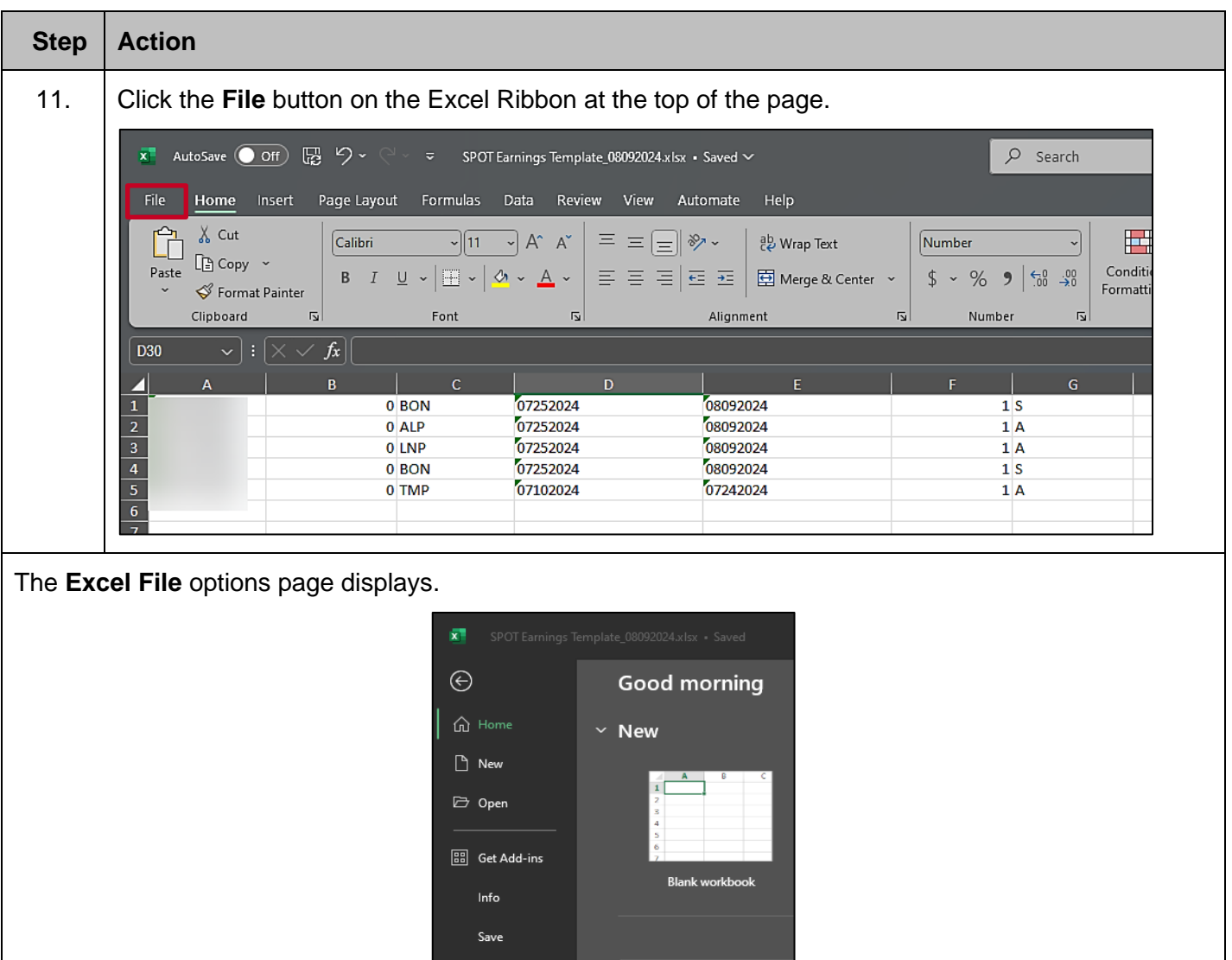

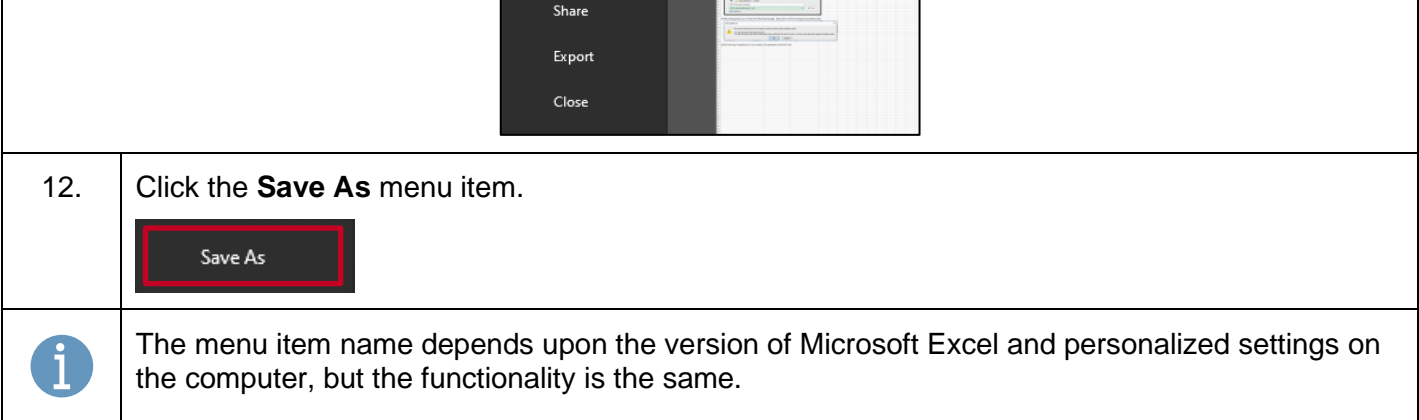

Save As Print

 $O$  Search

 $\vee$  Recommended for \

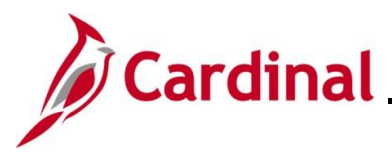

# **Payroll Job Aid**

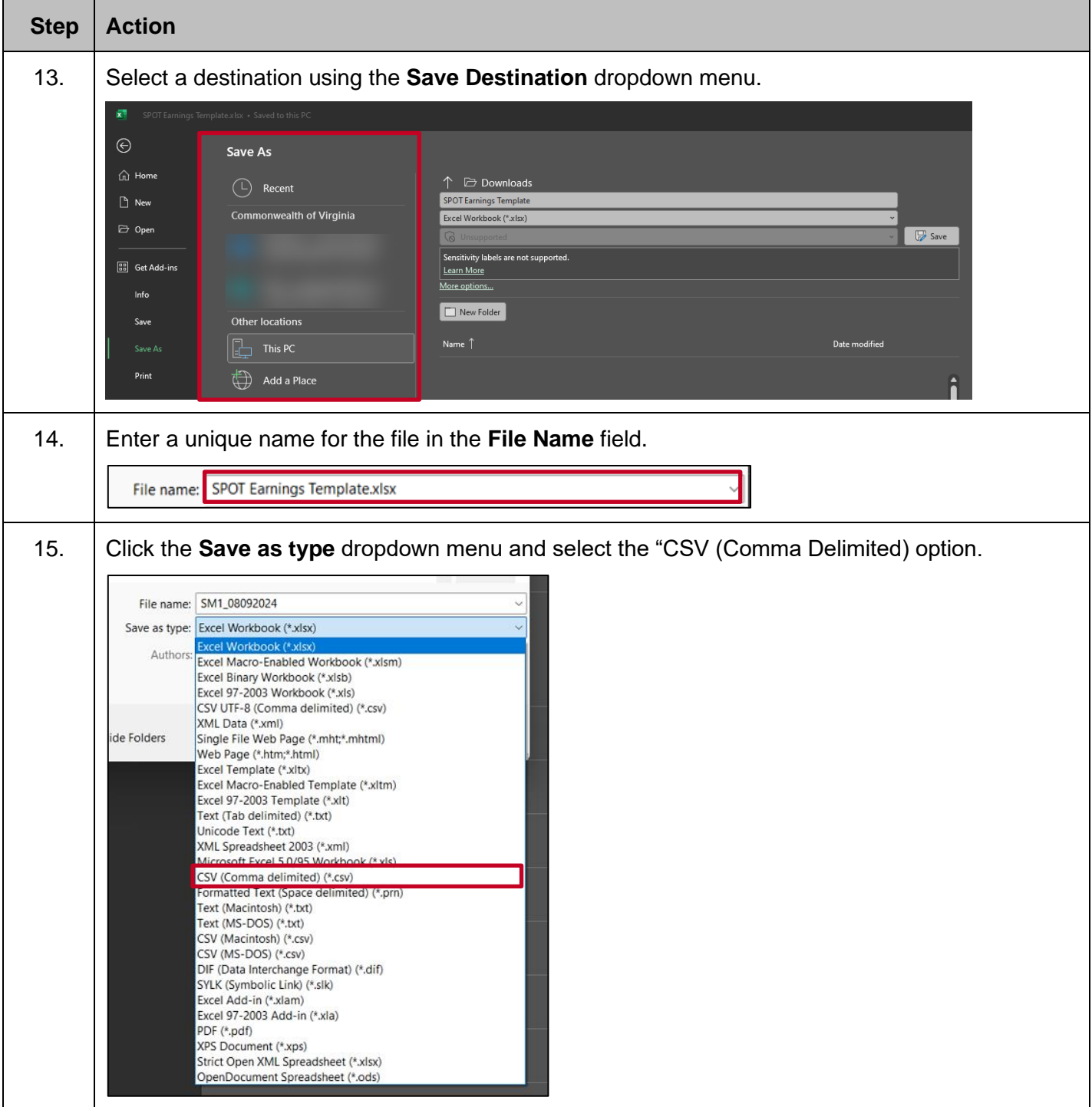

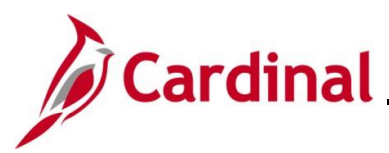

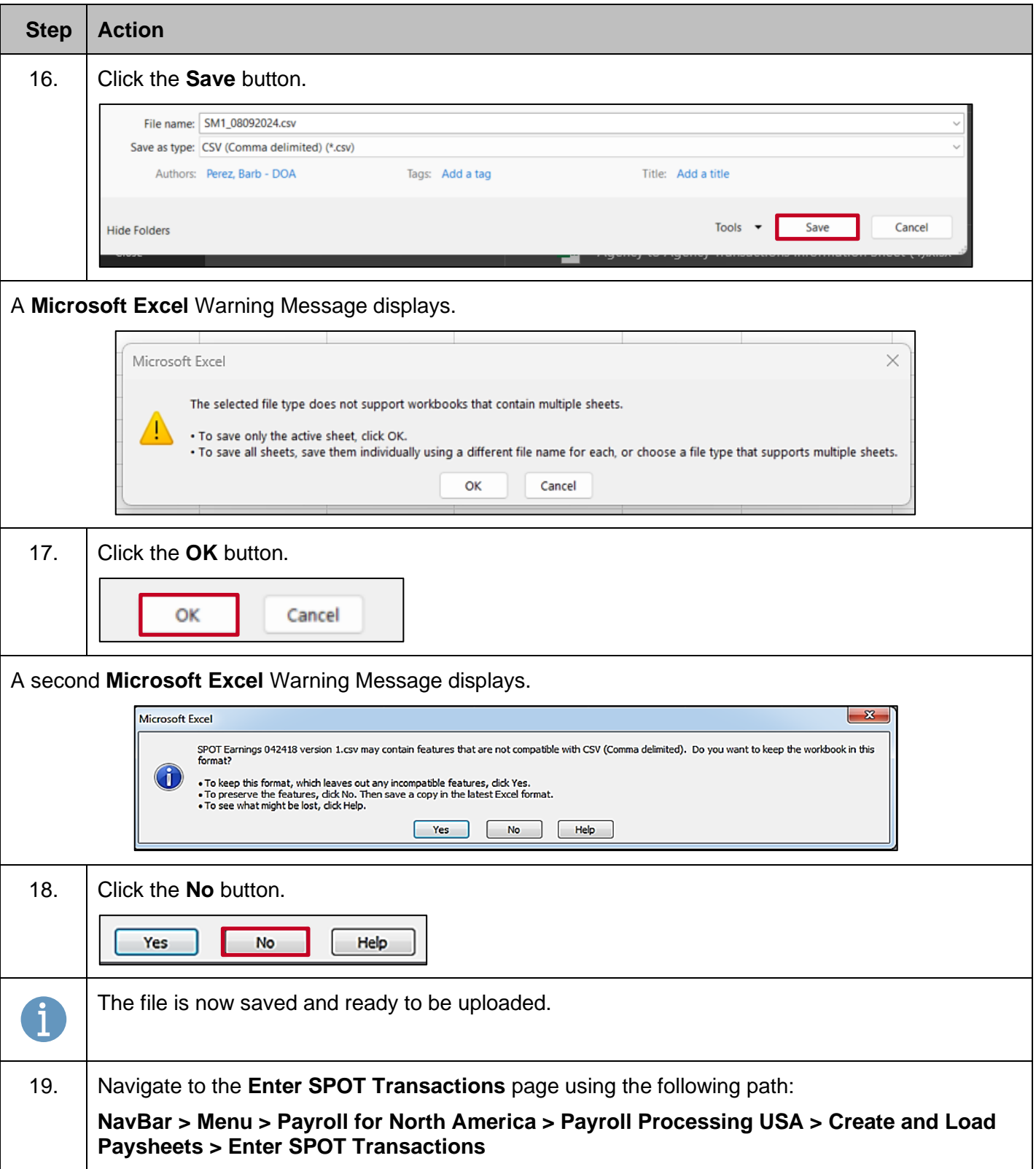

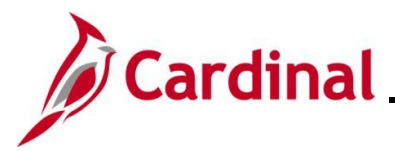

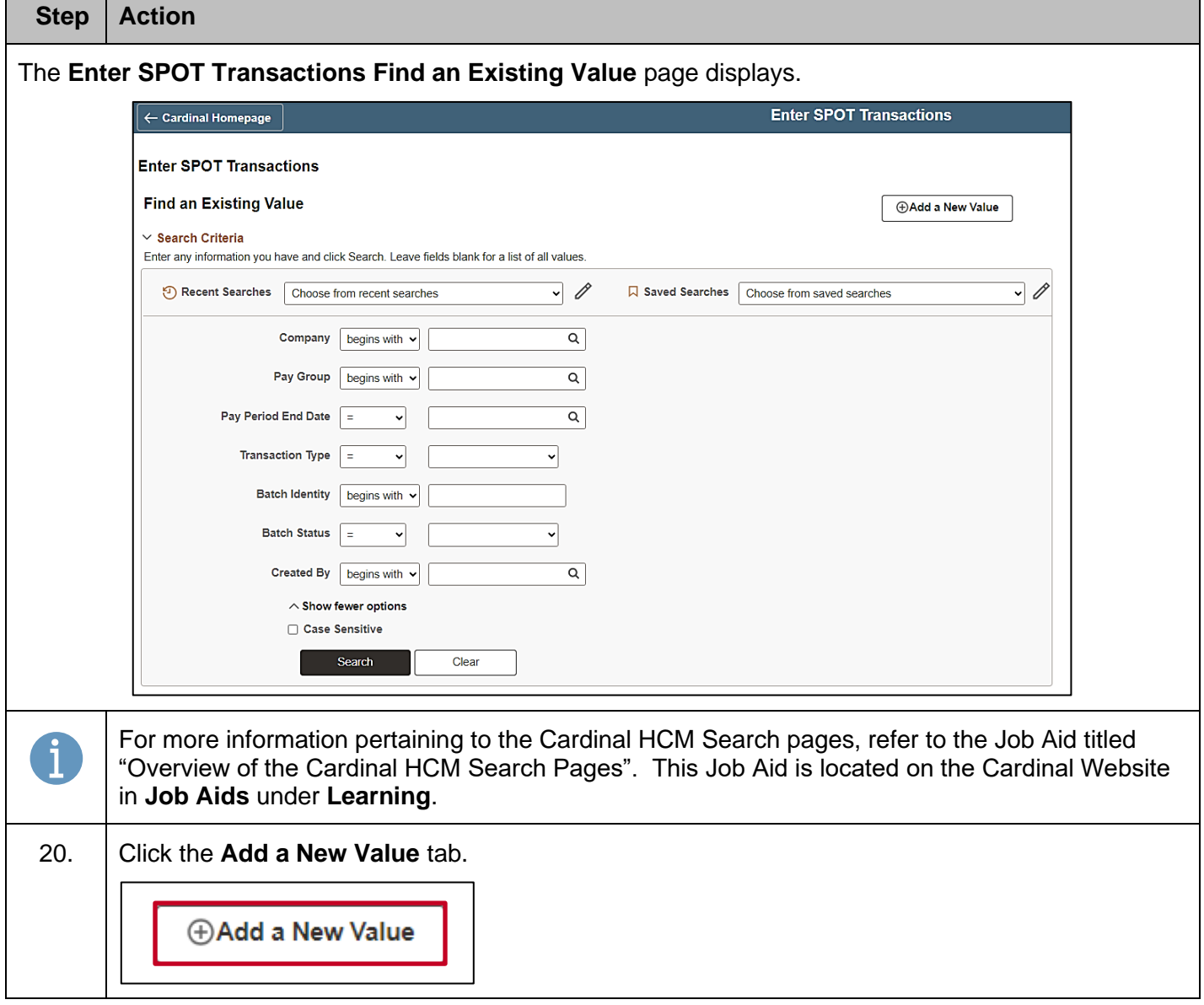

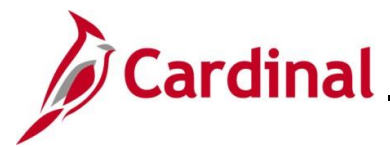

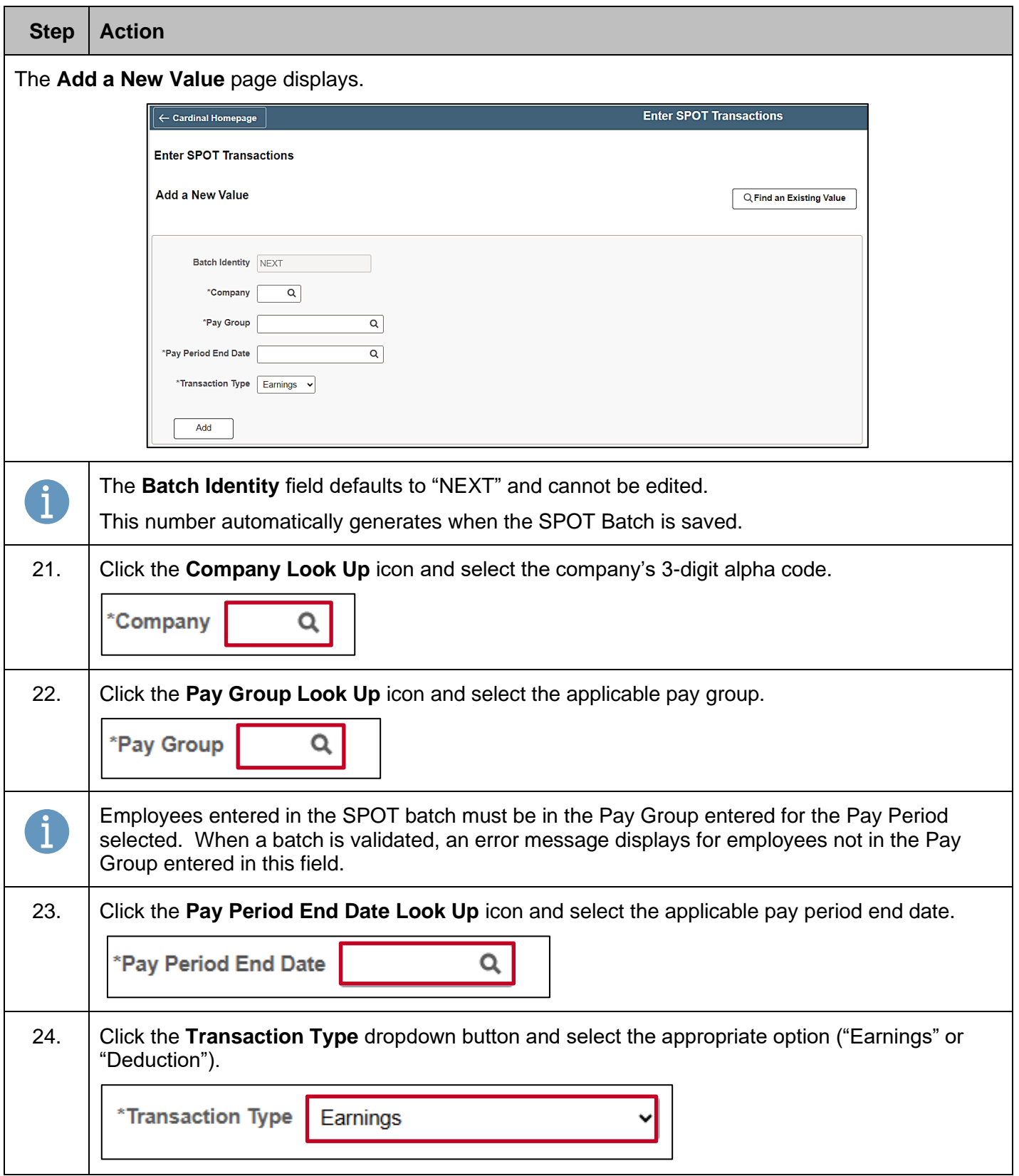

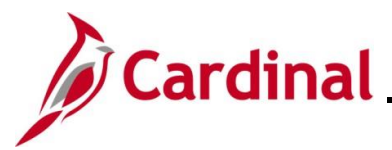

# **Payroll Job Aid**

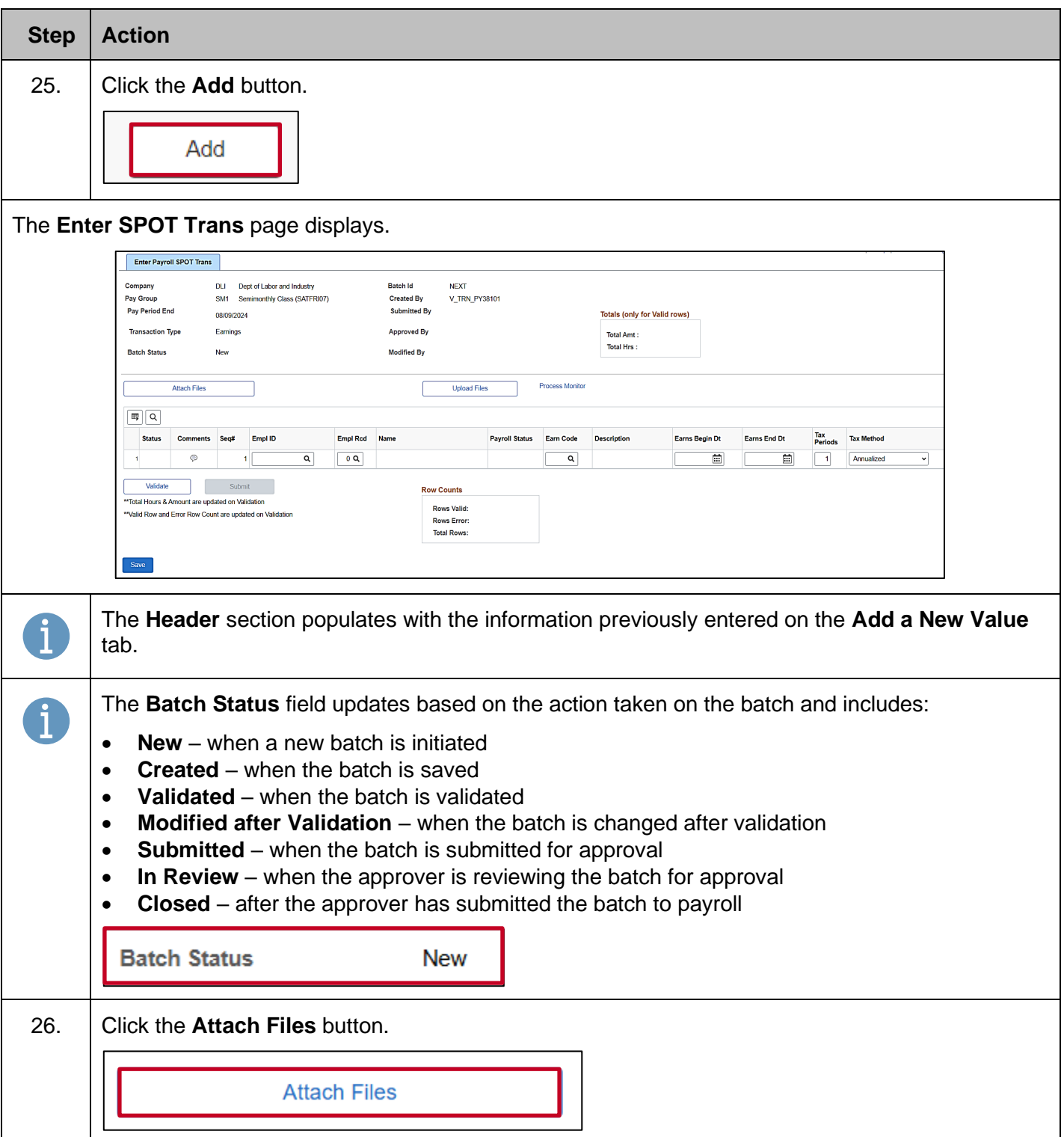

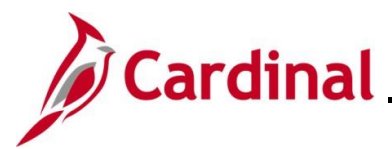

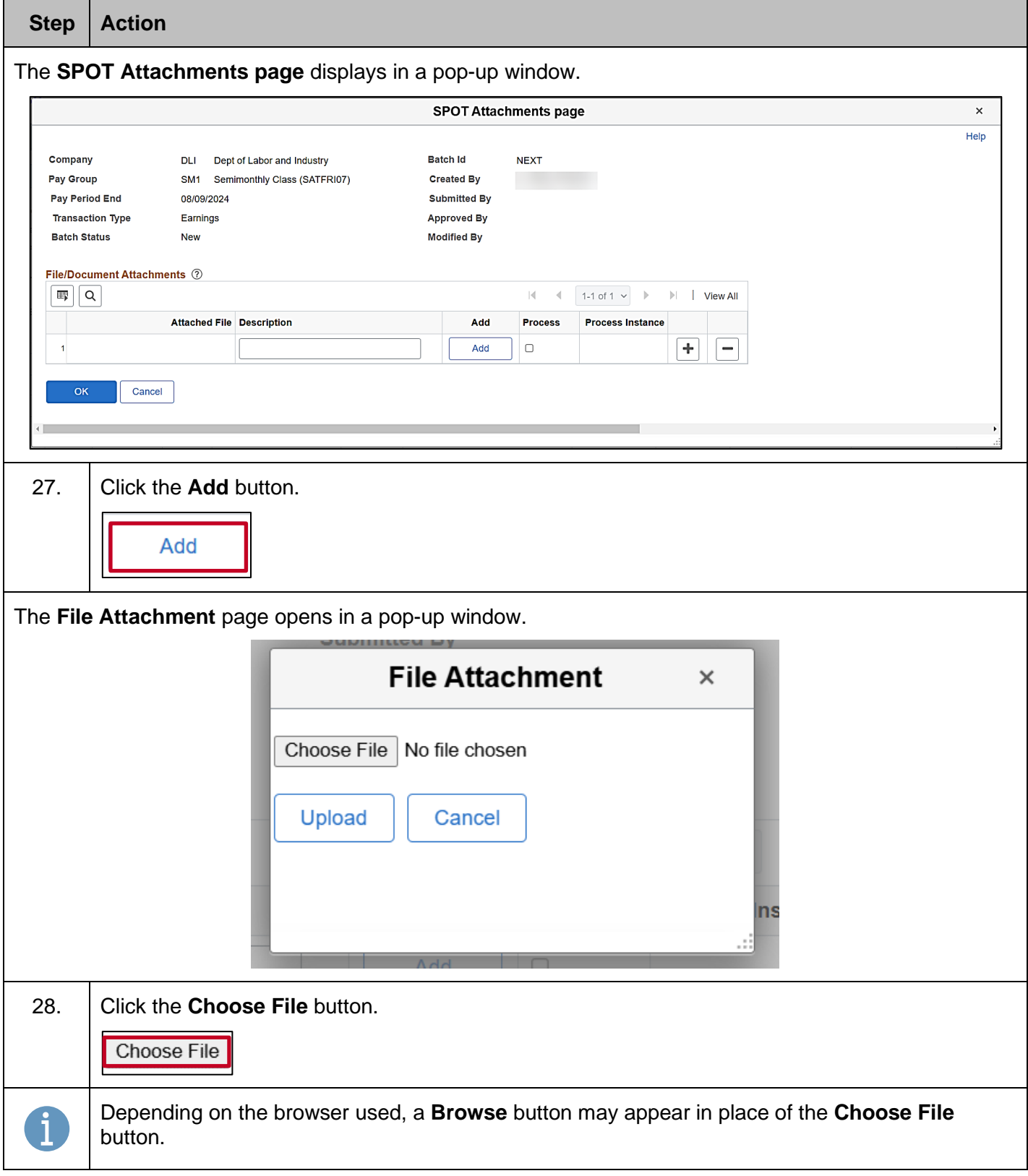

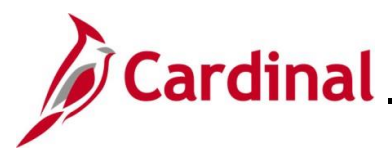

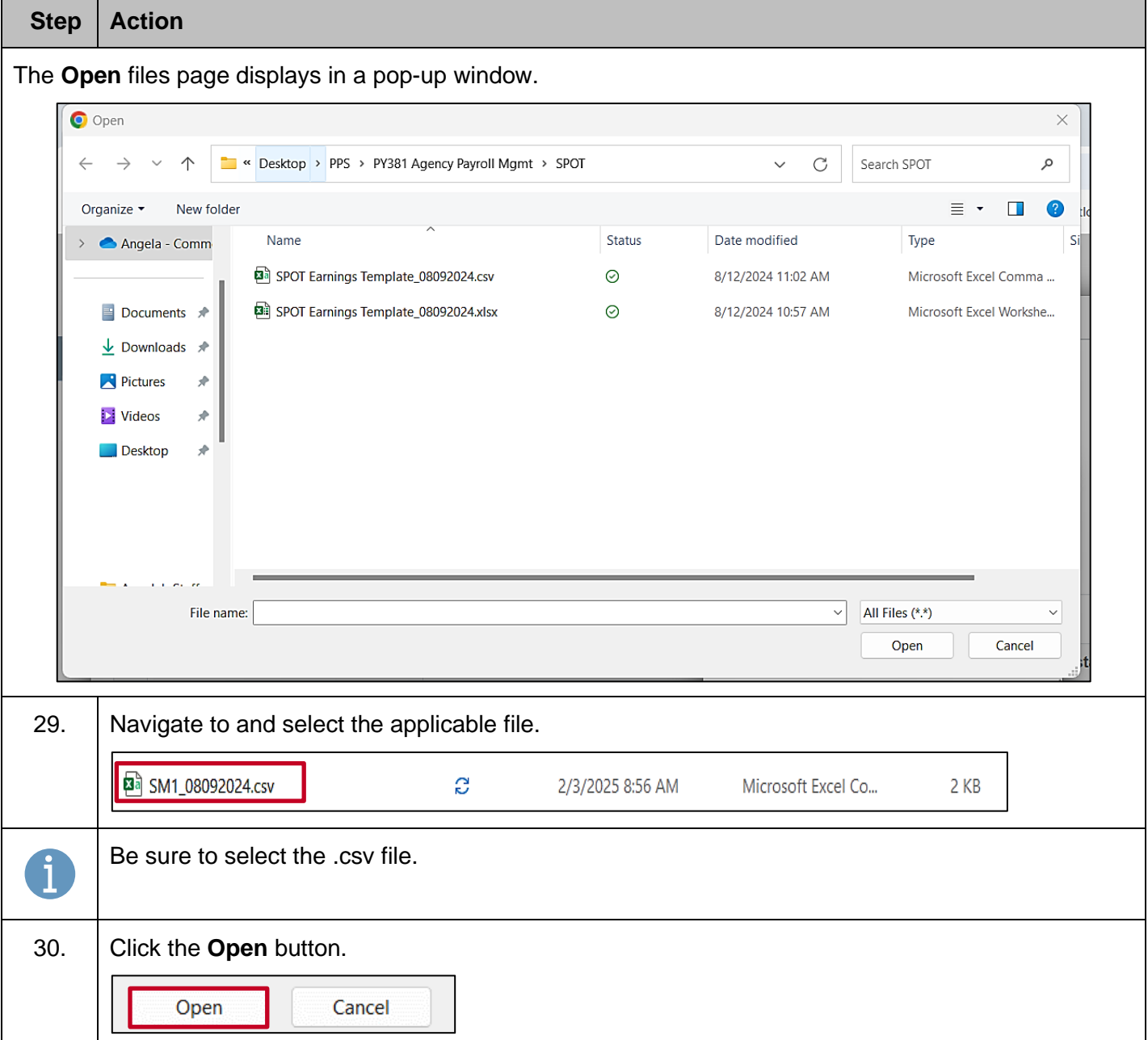

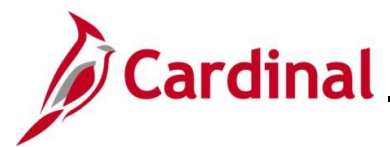

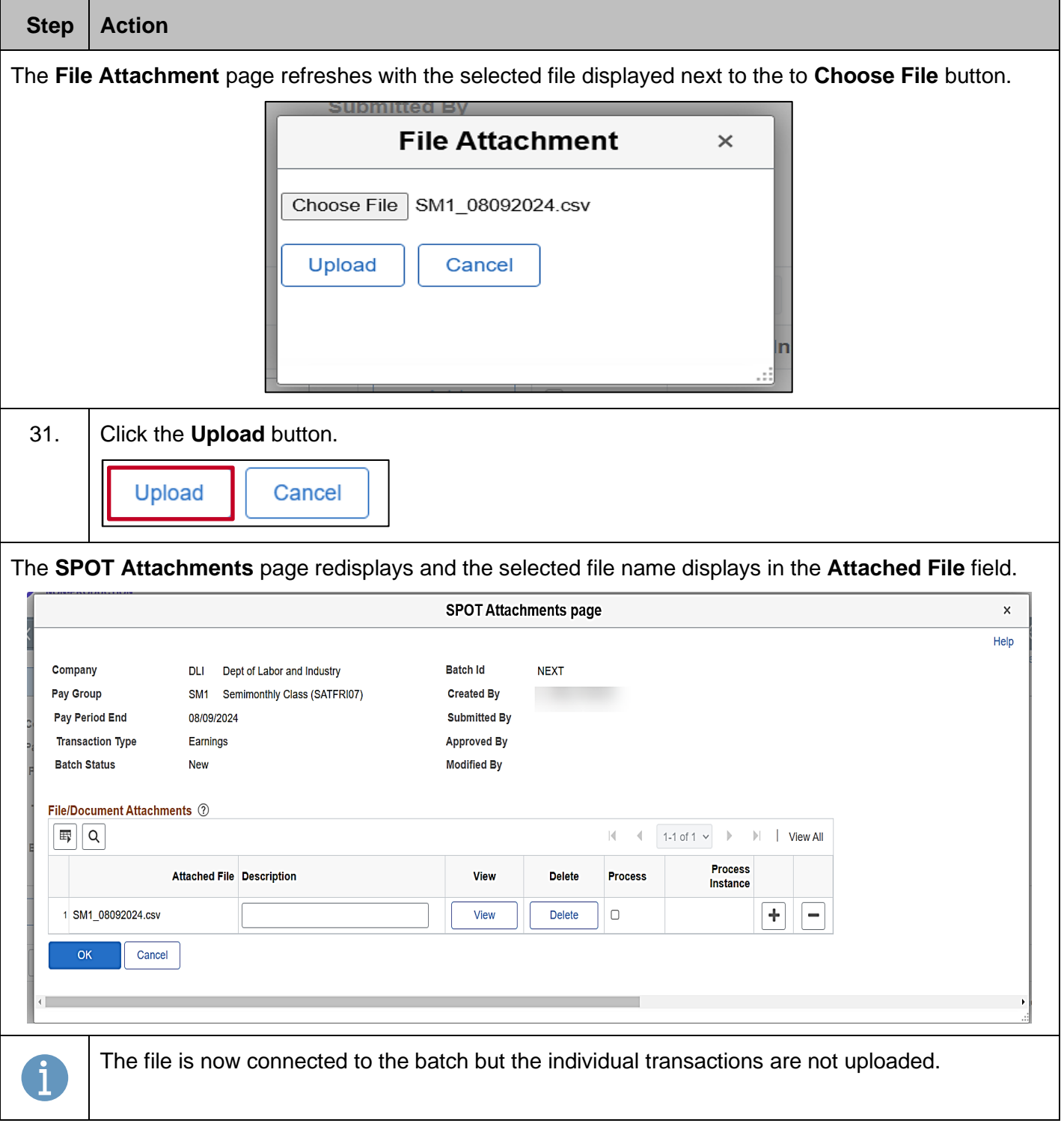

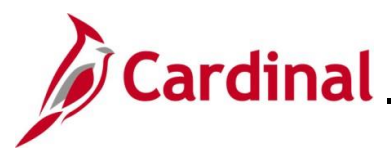

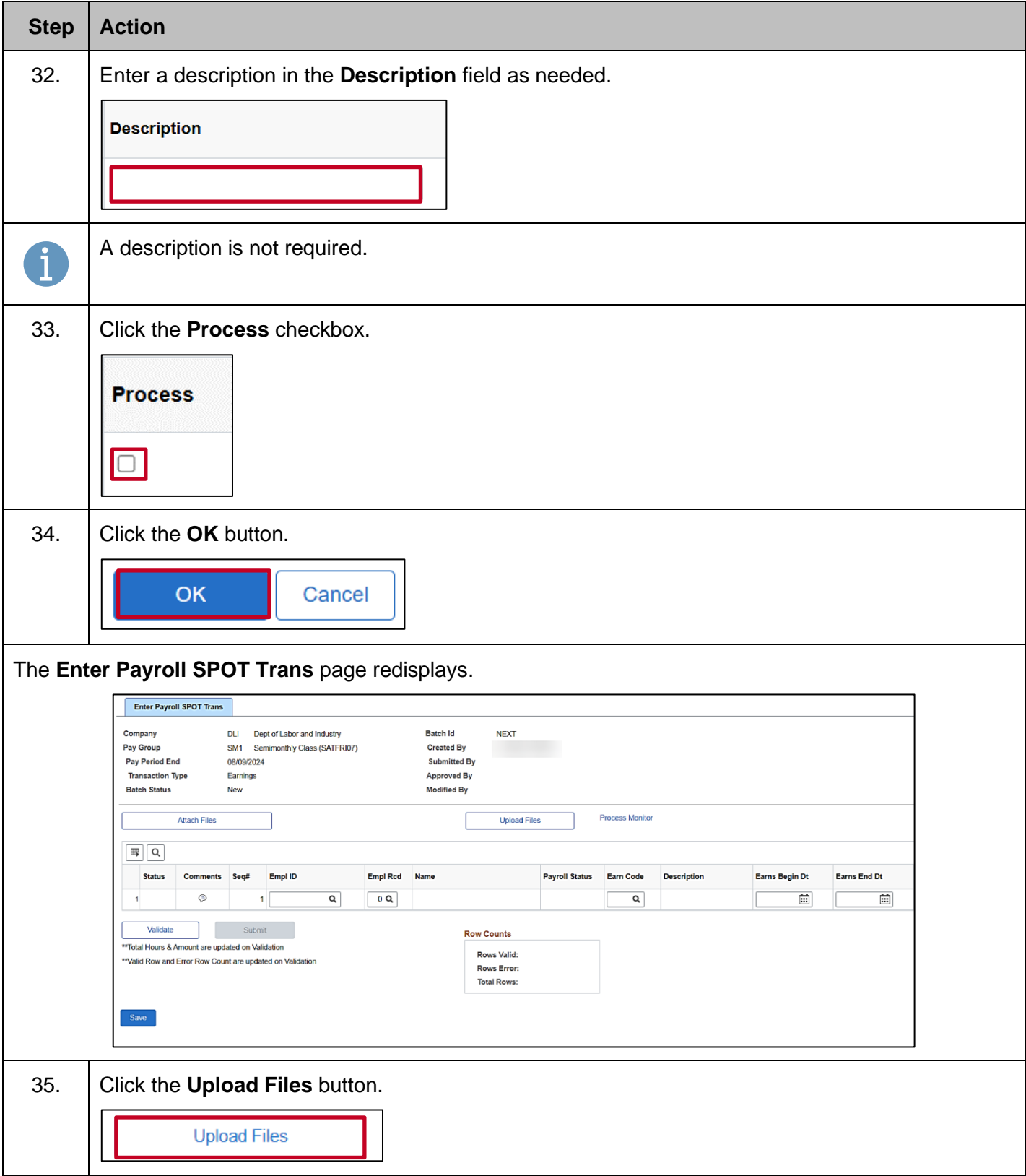

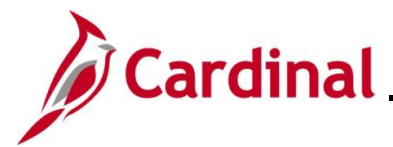

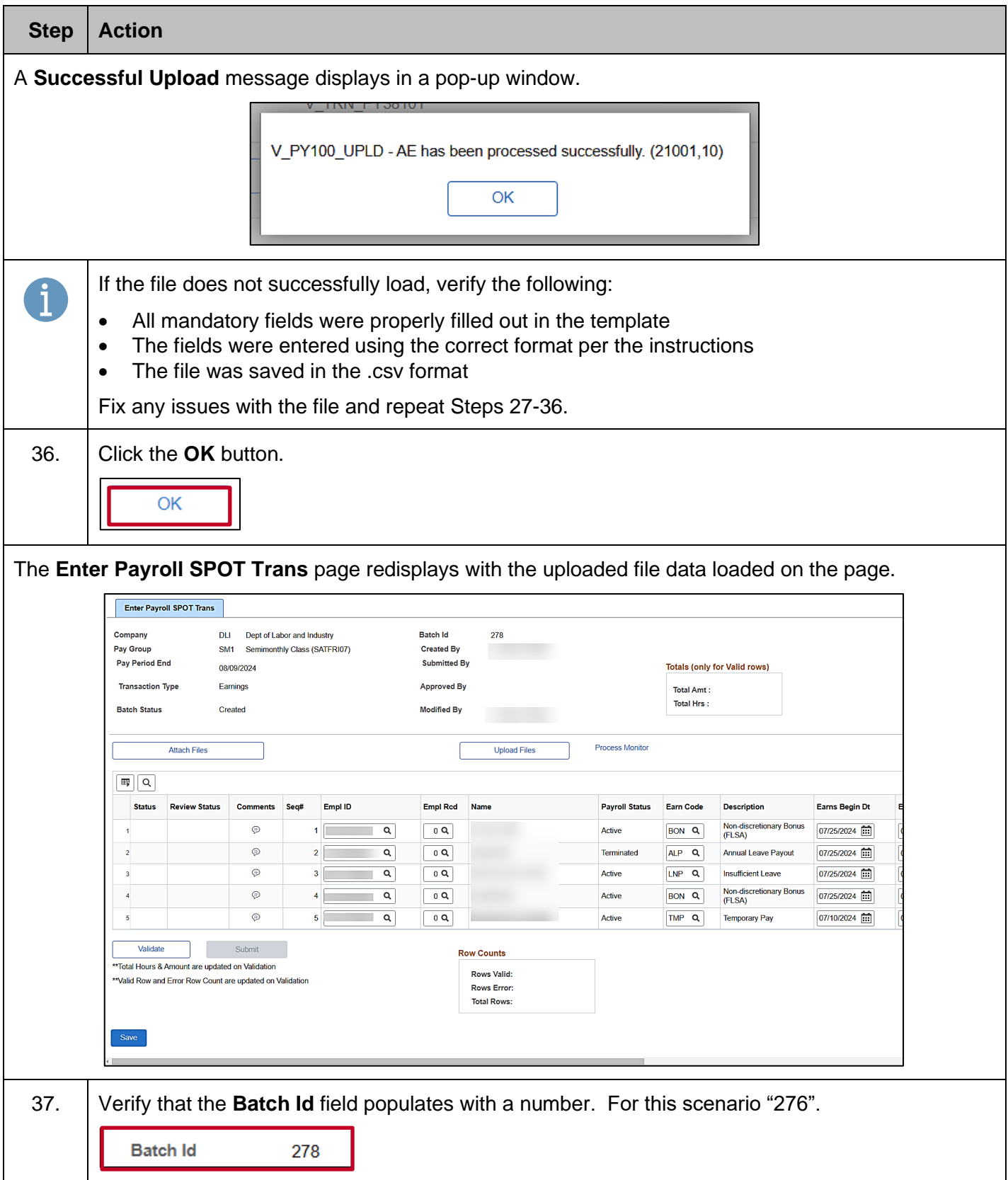

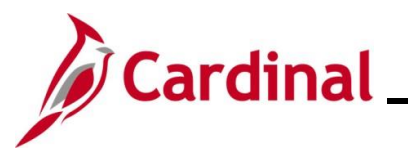

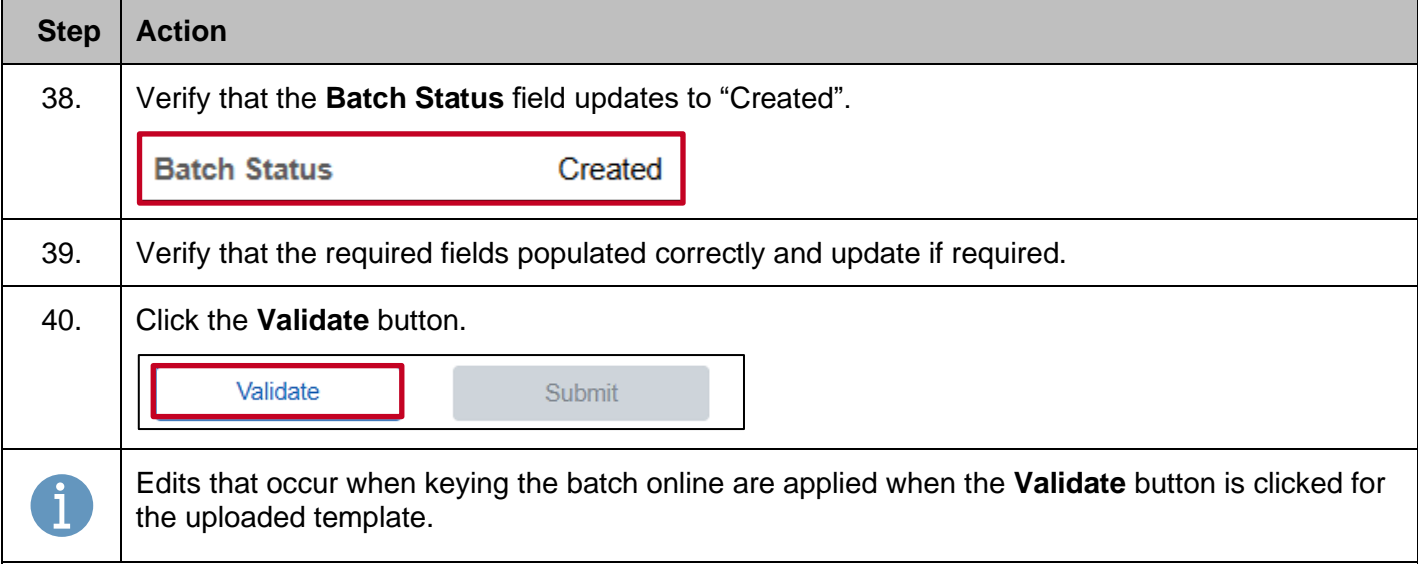

#### The **Enter Payroll SPOT Trans** page refreshes.

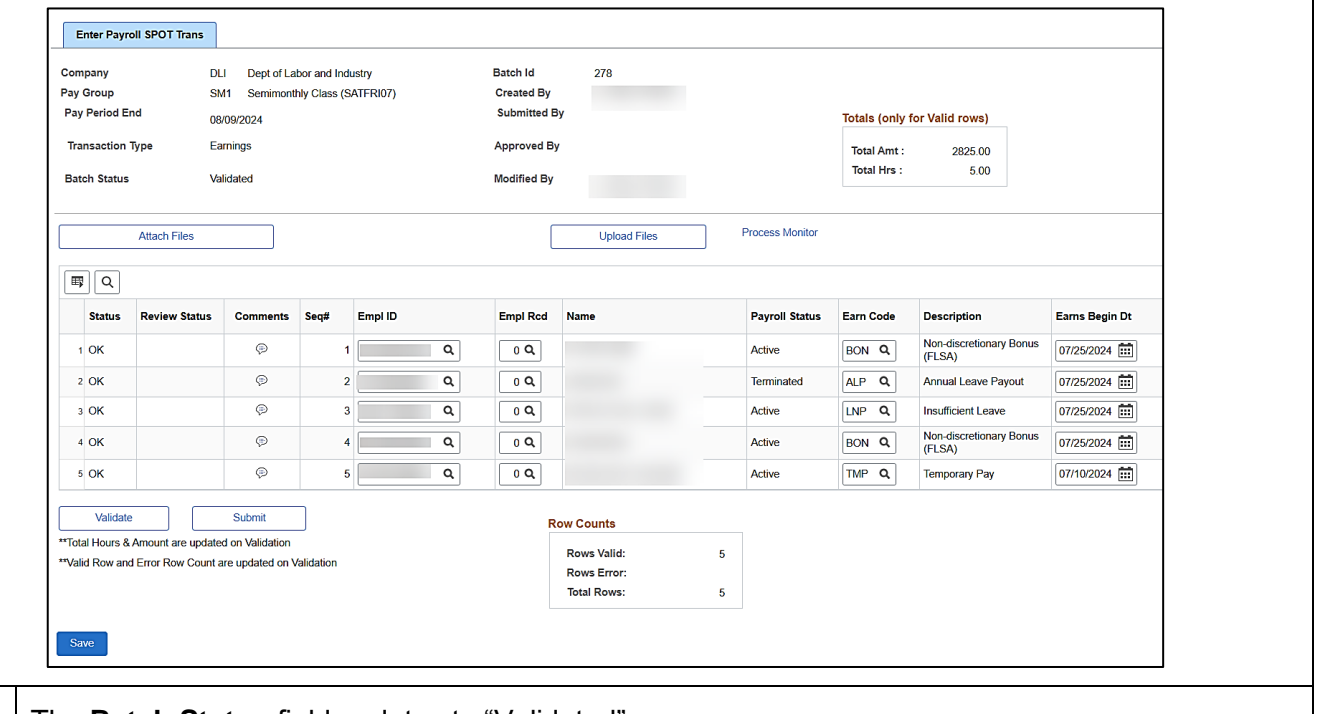

# 41. The **Batch Status** field updates to "Validated".

The **Totals (only for Valid rows)** section provides the following summary information for the batch:

- **Total Amt** the sum of the values entered in the **Amount** field for the batch
- **Total Hrs** the sum of the values entered in the **Oth Hrs** field for the batch

 $\mathbf i$ 

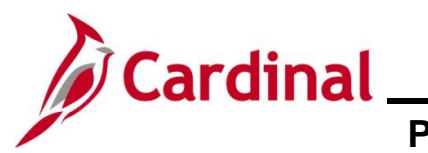

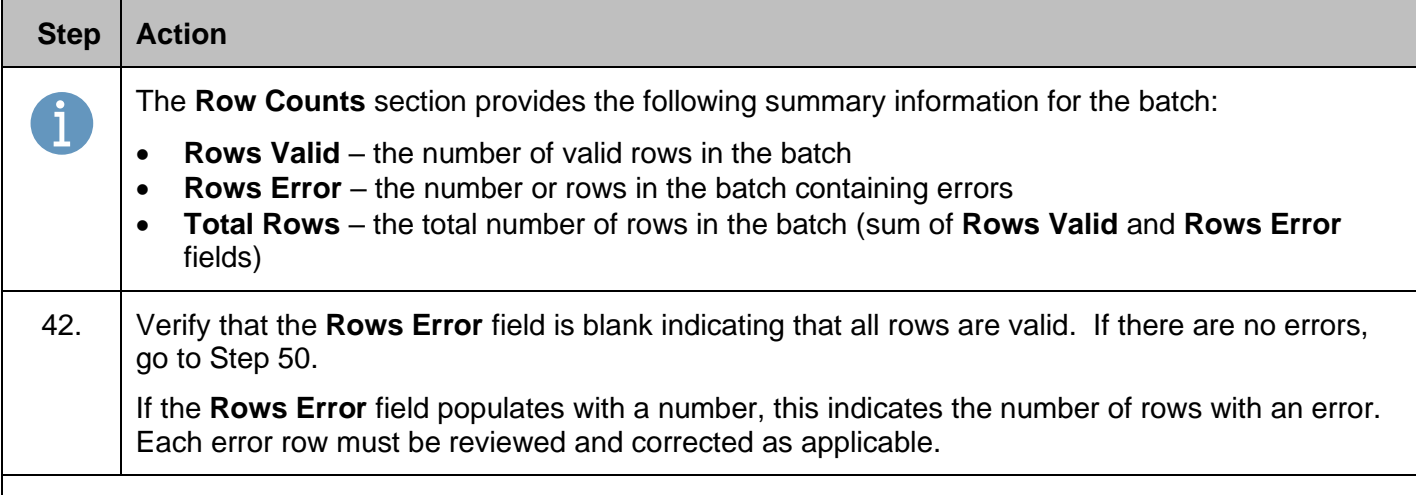

Example of a batch that contains an error.

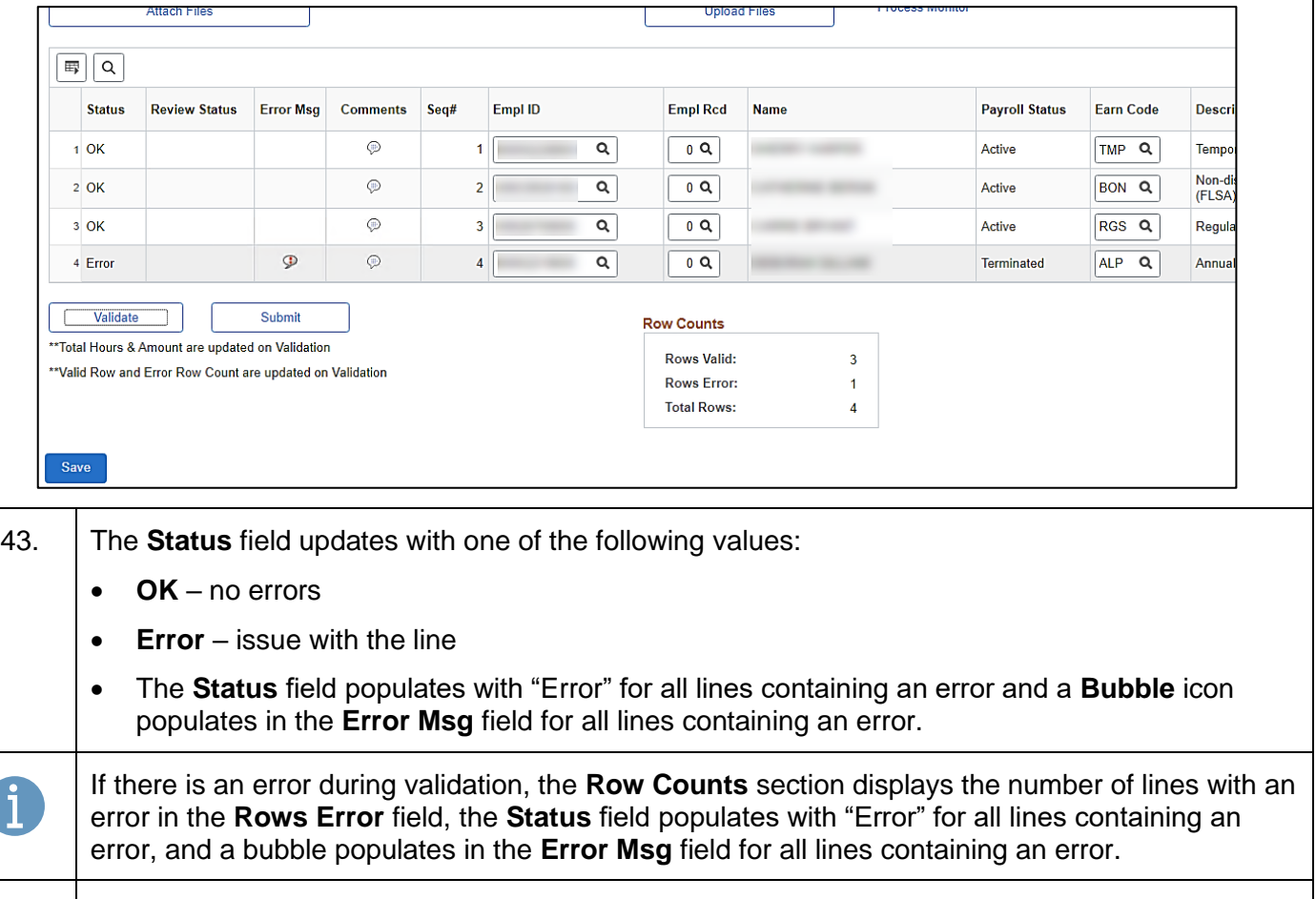

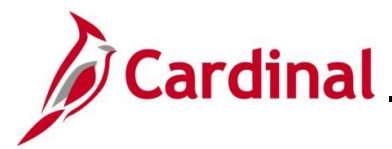

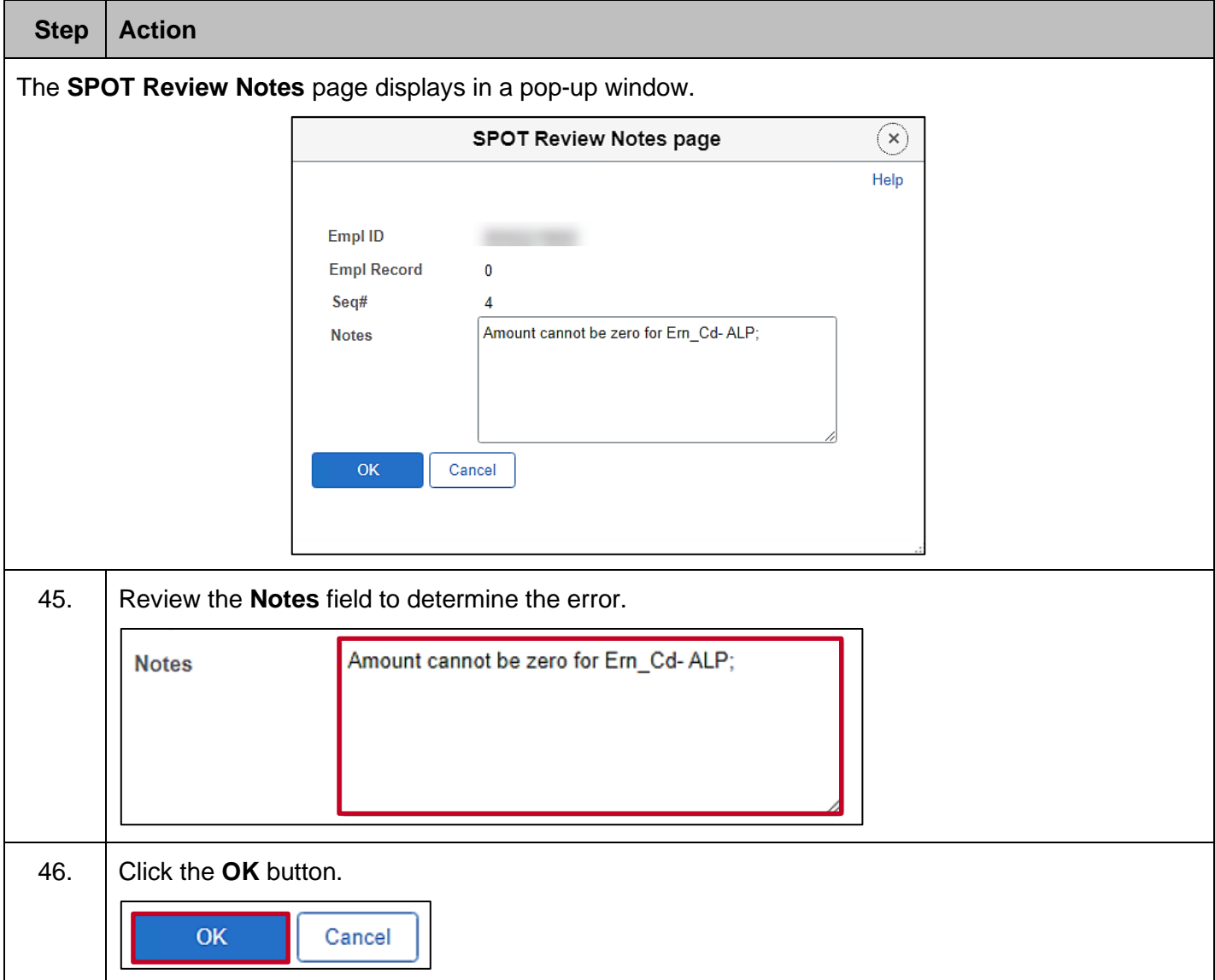

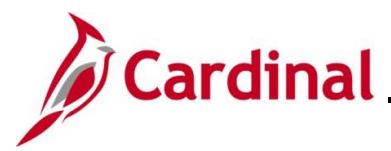

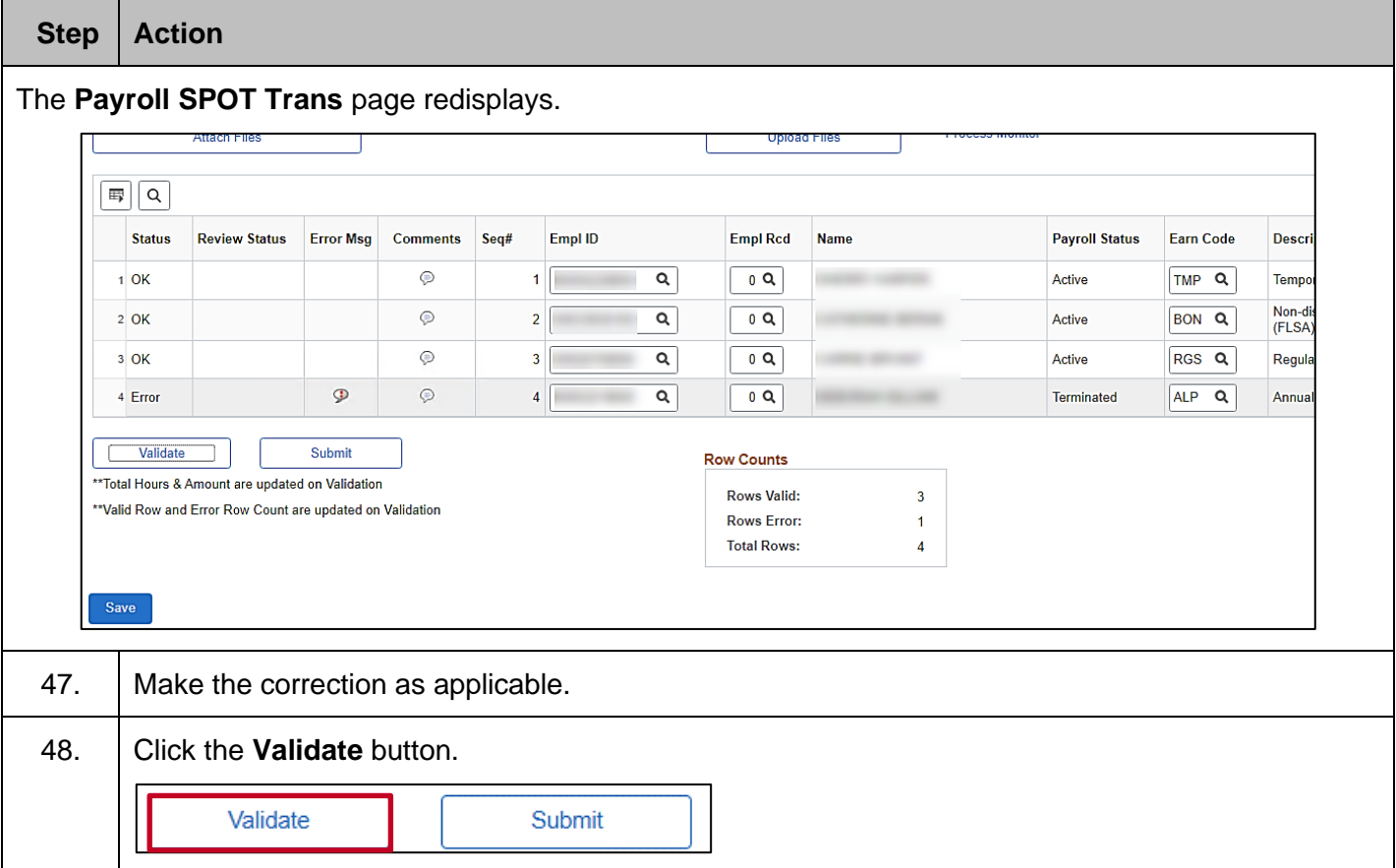

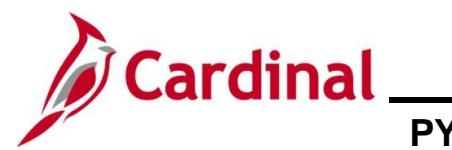

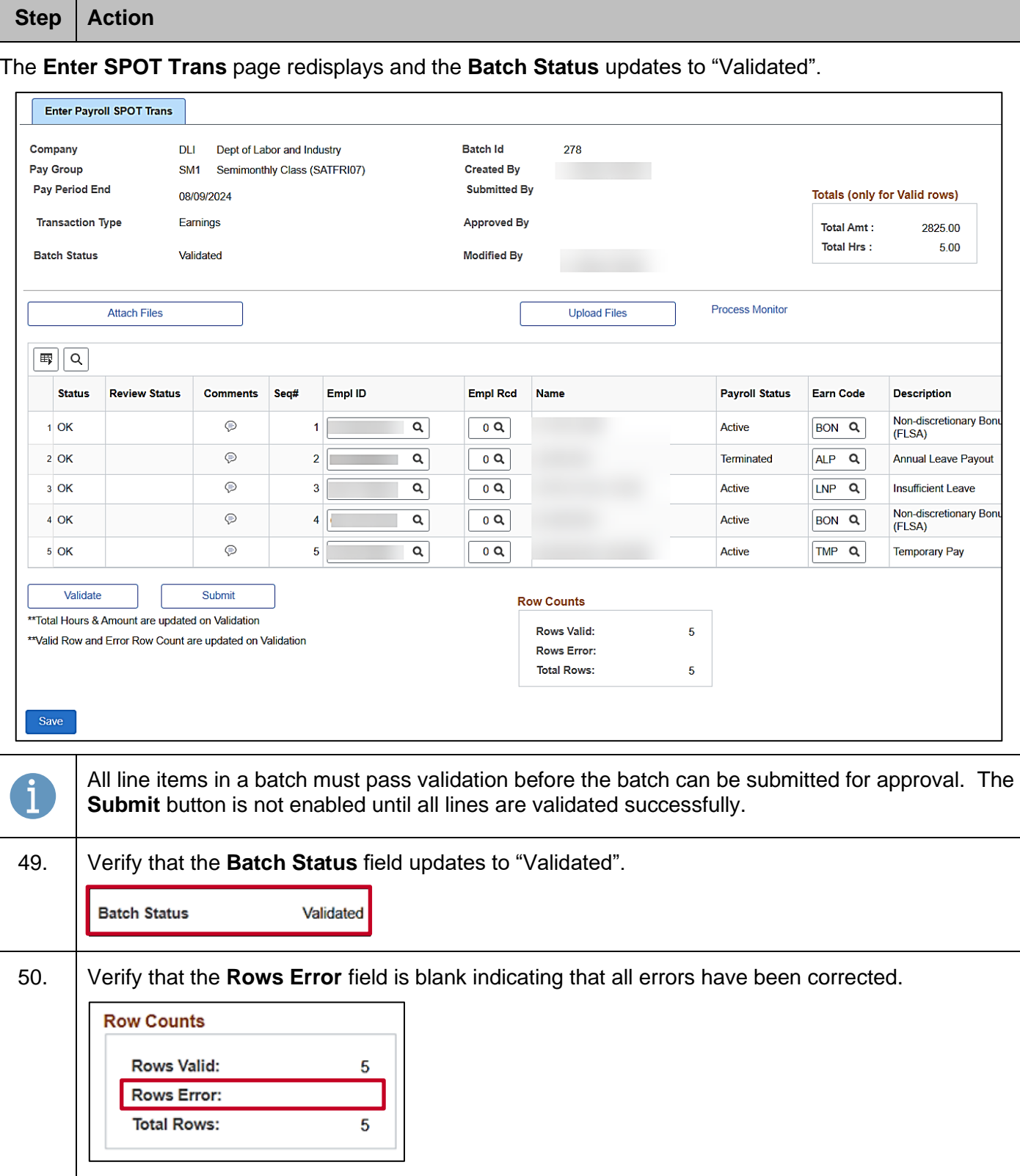

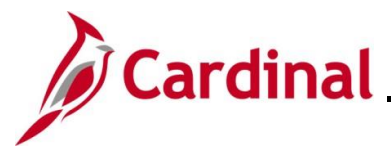

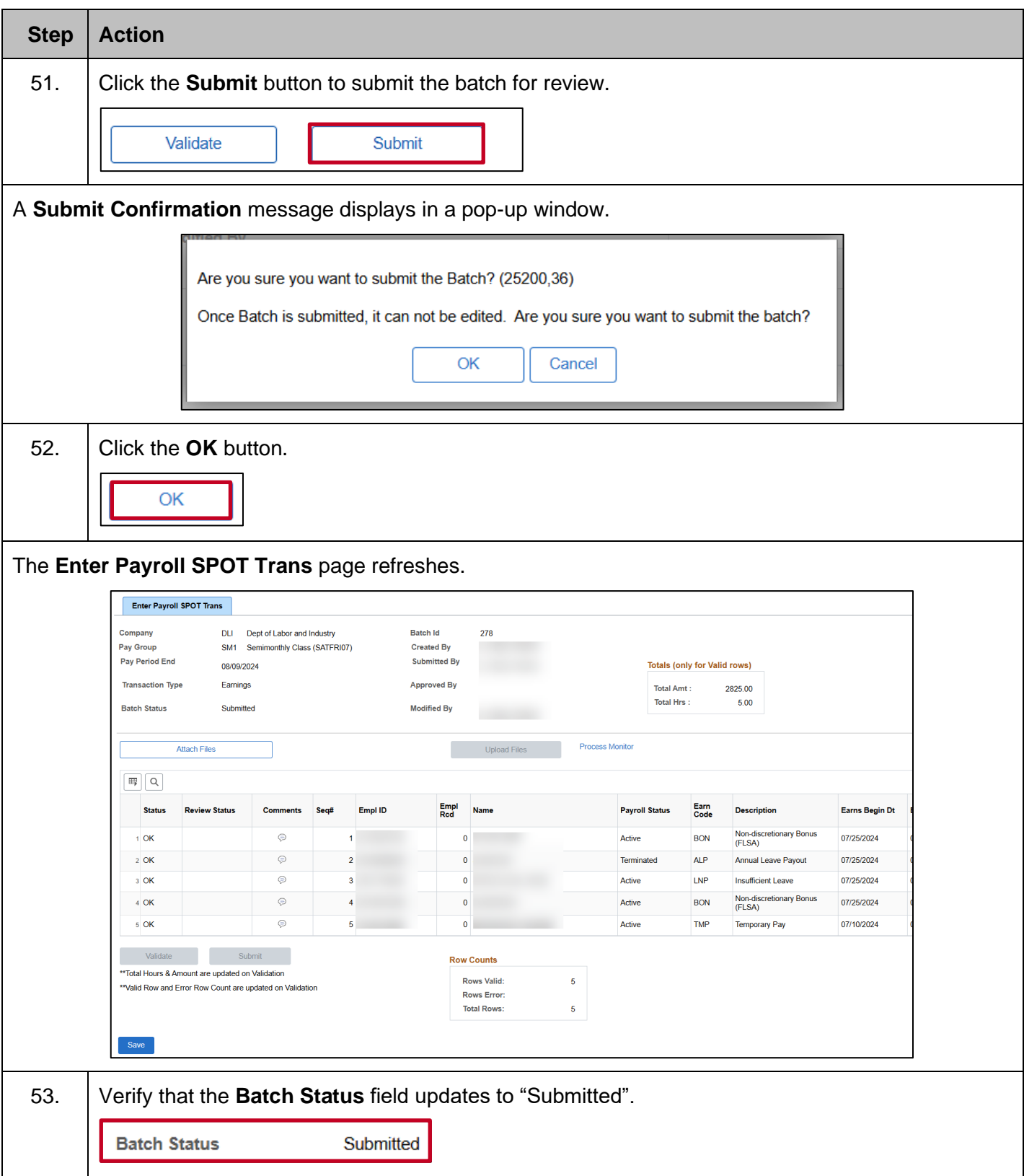

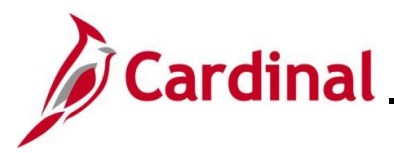

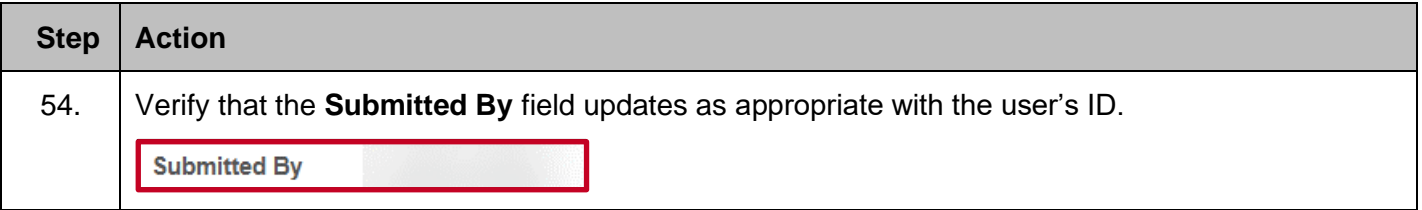

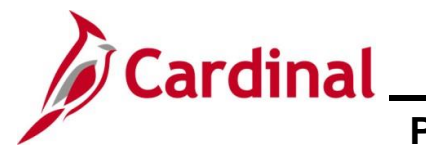

### **Deleting a SPOT Batch**

Payroll Administrators can delete SPOT batches that have not been closed. When a batch is deleted, all transactions within the batch are deleted and will not process. Once a batch is deleted, it cannot be undone.

Utilize the **Delete a Row** icon (**-**) to delete specific transactions within a batch.

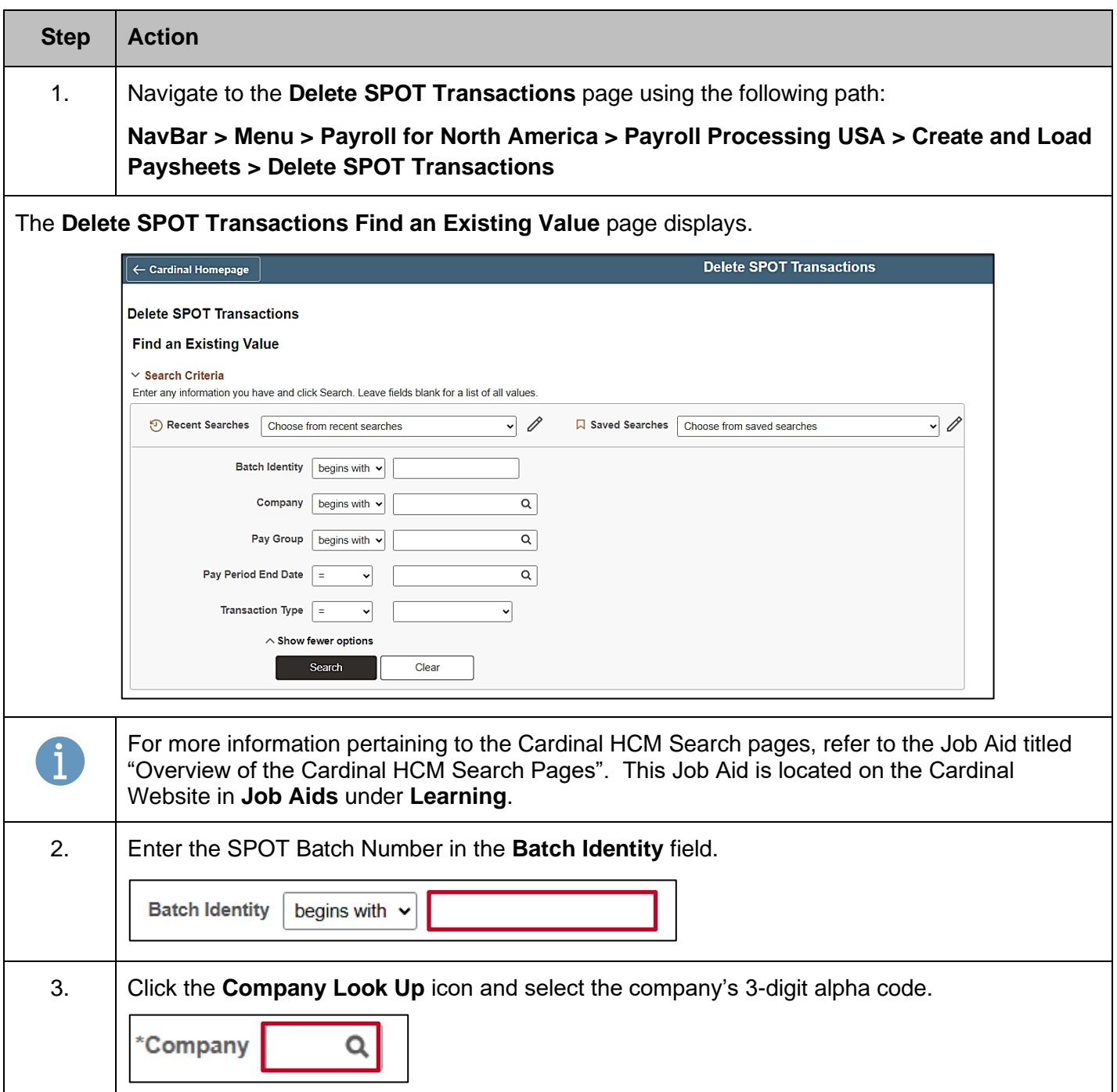

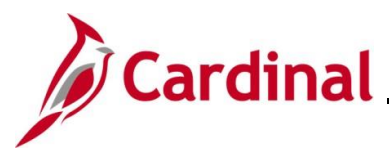

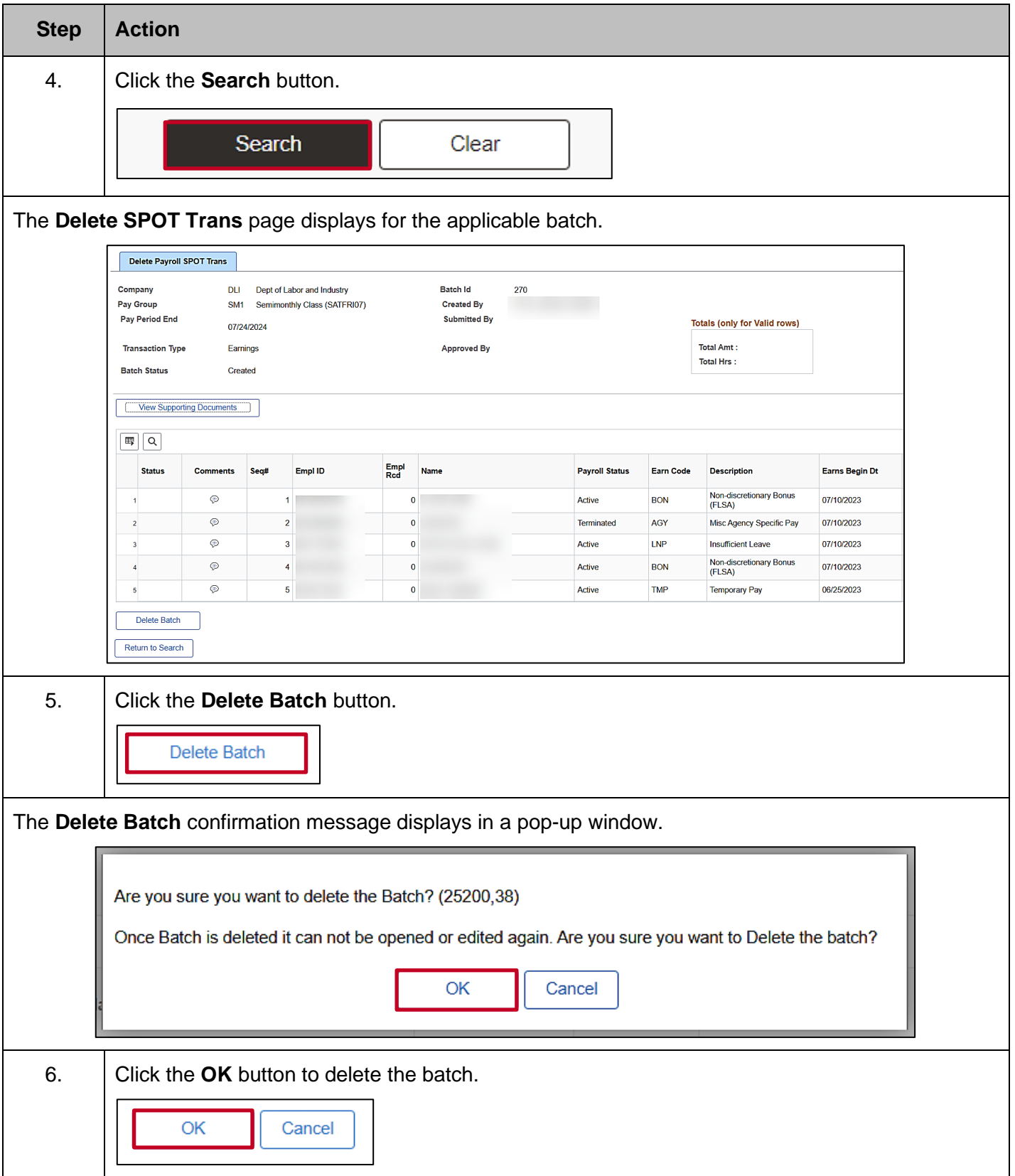

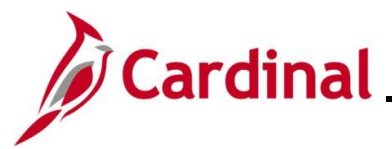

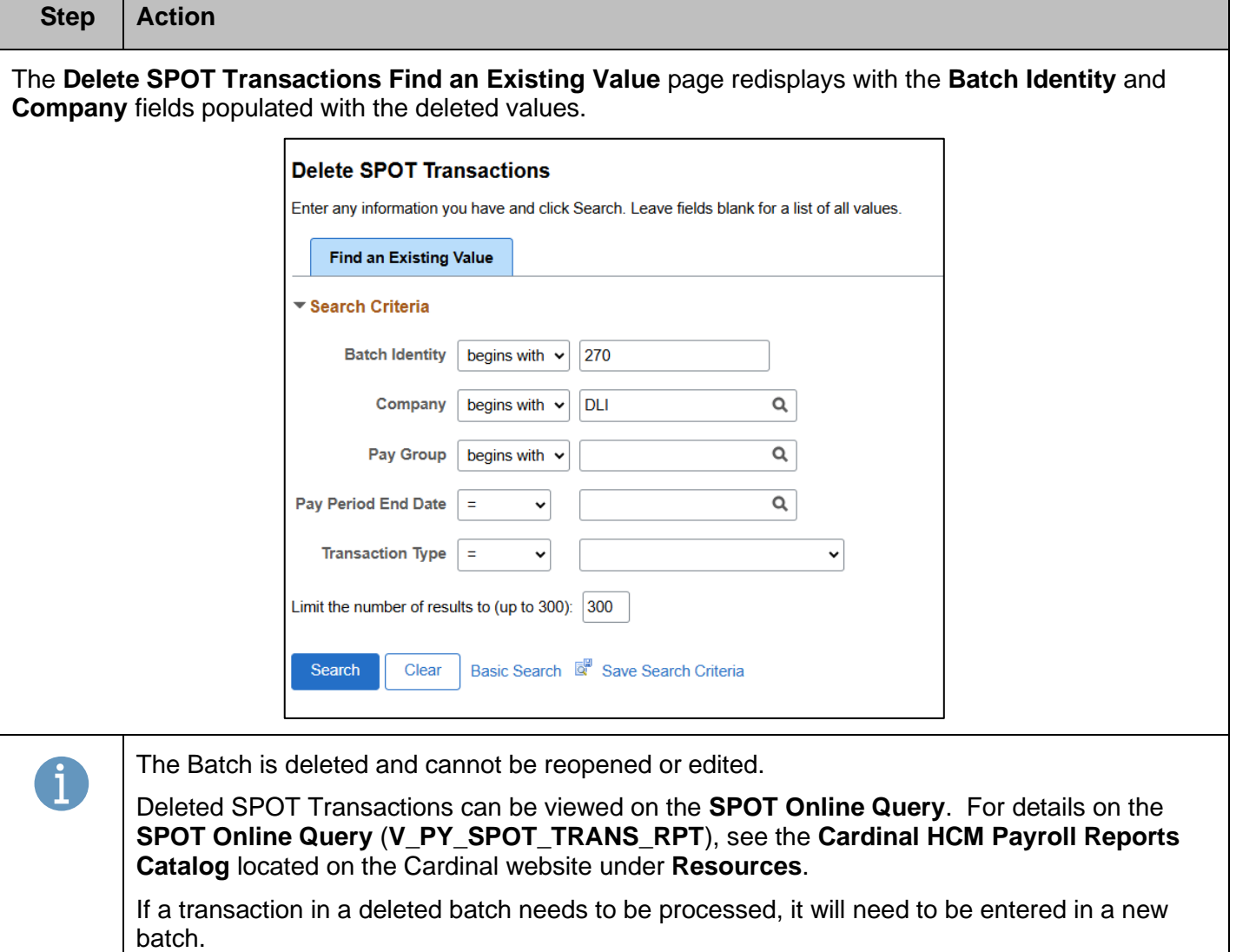

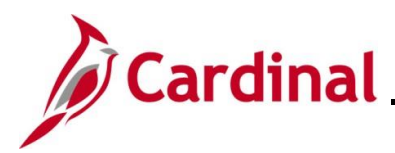

### **Approving SPOT Transactions Overview**

Each Agency designates at least one person as the SPOT Approver to review and approve, deny or send back SPOT transactions. SPOT Approvers are not able to approve their own batches.

SPOT Approvers can take the following actions on the SPOT transactions within the batch:

- **Approve**: Approved SPOT transactions are loaded to employee paysheets for processing once the batch is Closed
- **Deny**: Denied transactions will not load to employee's paysheets. When a transaction is marked as denied, it cannot be updated. If the transaction needs to be processed, it must be entered in a new batch. SPOT Approvers should include comments for transactions that are denied for tracking and audit purposes
- **Send Back**: Transactions that require updates will be sent back to the Payroll Administrator for review and correction. These transactions are not marked as Approved or Denied. The SPOT Approver should enter comments indicating the required revision. When a batch contains these types of transactions, the batch cannot be Closed. The batch will be sent back to the Payroll Administrator so that those transactions can be modified and resubmitted for approval. When batches are sent back, the only transactions that can be updated are those not marked as Approved or Denied. SPOT transactions that are sent back do not generate an email, therefore Payroll Administrators should use the SPOT Online Query to identify batches that require updates

This section of the Job Aid will walk through the approval process and the options noted above.

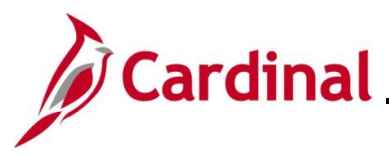

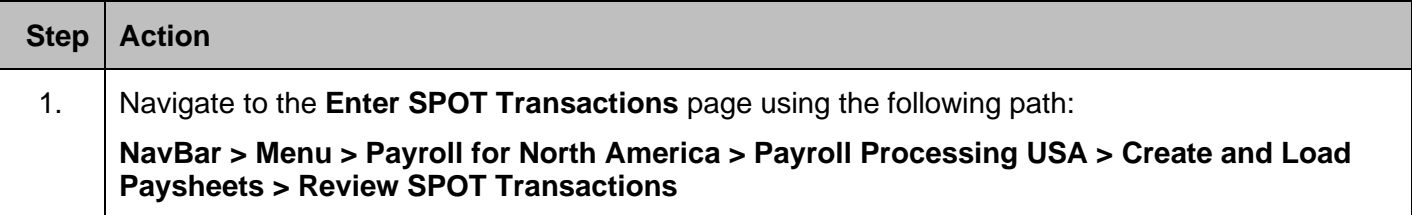

The **Review SPOT Transactions Find an Existing Value** page displays.

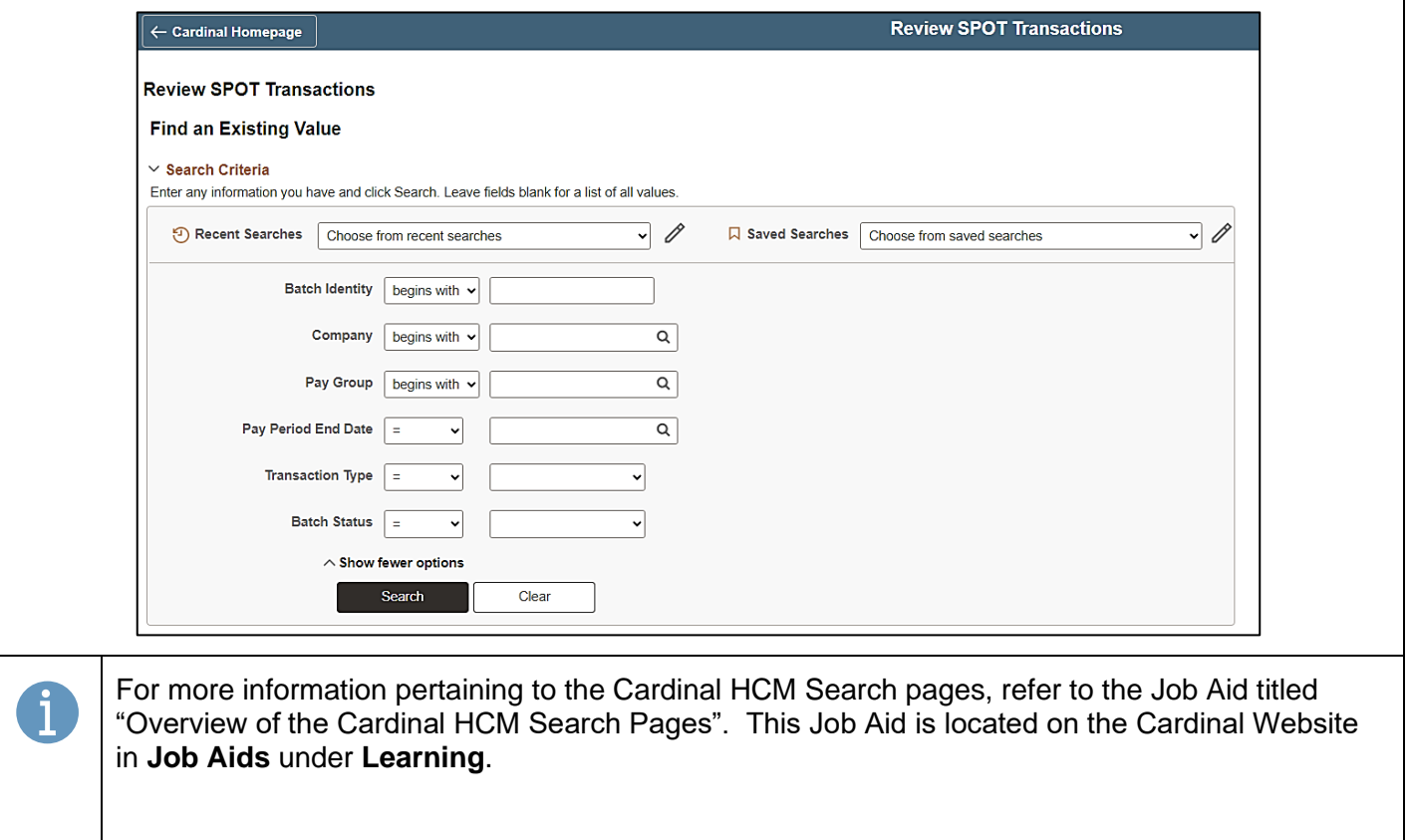

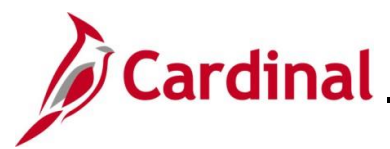

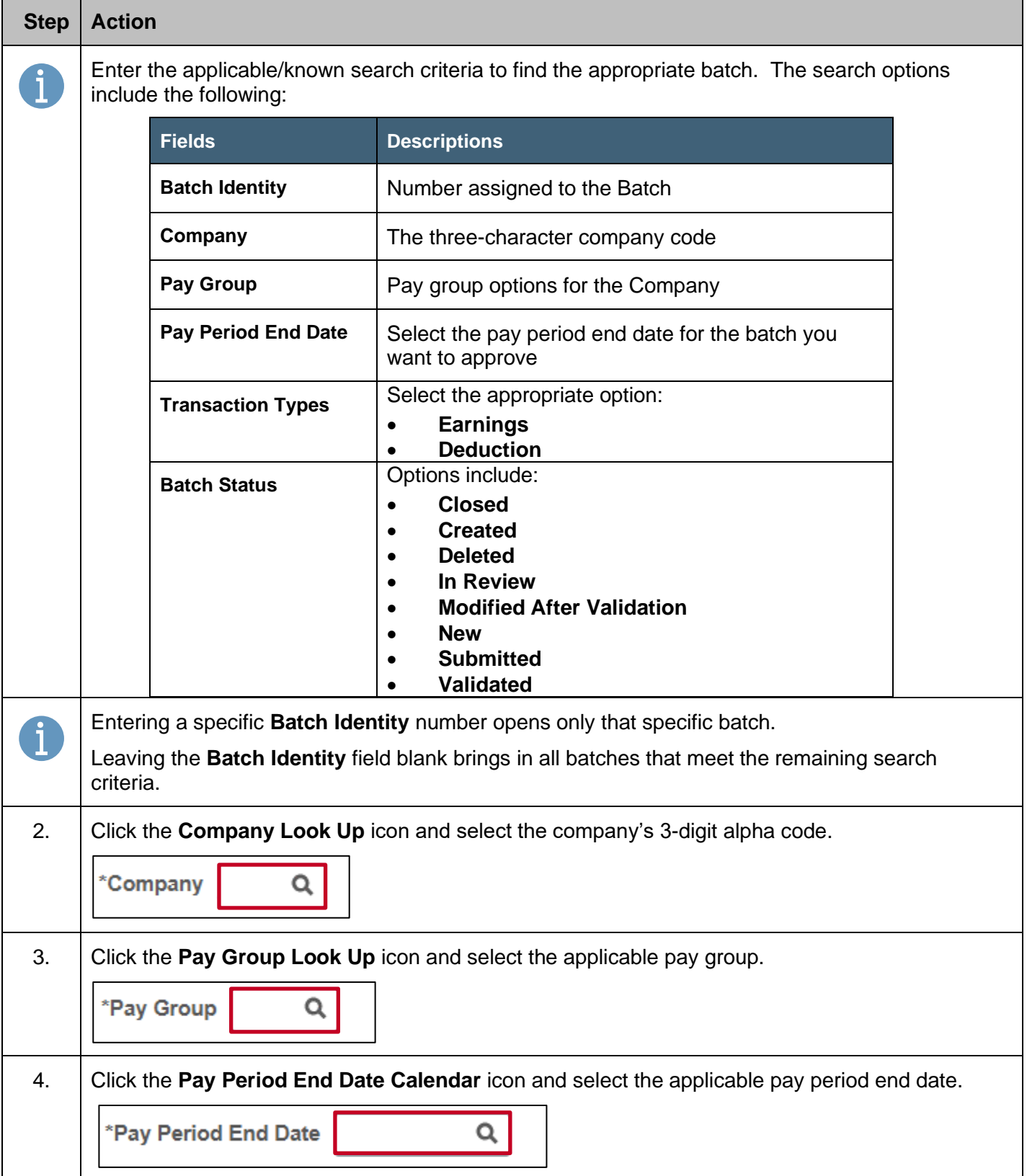

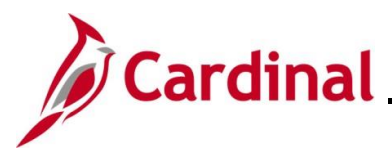

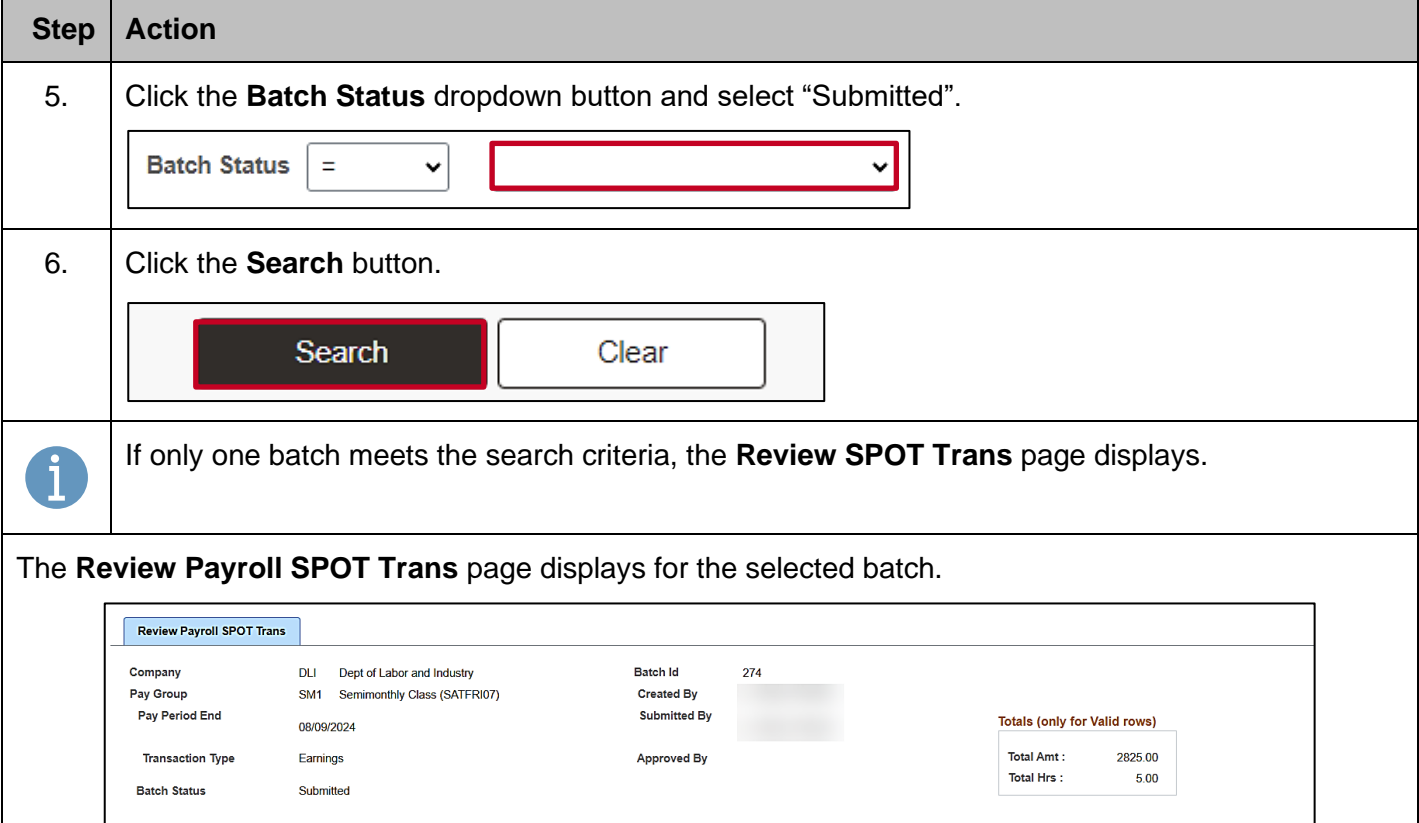

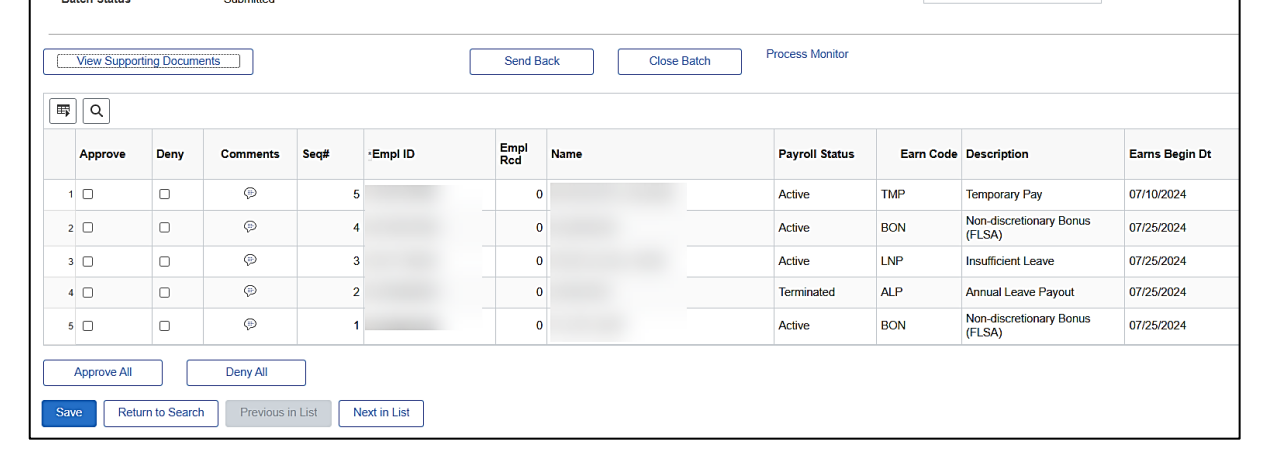

- 7. Review each of the entries in the batch.
- 8. Take the appropriate action for each entry using one of the following options:
	- **Approve**: Click the **Approve** checkbox option next to individual transactions to approve them • **Deny**: Click the **Deny** checkbox option next to individual transactions to deny them. When denying an individual transaction, enter a comment to note why for tracking and audit purposes
	- **Send Back**: To send back an individual transaction, leave the **Approve** and **Deny** checkbox options unchecked

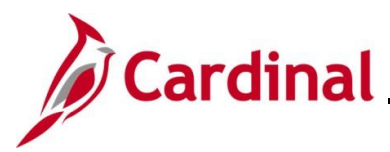

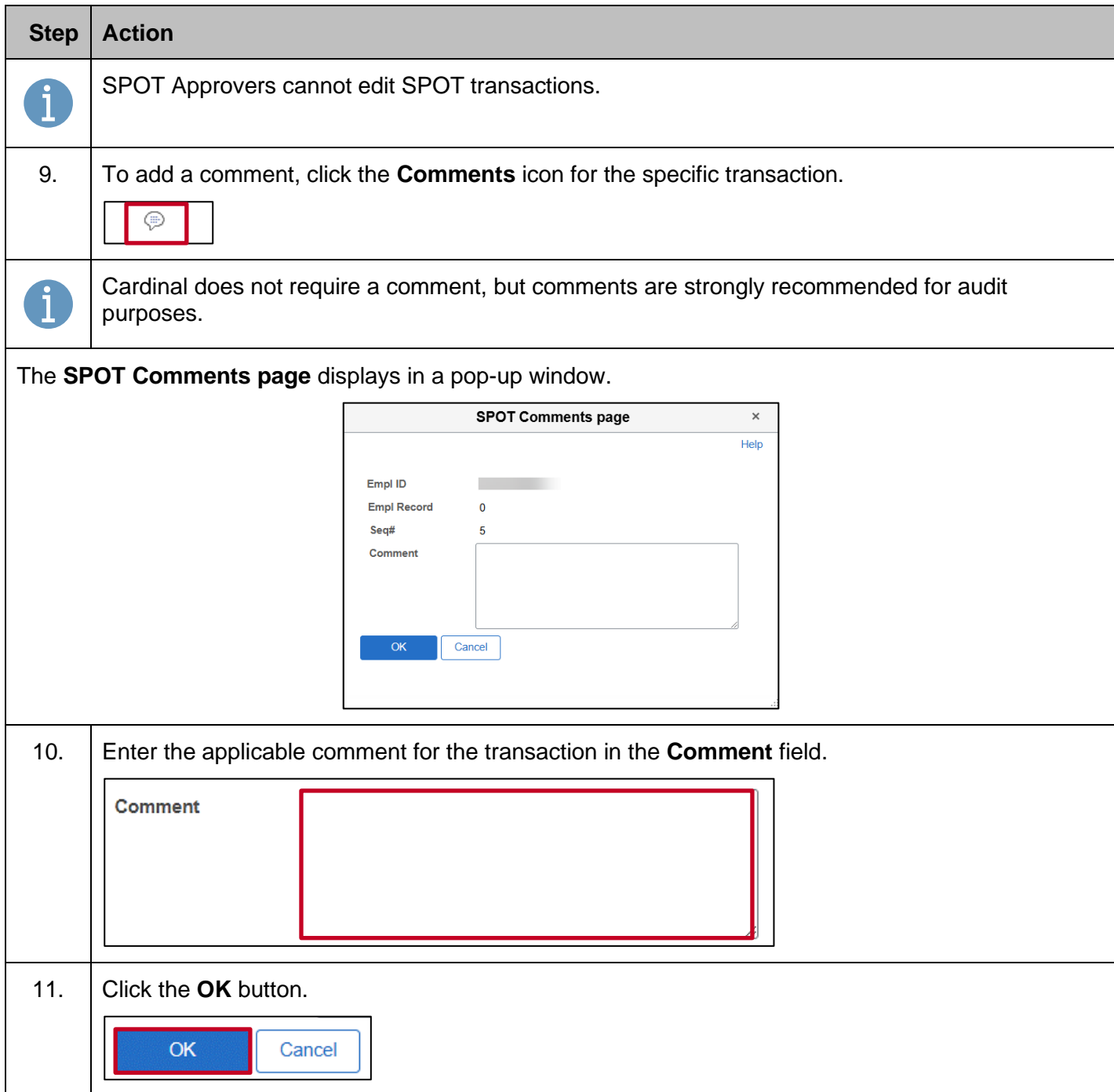

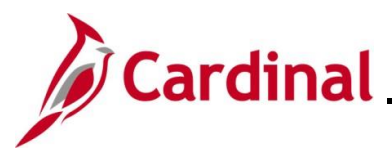

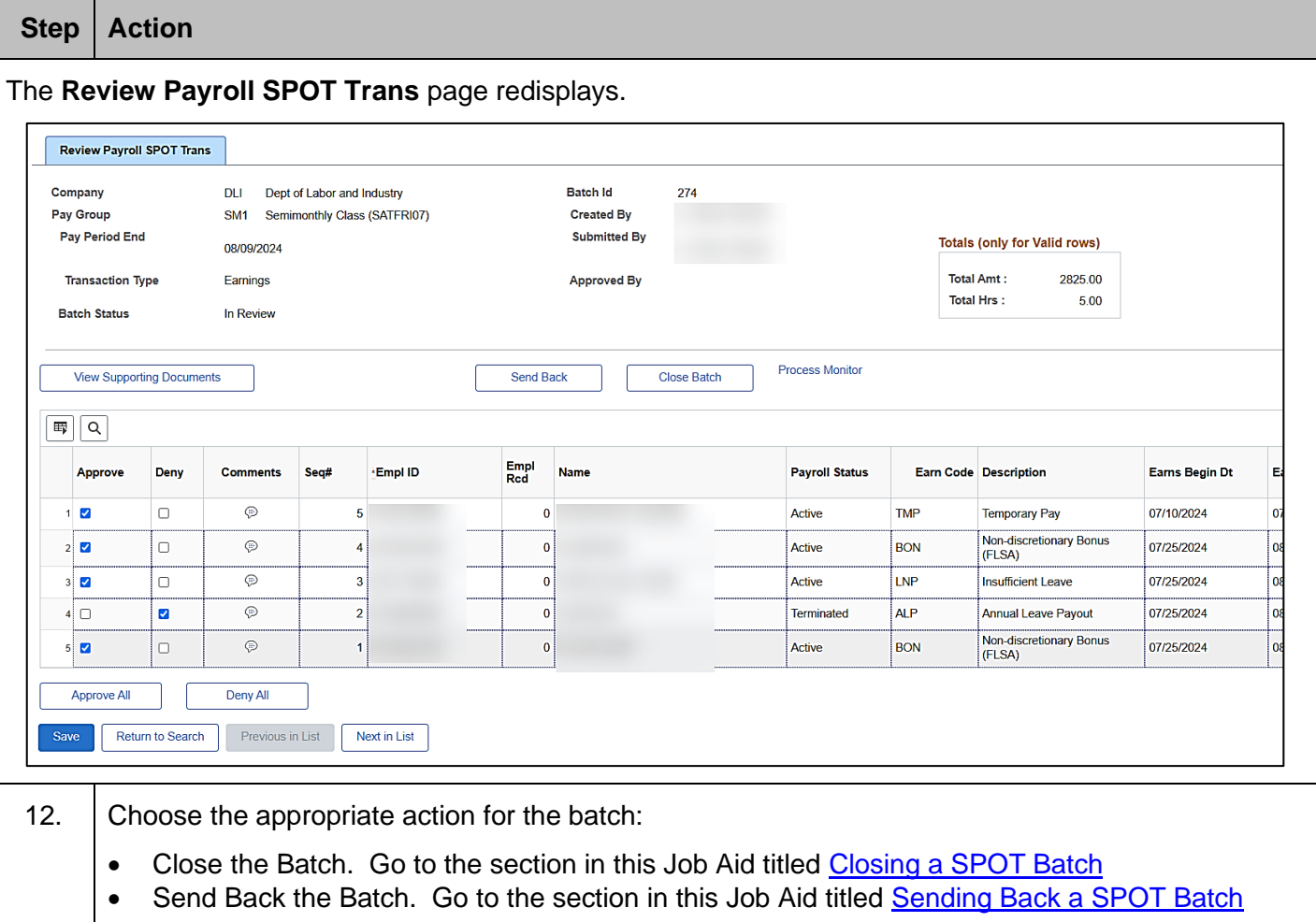

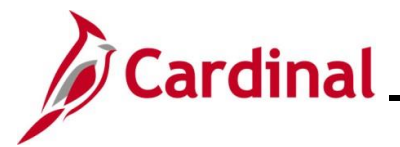

#### <span id="page-65-0"></span>**Closing a SPOT Batch**

Once all transactions in a batch have been reviewed and either approved or denied, the approver must close the batch for it to be picked up by the SPOT load process. This section covers the process to close a SPOT batch.

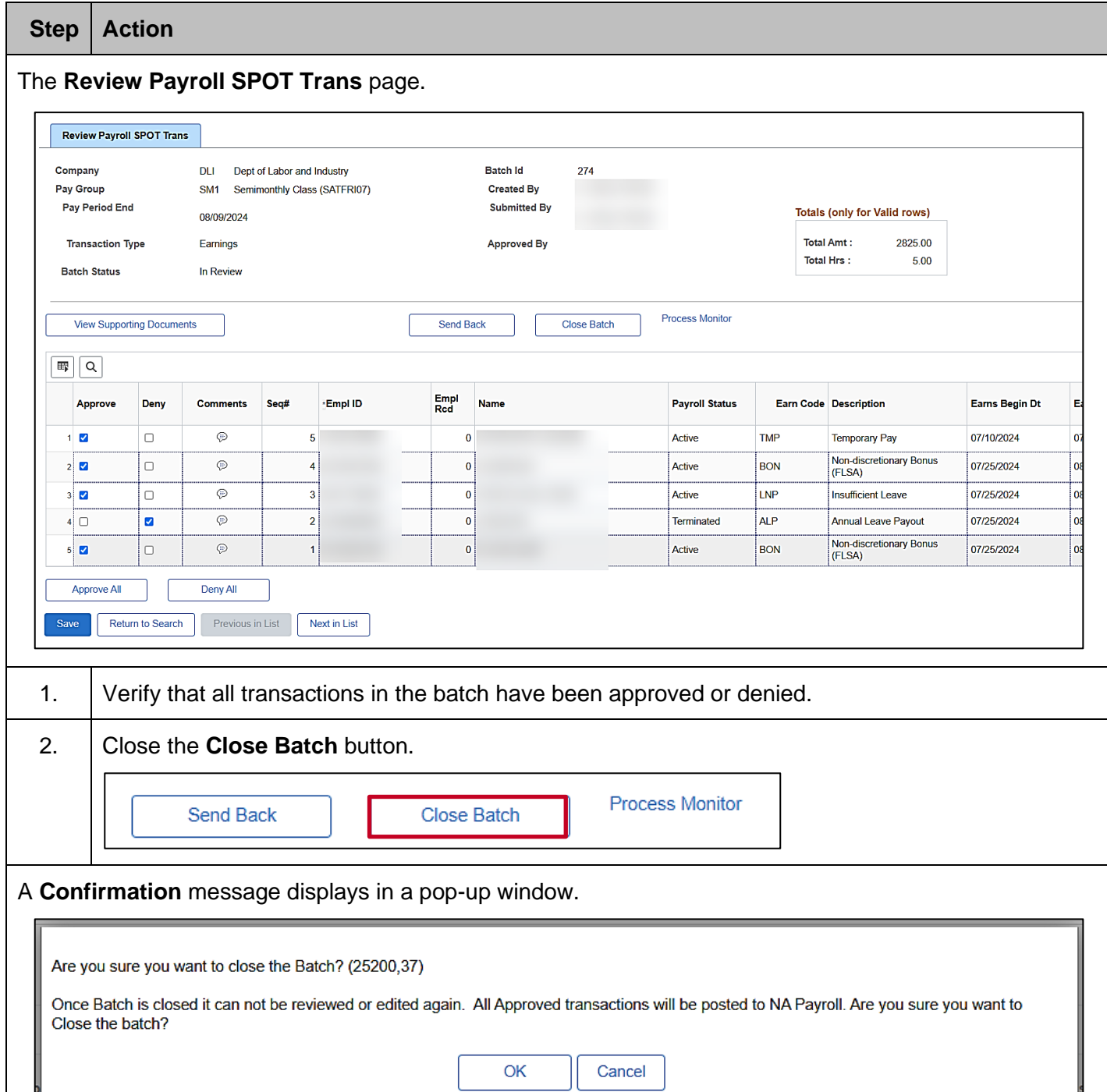

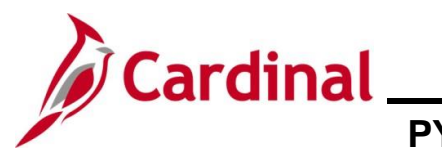

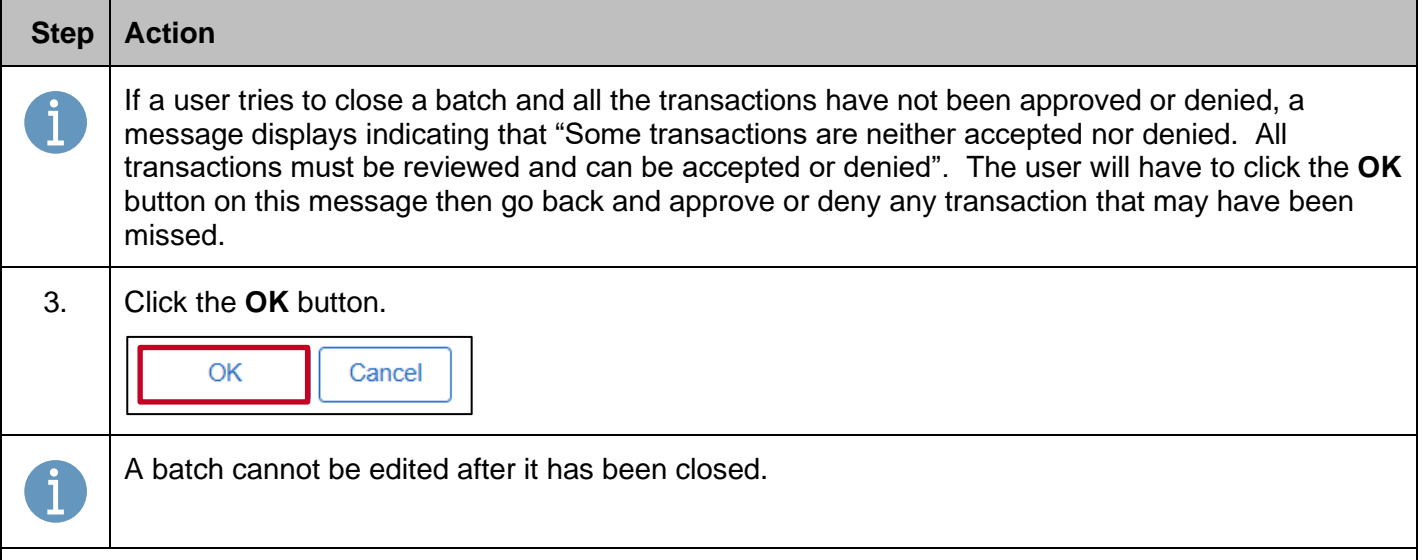

#### The **Review SPOT Trans page** refreshes.

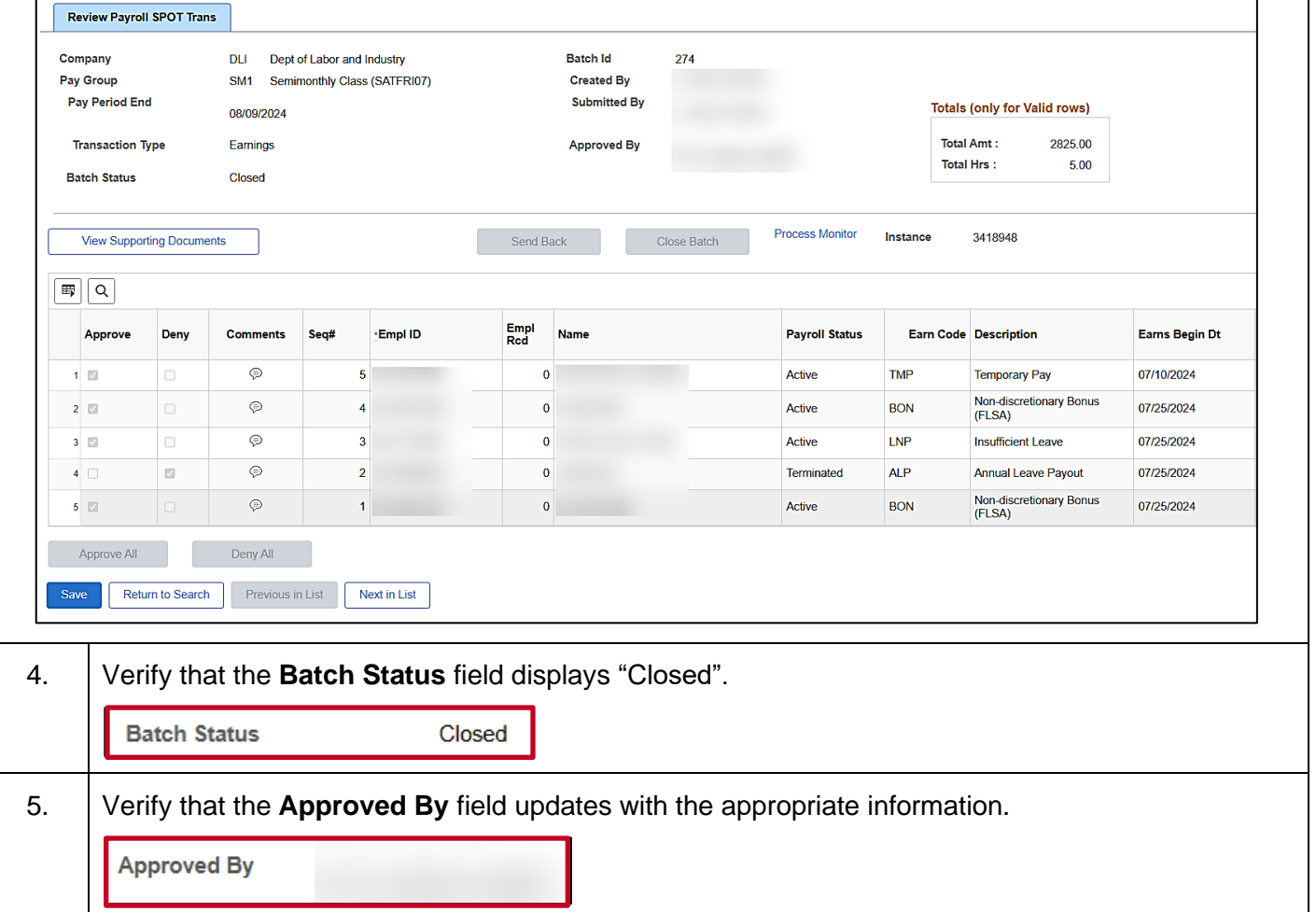

<span id="page-67-0"></span>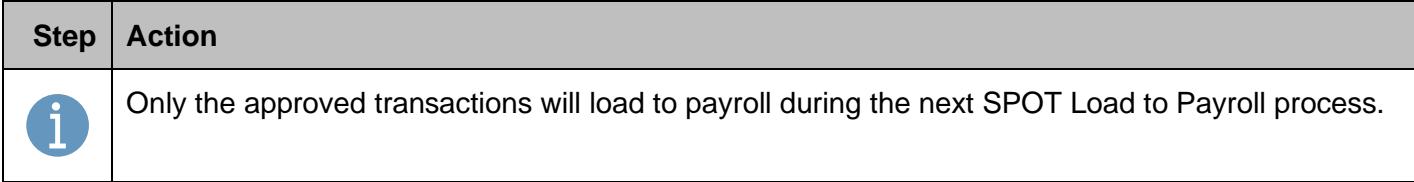

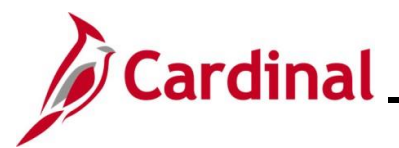

#### **Sending Back a SPOT Batch**

This section of the job aid covers the process to Send Back a batch to the Payroll Administrator so that updates can be made.

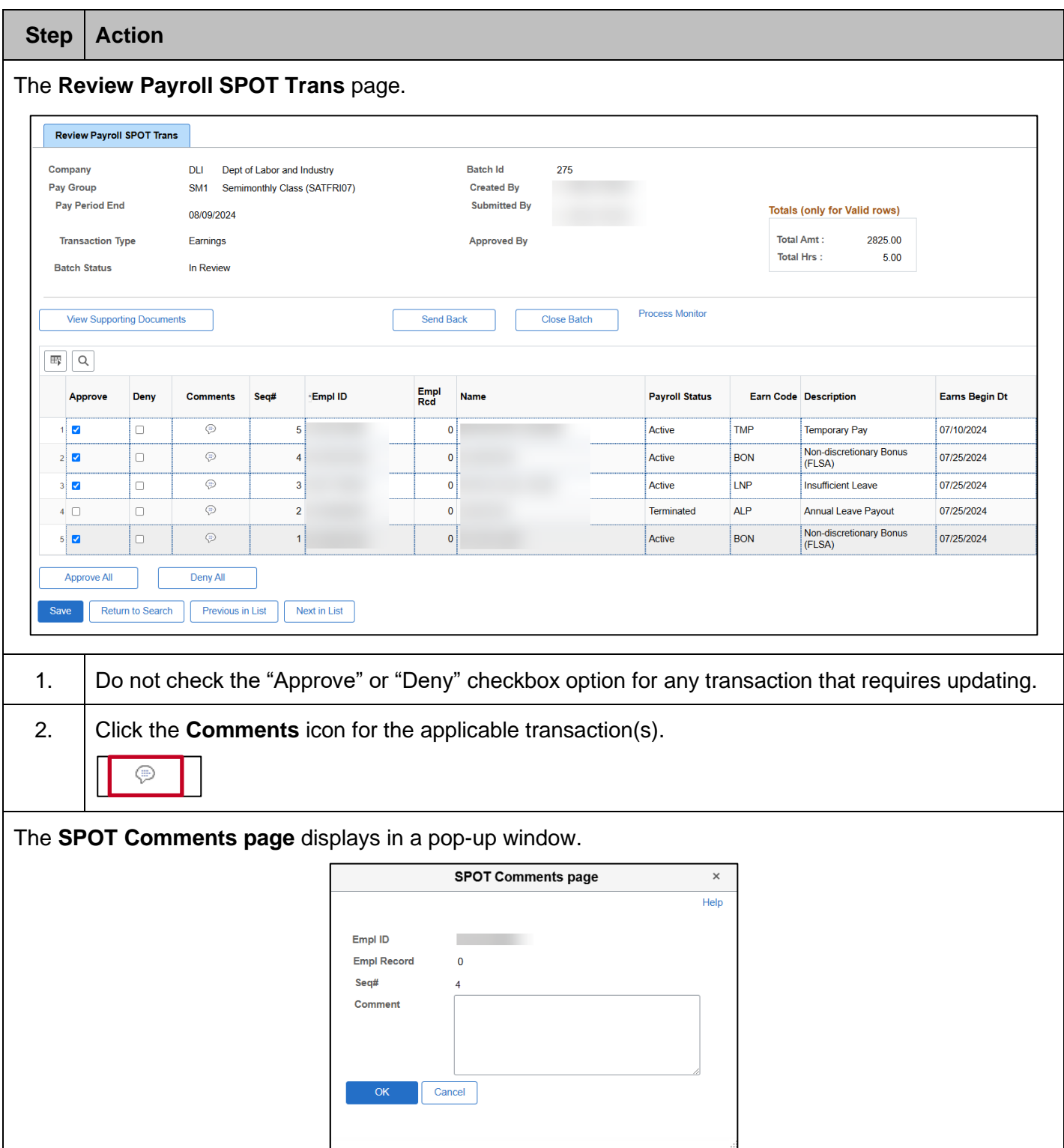

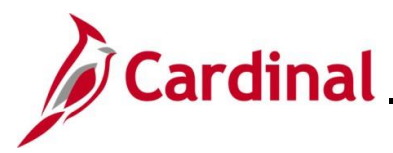

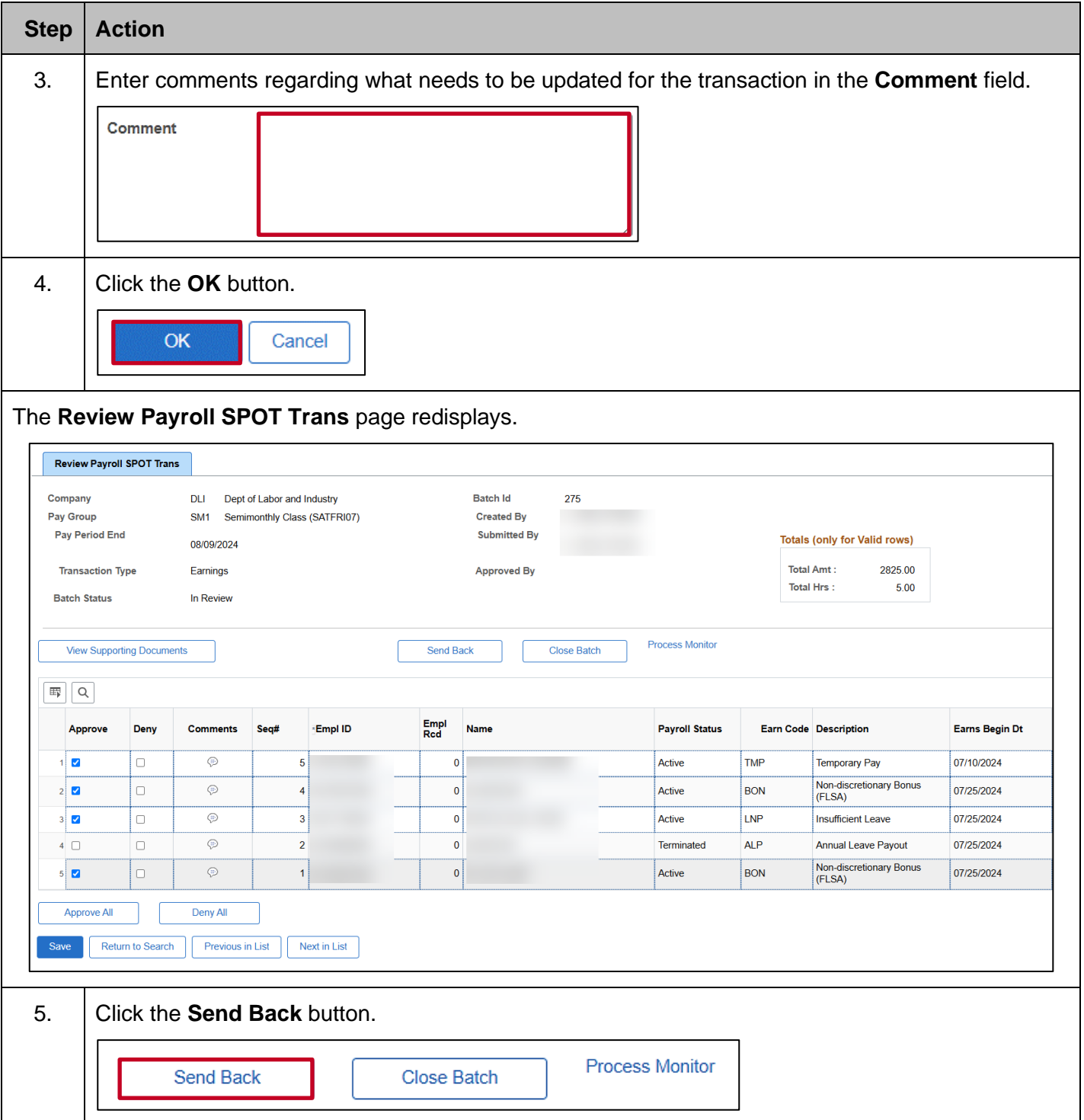

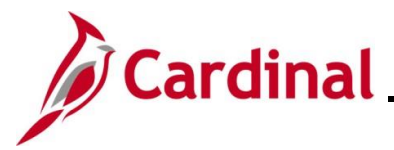

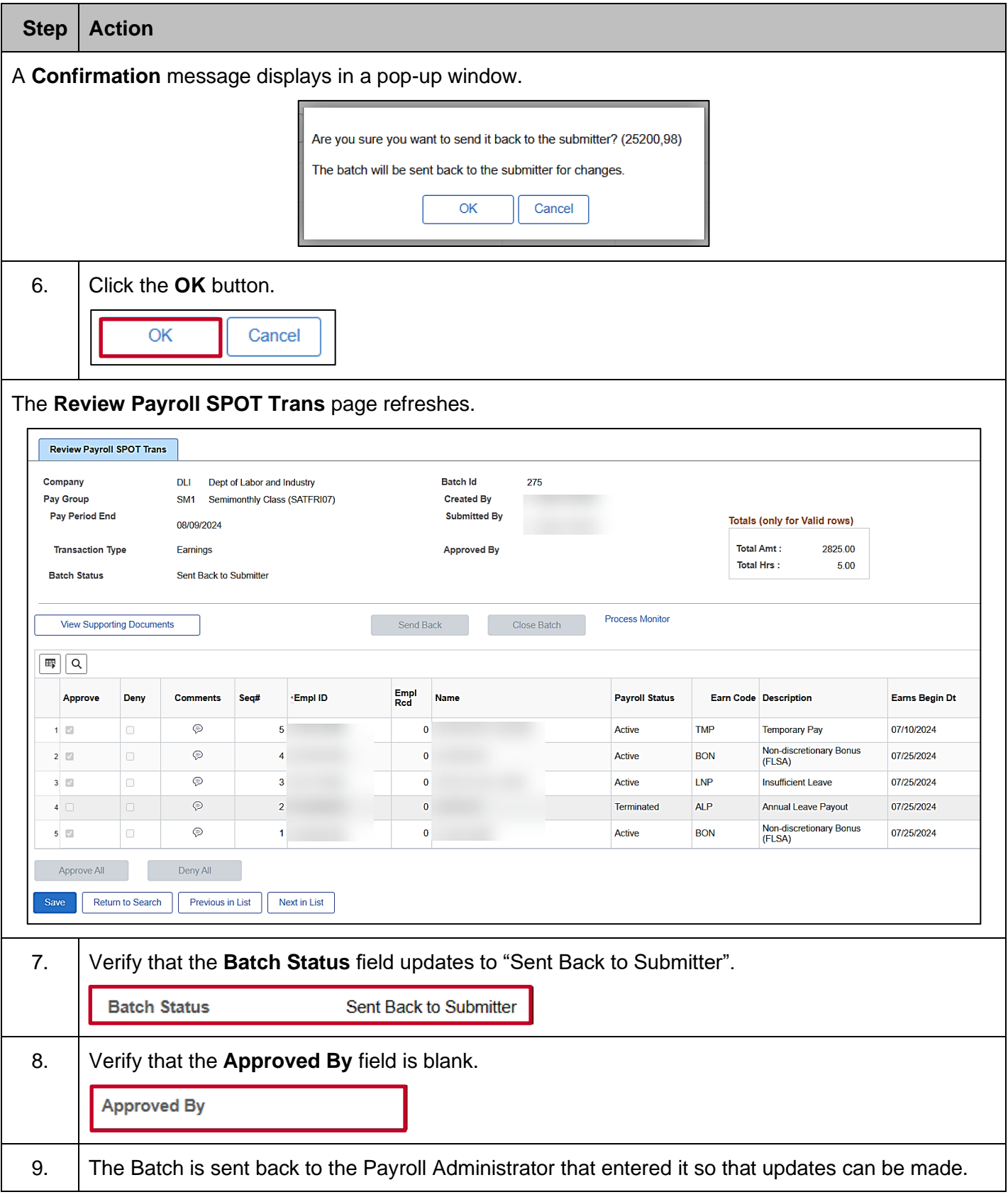

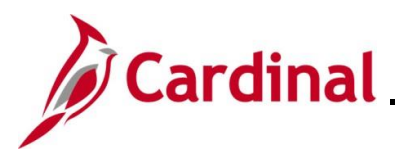

### **Reviewing Batches Sent Back by the Approver**

After a SPOT Approver has taken action on a Batch, the Payroll Administrator can review the Batch.

- If a SPOT transaction was denied and needs to be processed, it will need to be entered in a new batch
- If a SPOT transaction was sent back for revisions, the entire batch is sent back. The Payroll Administrator will need to review the comments, make the necessary updates, and resubmit the batch for approval

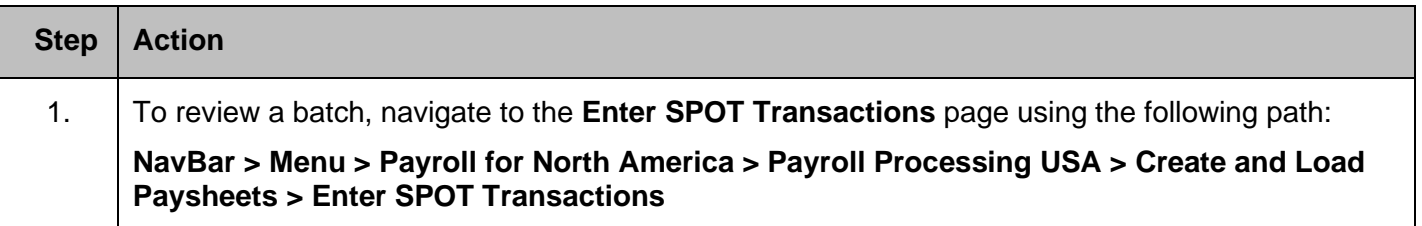

The **Enter SPOT Transactions Find an Existing Value** page displays.

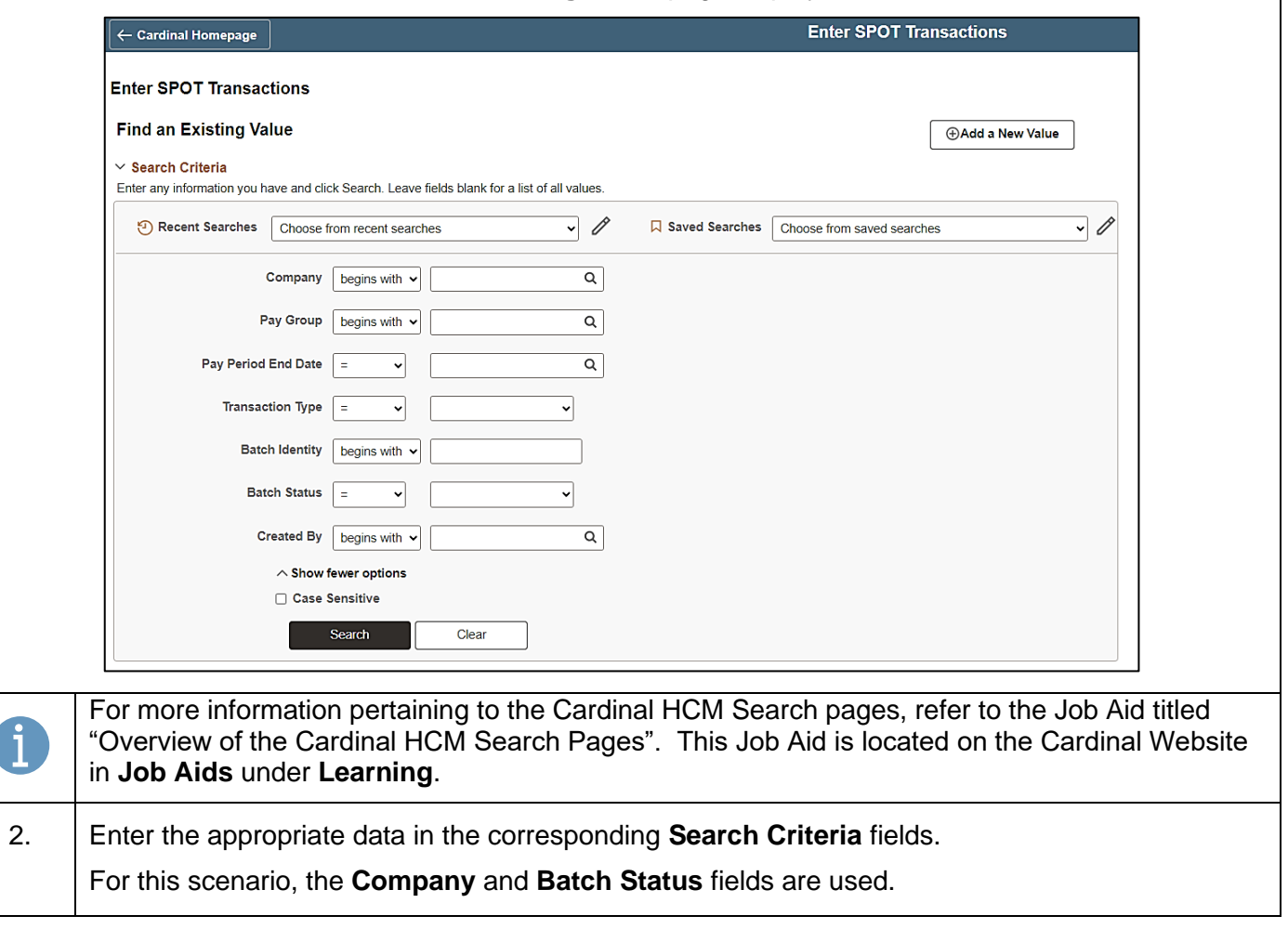
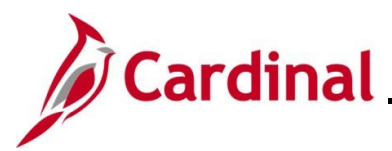

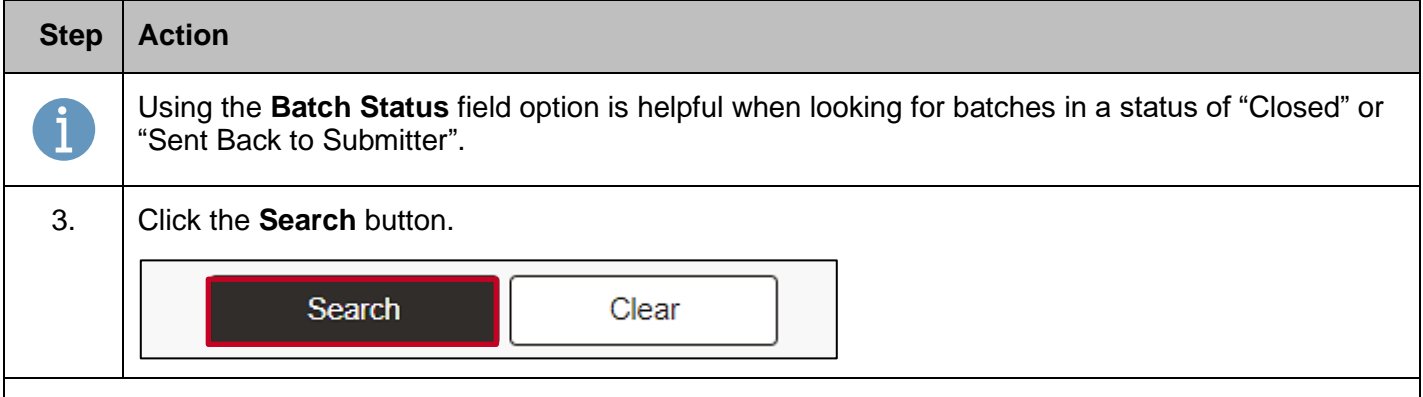

The **Enter Payroll SPOT Trans** page displays for the applicable batch.

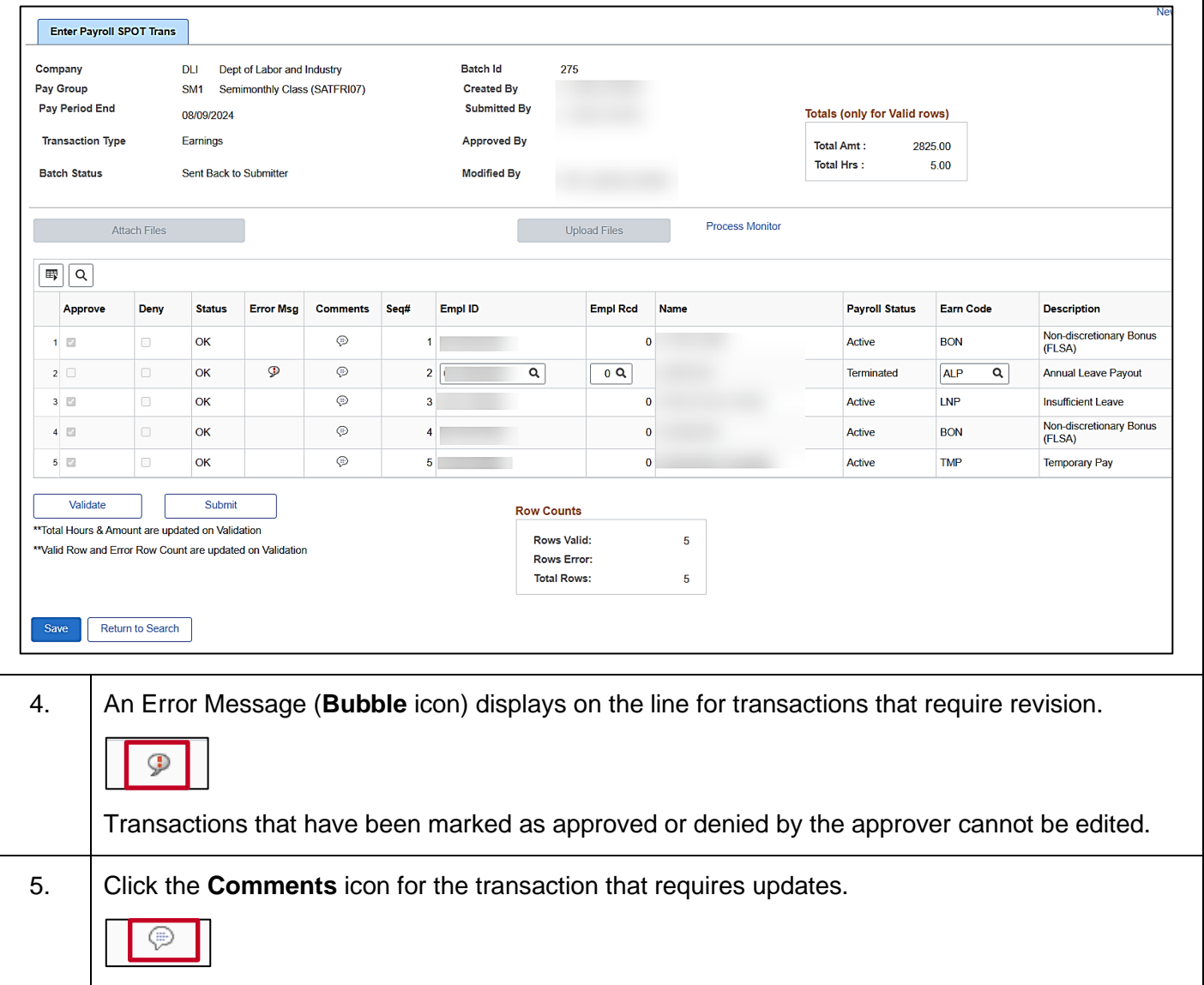

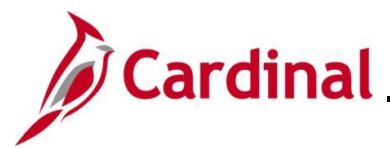

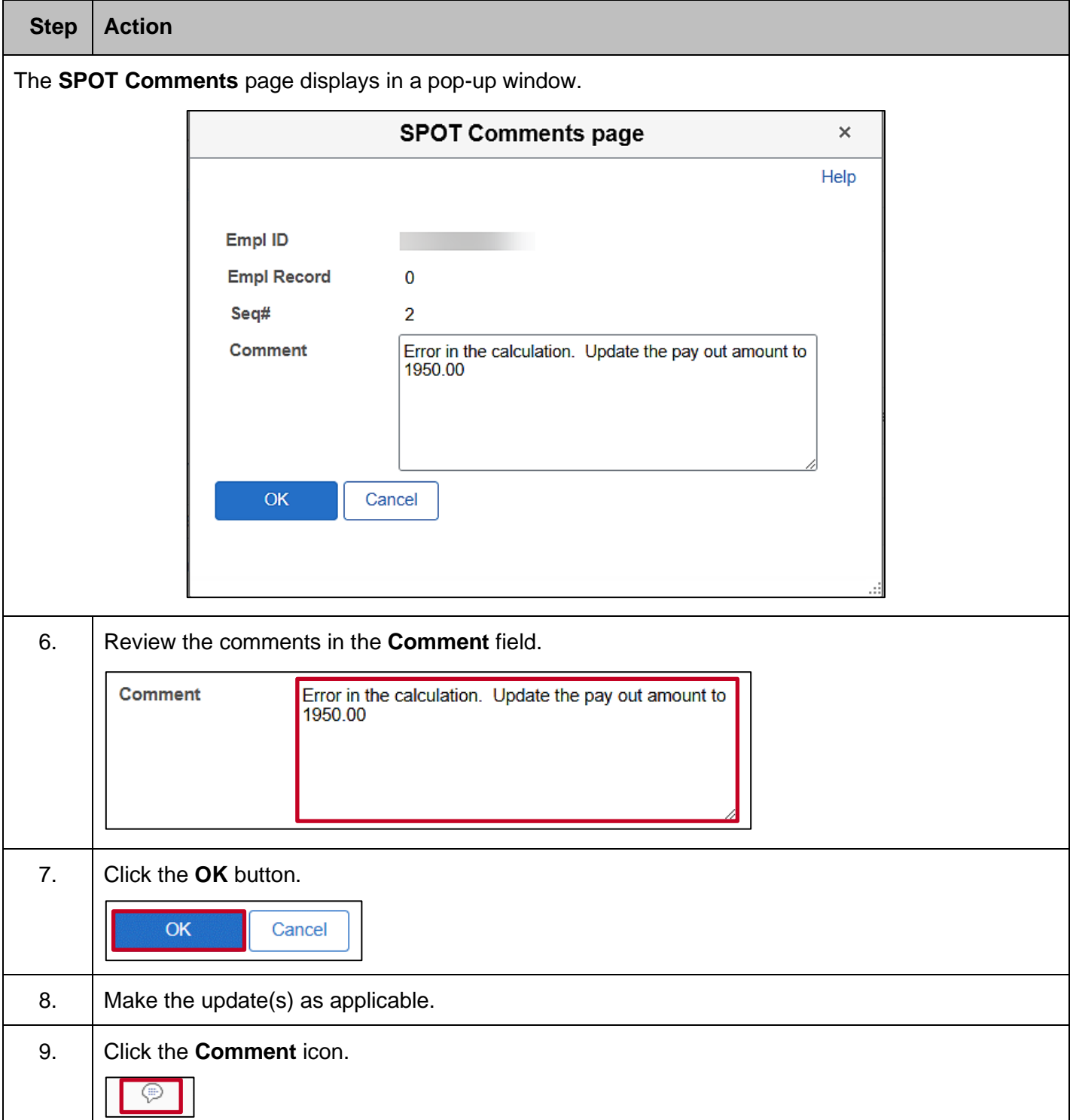

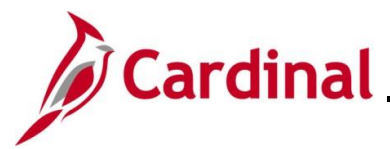

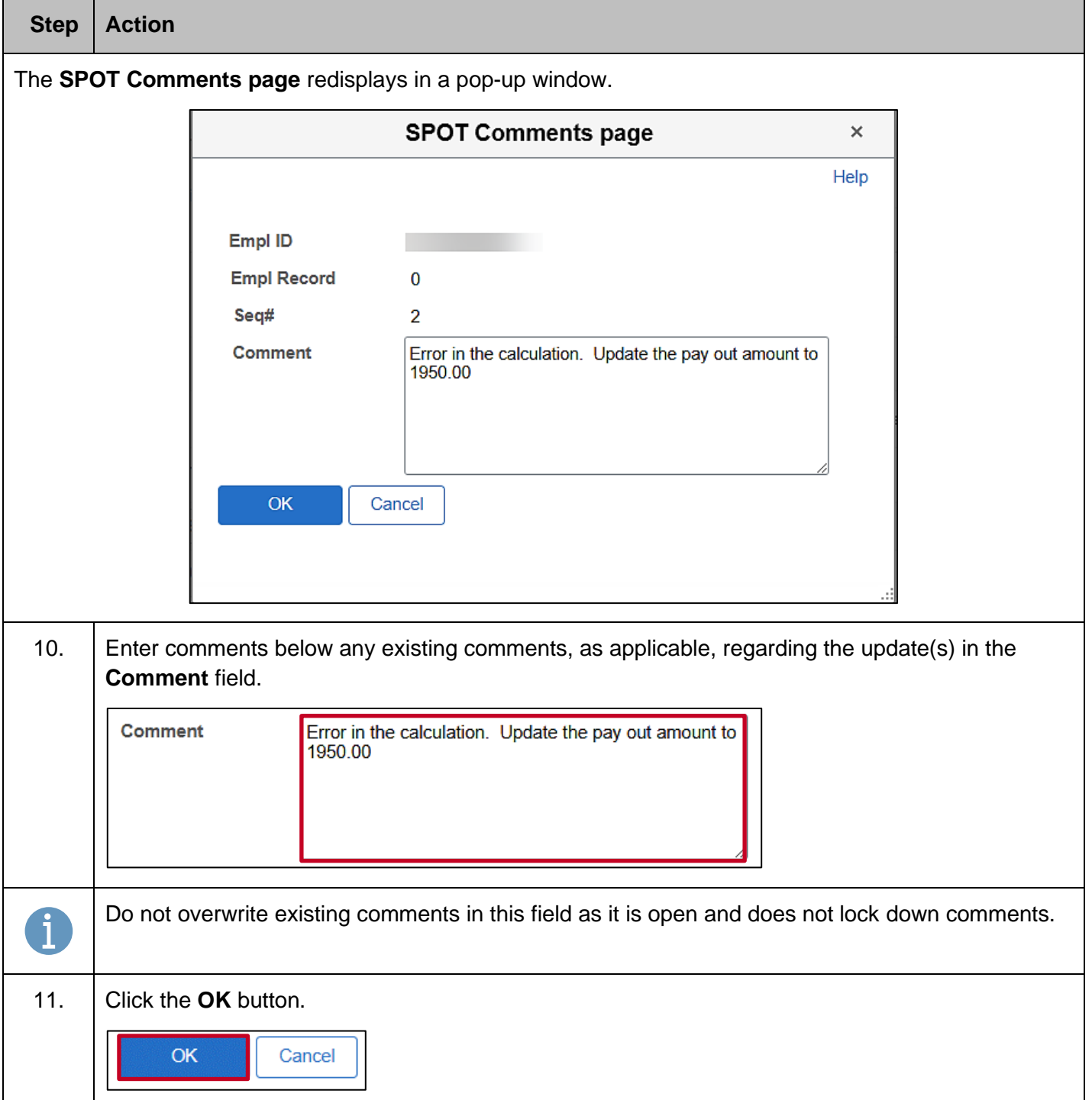

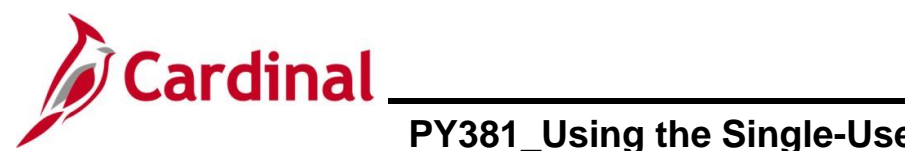

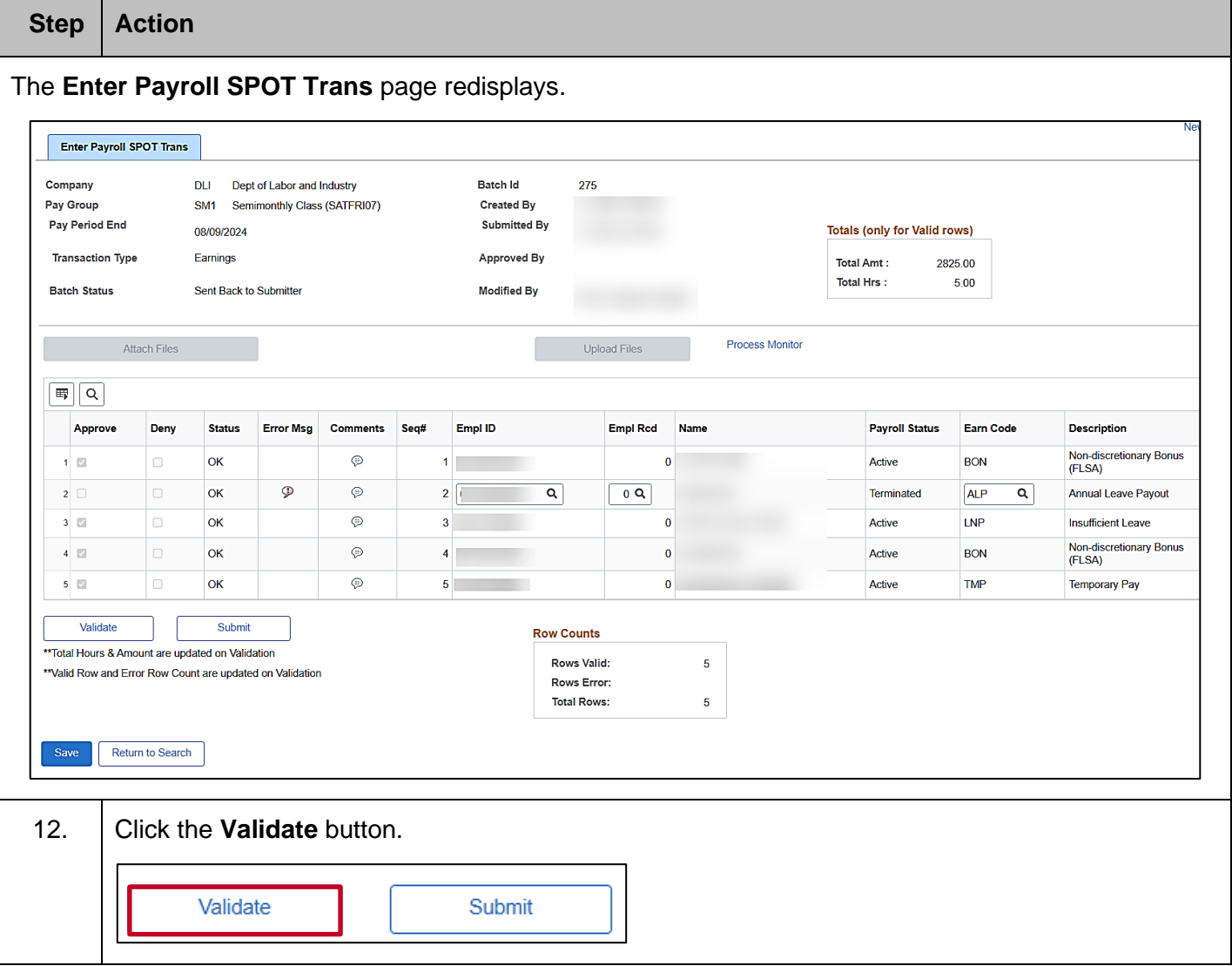

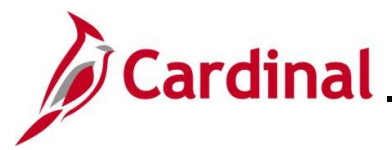

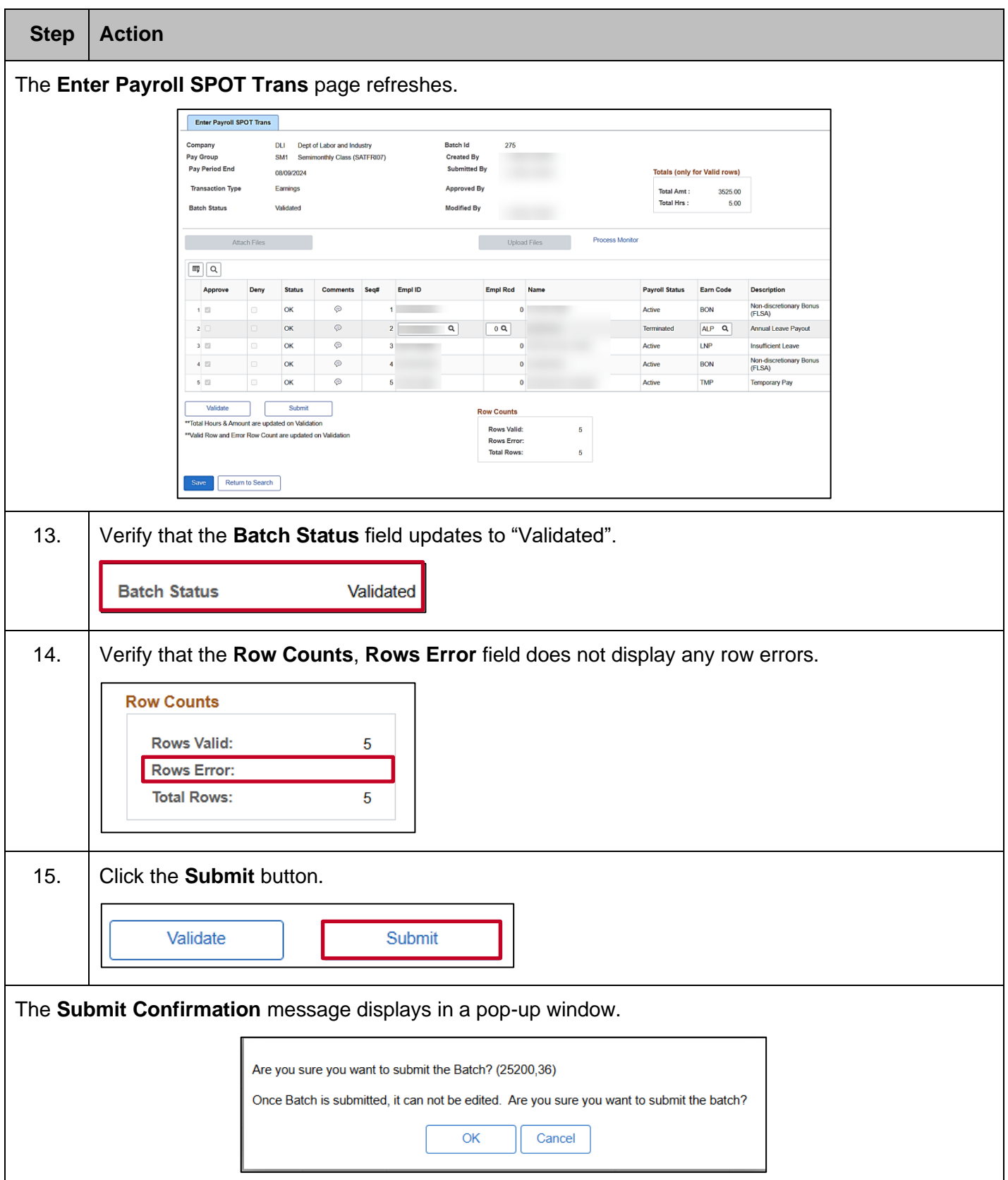

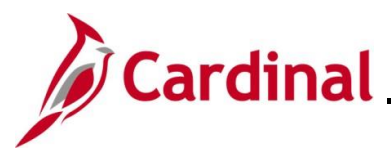

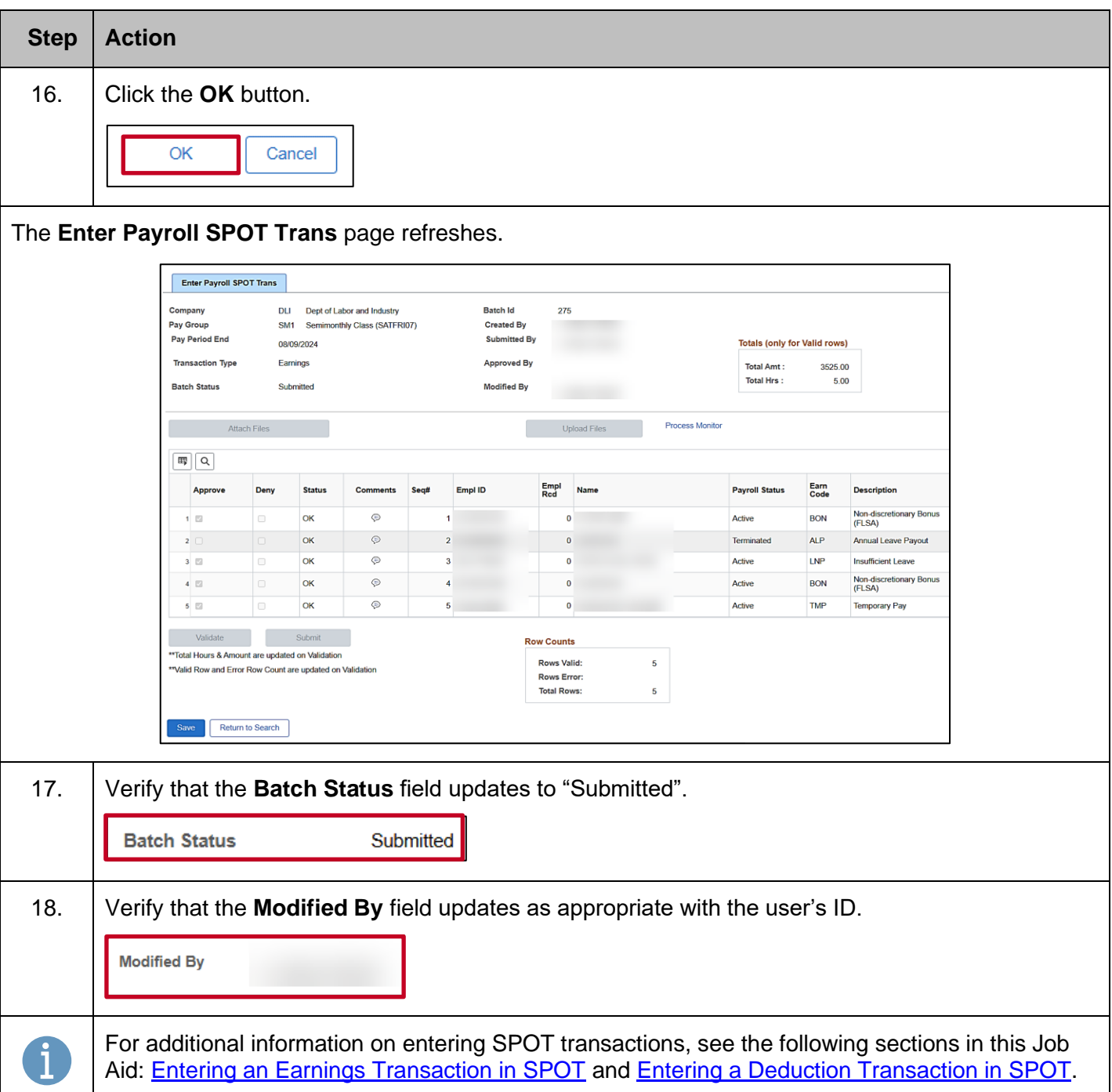

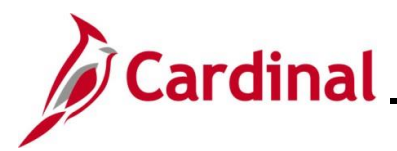

### **Monitoring SPOT Transactions**

There are two key SPOT tools to help monitor transactions:

- **SPOT Online Query** (**V\_PY\_SPOT\_TRANS\_RPT**) This query provides the status information for all SPOT batches for a specific pay period. It can be run by Payroll Run ID or a specific date range and can be run for all employees or a specific employee
- **SPOT Transactions Not Loaded to Payline Report** Batches are loaded to the Paysheet Transaction Table after they are closed. The delivered Paysheet Transaction Process runs according to the operation calendars. This report reflects transactions that are both "Accepted" and "Closed" but do not appear in the employee's paycheck. This report can be accessed using the following path:

### **NavBar > Menu > Payroll for North America > Payroll Processing USA > Create and Load Paysheets > SPOT Entries Not on Payline**

**Note**: For further information on the **SPOT Online Query** and **SPOT Transaction Not Loaded to Pay lines Report**, see the **Cardinal HCM Payroll Reports Catalog** located on the Cardinal website under **Resources**.

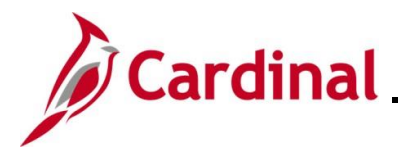

### **Reviewing Employee Paycheck Information**

There are two key pages that can be accessed to view employee's paycheck information:

• The **Review Paycheck Page** provides details regarding an employee's earnings, deductions, and taxes. See the Job Aid titled **PY381\_Overview of the Review Paycheck Page**. This Job Aid can be found on the Cardinal website in **Job Aids** under **Learning**. Access this page using the following path:

**NavBar > Menu > Payroll for North America > Payroll Processing USA > Produce Payroll > Review Paycheck**

• The **View Self Service Paycheck** page allows Payroll Administrators to see the employee's selfservice view of the paycheck. Access this page using the following path:

**NavBar > Menu > Payroll for North America > Payroll Processing USA > Produce Payroll > Review Self Service Paycheck**

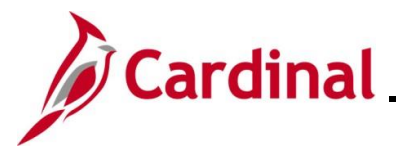

### **SPOT Scenarios**

This section reviews various scenarios regarding how to enter specific transactions into SPOT. Each scenario will show how to enter the transaction into SPOT and how it displays on the **Review Paycheck** page.

### **Entering Pay Docking (LNP)**

In this scenario, 8 hours of pay docking are being entered for an employee in the current payroll (pay period ending 04/09/2021).

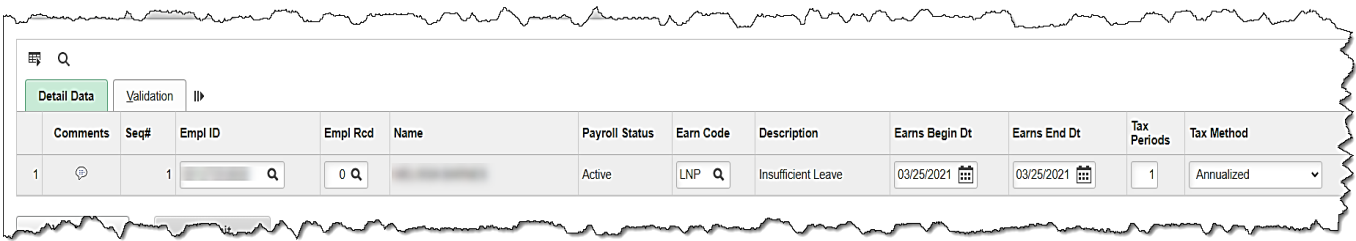

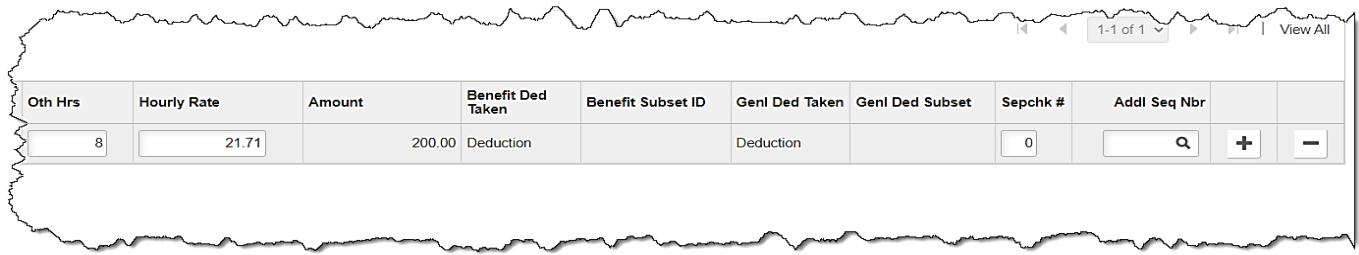

- 1. Enter/select the following:
	- • **Empl ID**
	- • **Empl Rcd**: Defaults to "0". Update if necessary
	- • **Earn Code**: "LNP"
	- • **Earns Begin Dt**: enter the begin date of the period the employee is being docked
	- • **Earns End Dt:** enter the end date of the period the employee is being docked  **Note**: If the pay docking is for a prior period, the employee must have regular pay in that period for the LNP to process. If the employee does not have regular pay, process the LNP in the current period
	- • **Oth Hrs**: enter the hours to be docked (in this scenario 8)
	- • **Hourly Rate**: Enter the hourly rate for the period
- 2. Validate and submit the batch for approval.

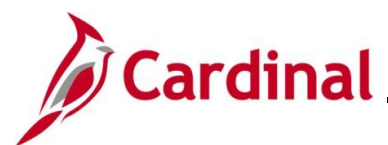

 $\mathbb{R}^2$ 

### **Review Paycheck Page – Pay Docking (LNP)**

 $\sim$ 

In the **Other Earnings** section of the **Review Paycheck** page, view the SPOT transaction that processed for the employee.

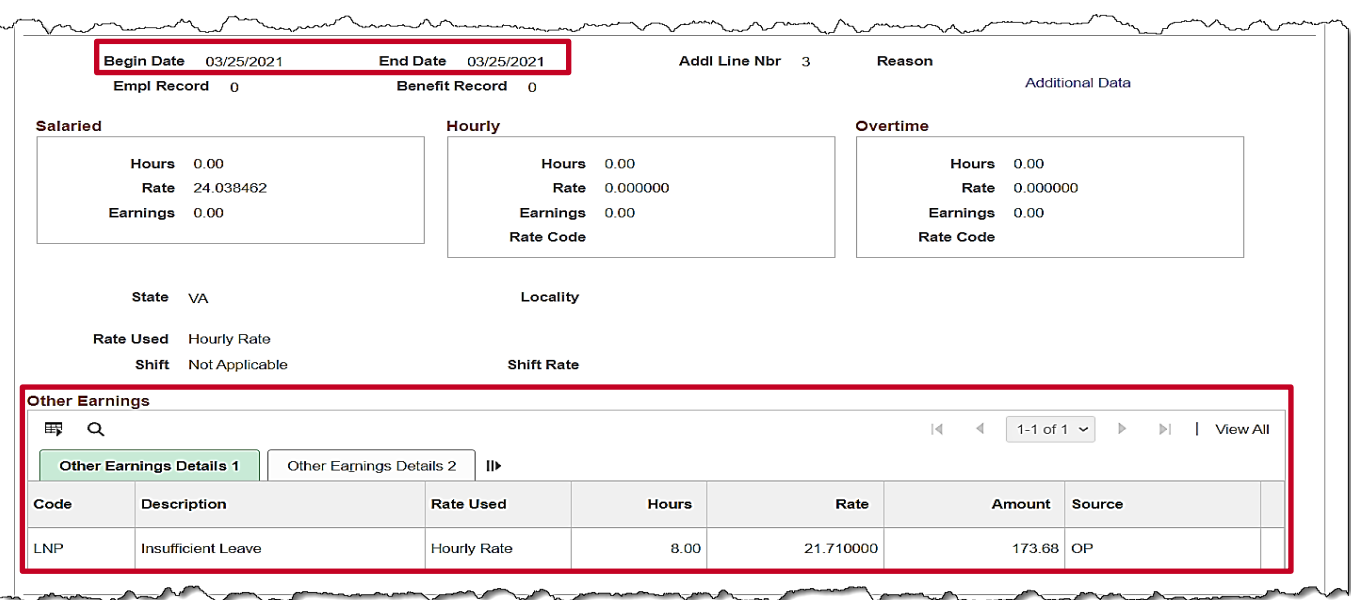

The LNP displays in the **Other Earnings** section for the specific period that it was entered in SPOT.

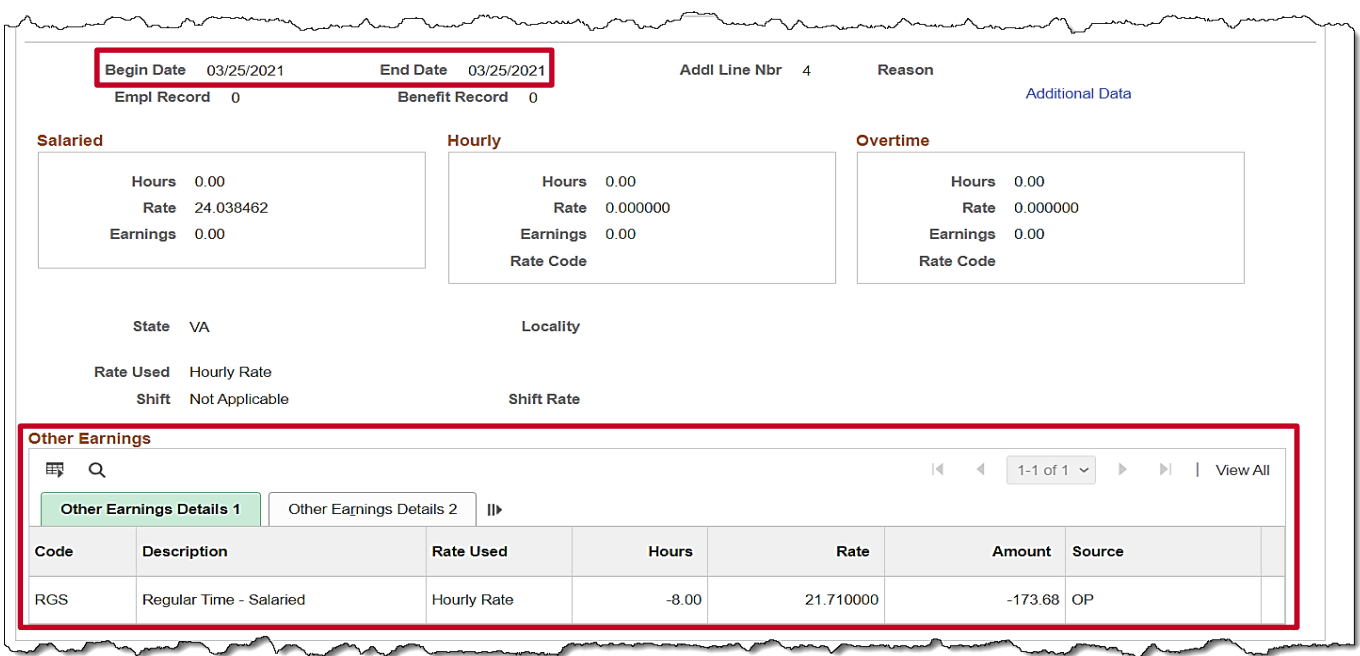

A second line for **Regular Time – Salaried** (RGS) is automatically created by Cardinal during the SPOT Load Process for LNP.

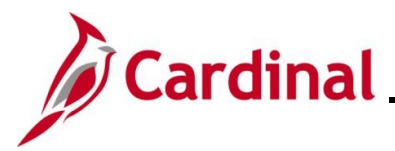

### **Entering Adjustments to Regular Pay – Hire or Terminated Mid Pay Period**

If an employee is hired/terminated in the middle of the pay period, a reduction of regular pay may be necessary. When an employee is hired or terminated within the pay period, the system calculates partial pay based on an annualized hourly rate and not the pay period hourly rate.

Payroll Administrators will need to calculate what the employee is due using the pay period hourly rate and enter the adjustment in SPOT.

In this scenario, an employee terminates in the middle of the pay period (11/1).

- The system will calculate the partial pay from  $10/25 10/31$  that is due to the employee at an annualized hourly rate
- Payroll will need to calculate the amount due using the pay period hourly rate and then enter the adjustment in SPOT
- For this scenario, the employee needs to have a pay reduction of \$41.25

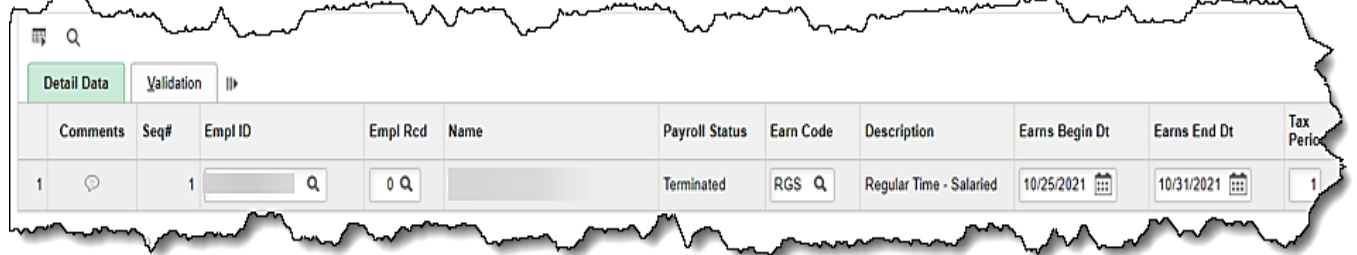

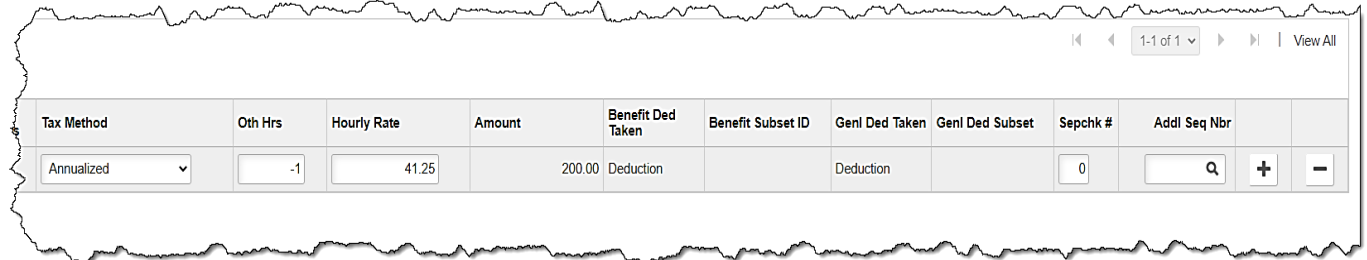

- 1. Enter the following:
	- **Empl ID**

 $ma<sub>2</sub>$ 

- **Empl Rcd**: Defaults to "0". Update if necessary
- **Earn Code**: "RGS"
- **Earns Begin Dt:** enter the begin date of the period in which the termination occurred
- **Earns End Dt:** enter the employee's last day worked
- **Oth Hrs**: enter "-1"
- **Hourly Rate**: Enter the amount of pay to be reduced ("41.25" for this scenario)
- 2. Validate and submit the batch for approval.

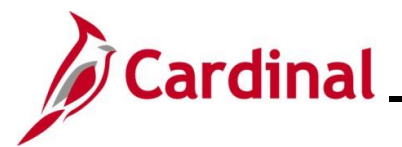

### **Review Paycheck Page – Entering Adjustments to Reg Pay (Hired/Termed Mid Pay Period)**

In the **Other Earnings** section of the **Review Paycheck** page, users are able to view the SPOT transaction that processed for the employee.

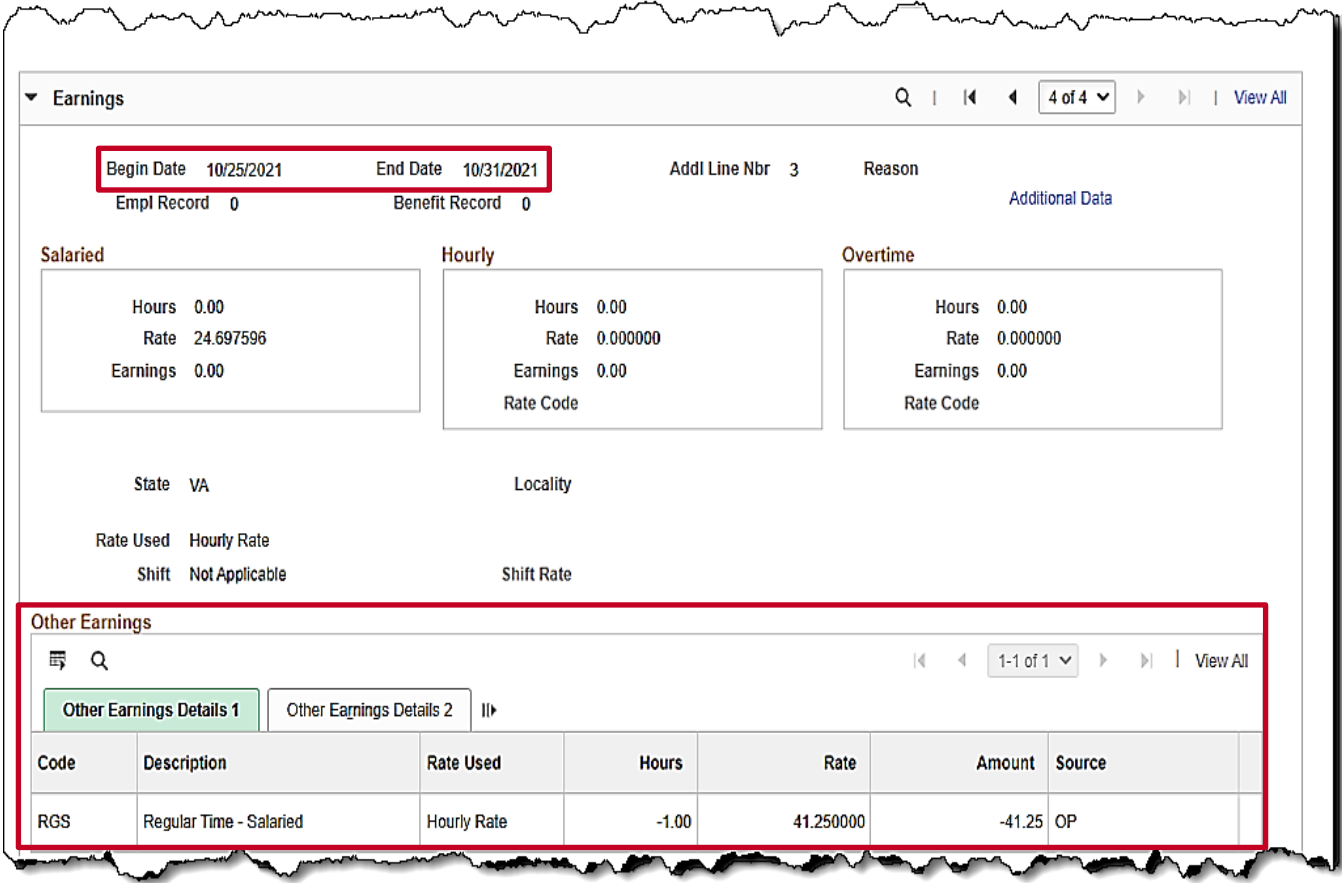

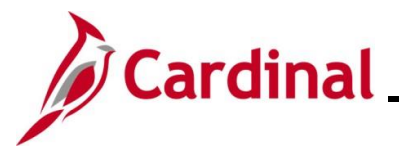

### **Entering Adjustments to Regular Pay – Change in Compensation from Prior Period**

If an employee has a change in compensation, an addition to regular pay may be necessary.

When an employee receives an increase to their regular pay rate in the prior period, the Payroll Administrator will calculate the amount of the increase and enter it into SPOT.

In this scenario, the current pay period is  $3/25 - 4/9/2021$ . The increase is \$1 an hour based on 88 hours in the prior pay period, 3/10 - 3/24/2021. The prior dates will need to be entered in the **Earns Begin Dt** and **Earns End Dt** fields.

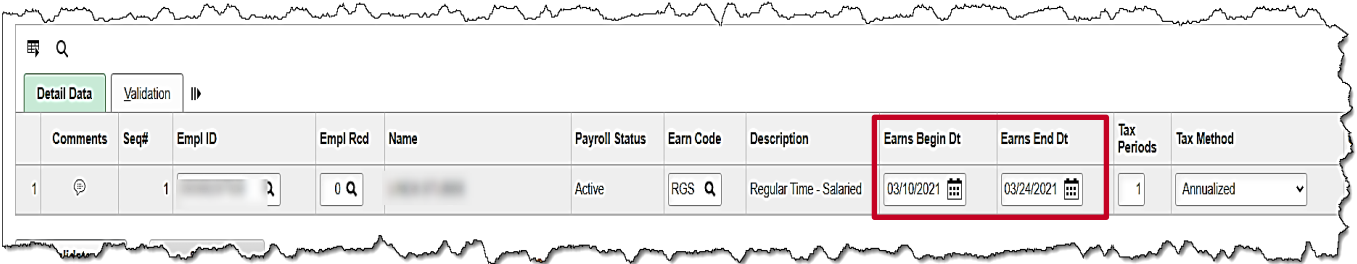

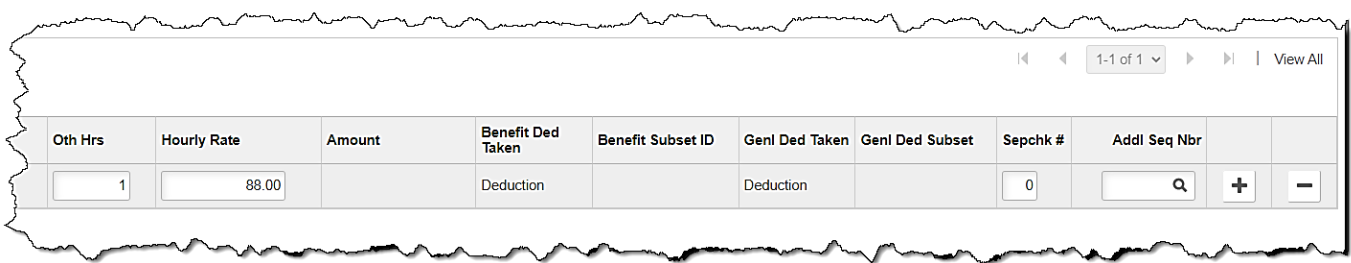

- 1. Enter the following:
	- **Empl ID**
	- **Empl Rcd**: Defaults to "0". Update if necessary
	- **Earn Code**: "RGS"
	- **Earns Begin Dt**: enter the begin date of the prior pay period
	- **Earns End Dt**:enter the end date of the prior pay period
	- **Oth Hrs**: enter "1"
	- **Hourly Rate**: Enter the amount of pay to be added for the employee based on the calculation
- 2. Validate and submit the batch for approval.

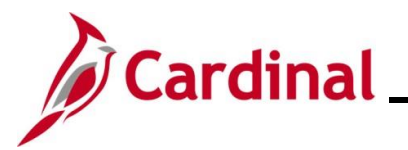

### **Review Paycheck Page – Change in Compensation for Prior Pay Period**

In the **Other Earnings** section of the **Review Paycheck** page, users are able to view the SPOT transaction that processed for the employee.

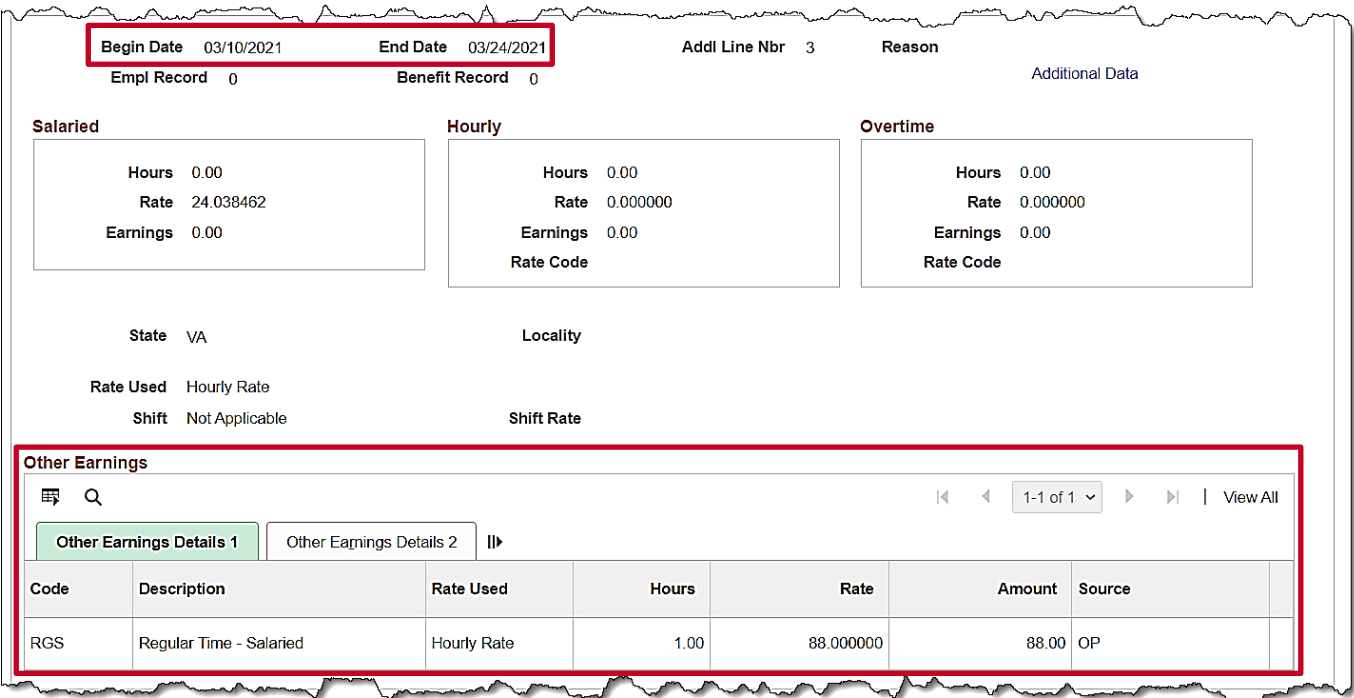

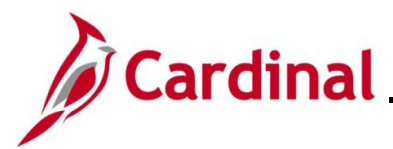

### **Entering a Separate Check – Bonus Payment with One-Time Deferrals**

When an employee receives earnings to be paid on a separate check, the Payroll Administrator will need to enter the SPOT Earnings transaction and update the **Sepchk#** field default value from "0" to "1". If there are deductions that will need to be taken from the separate check, then a SPOT Deduction transaction will need to be entered (after the SPOT Earnings) and the **Sepchk#** field will need to be updated from "0" to "1" to ensure that the deductions are taken from the corresponding separate check.

**Note**: If there is more than one separate check with a deduction transaction, enter the next value ("2", "3", etc.) and make sure the deduction separate check corresponds ("2", "3", etc.).

In this scenario, the employee is receiving a bonus of \$5,000 for the pay period and deductions will be overridden to take out an additional VRS Retirement amount of \$2,500.

### **SPOT Earnings Batch**

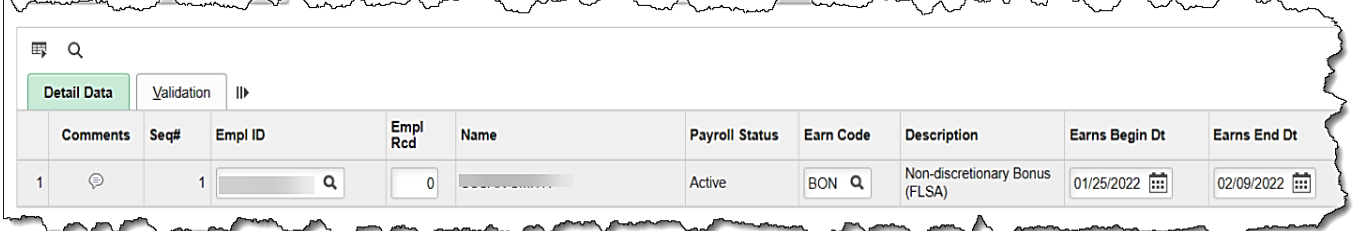

 $\sim$ 

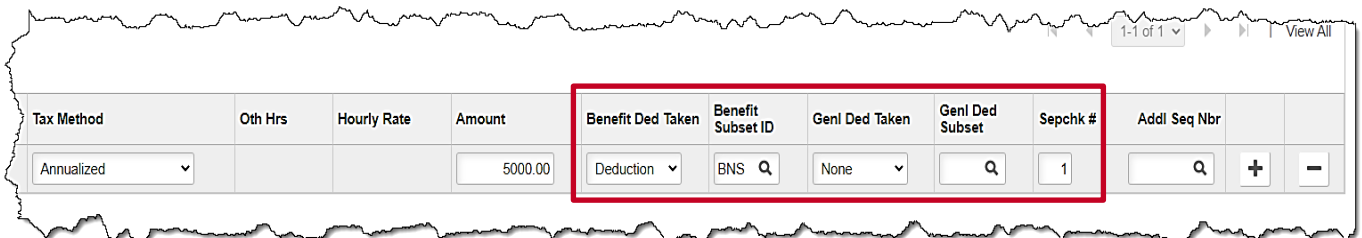

- 1. First, enter the SPOT Earnings batch for the Bonus (\$5,000) and change the **Sepchk#** field value from "0" to "1". This will open the **Benefit Ded Taken** and **Genl Ded Taken** fields.
- 2. Make the appropriate adjustments to the **Benefit Ded Taken** and **Genl Ded Taken** fields. For this scenario the following are selected:
	- **Benefit Ded Taken**: "Subset"
	- **Benefit Subset ID**: "BNS"
	- **Genl Ded Taken**: "None" (no general deductions will come out of this check)
	- **Genl Ded Subset**: Leave blank

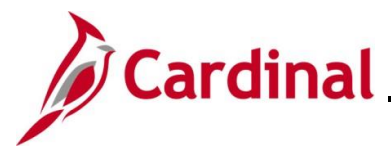

### **SPOT Deduction Batch**

Next, enter the SPOT Deduction batch to take the additional \$2500 from the Bonus.

**Note**: This would work the same way for other deductions such as deferred compensation.

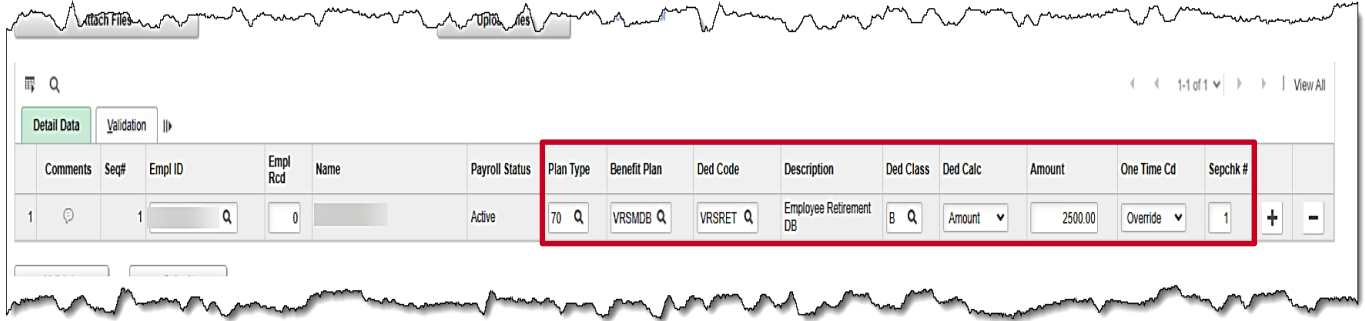

- 1. Enter the same employee that was entered on the earnings batch.
- 2. Select the appropriate:
	- **Plan Type**
	- **Benefit Plan**
	- **Ded Code**
	- **Ded Class**
	- **Ded Calc**
	- **Amount** for the override (for this scenario \$2500)
- 3. In the **One Time Cd** field, select the "Override" option.
- 4. In the **Sepchk#** field, update from "0" to "1" to ensure that the deduction override is coming out of the correct check.

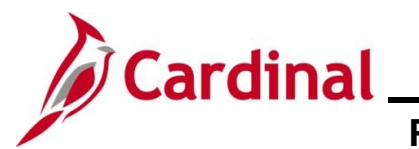

### **Review Paycheck Page - Bonus Payment with One-Time Deferrals**

In the **Other Earnings** section of the **Review Paycheck** page, users are able to view the SPOT Bonus transaction on the **Paycheck Earnings** tab that processed for the employee on a Separate Check.

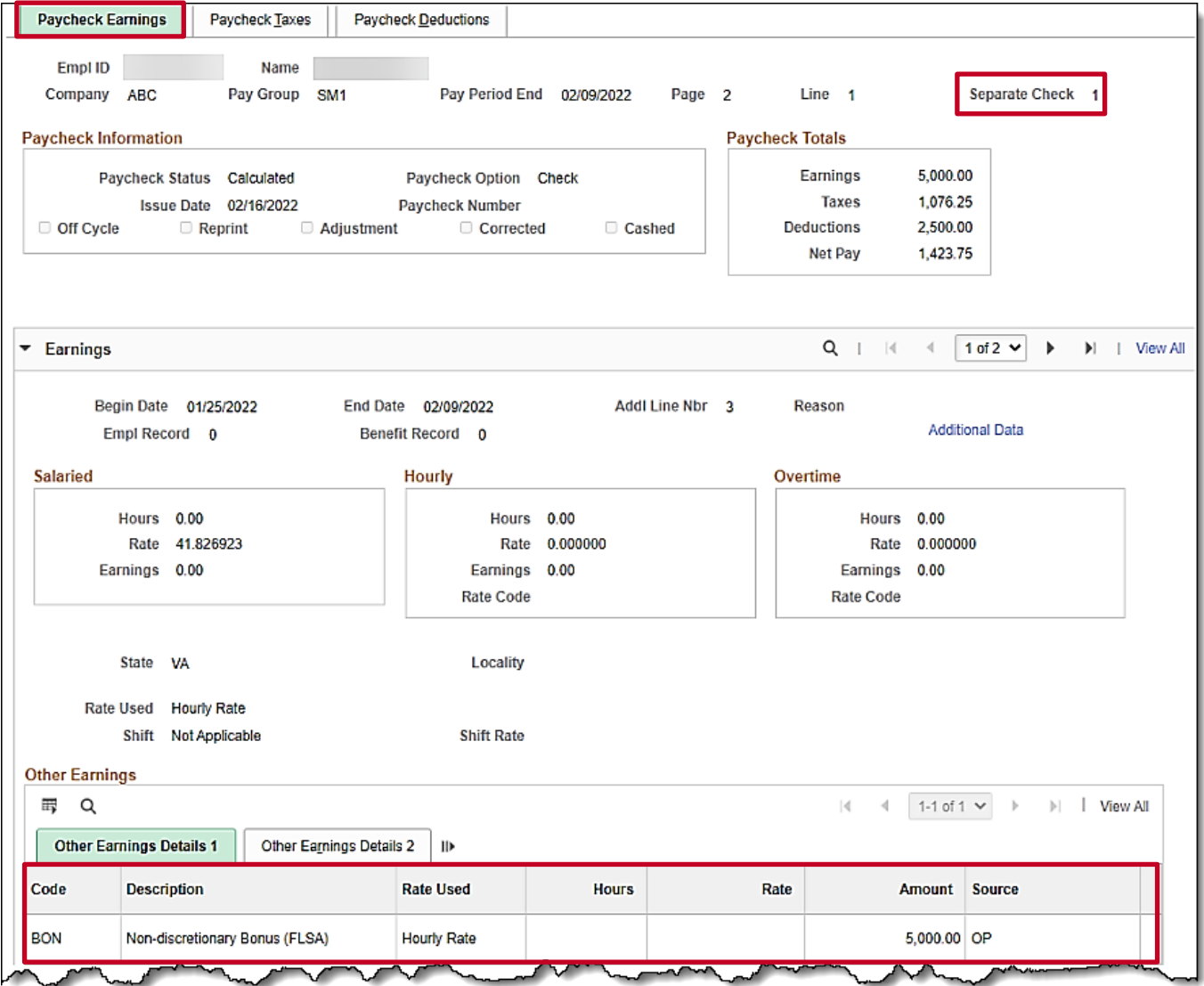

On the **Paycheck Deductions** tab, users can view the deferred compensation amount (\$2500) coming out on the separate check under the **Deductions** section.

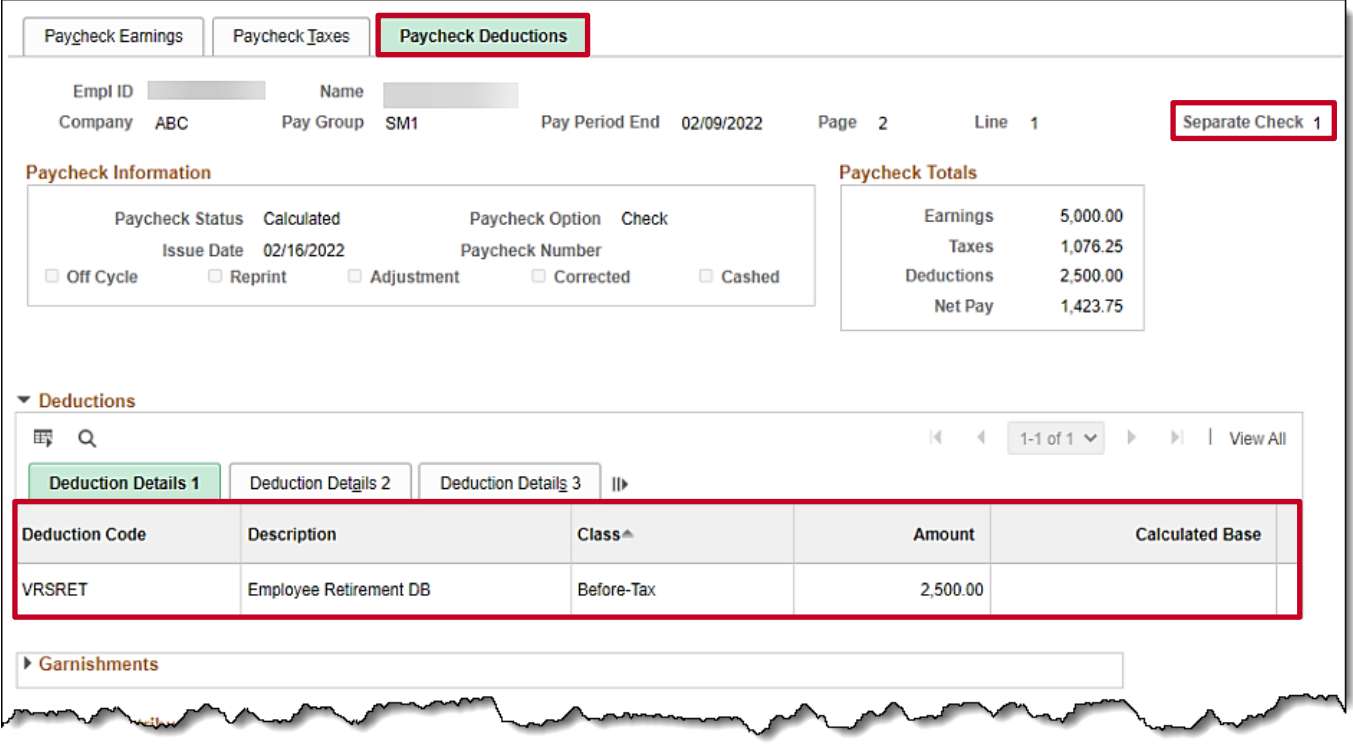

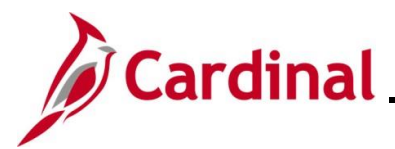

### **Deceased Pay**

All deceased pay is paid through the AP Expense Module. Payroll Administrators will need to calculate the gross to net pay to include the FICA tax deduction. Be sure to account for rounding differences and any funds due to the agency from the employee (i.e., medical, VSELP). The Net Pay amount requested from AP should be paid to the Employee's Estate.

- When the payment is not processed in the same year that the employee deceased, there is no further action in Cardinal Payroll
- When the payment is processed in the same year that the employee deceased, SPOT transactions must be processed for W2 reporting through Cardinal

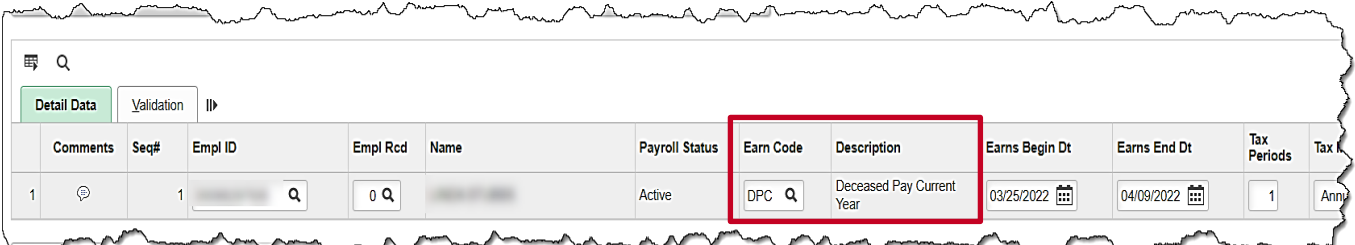

### **SPOT Earnings Batch**:

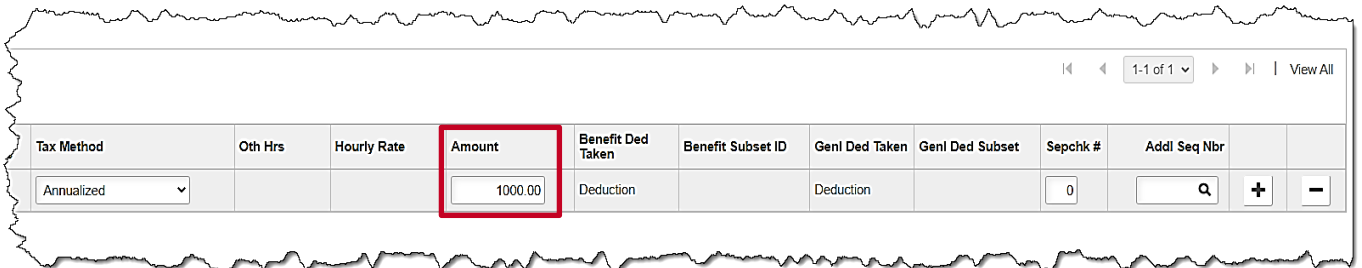

- 1. Enter the deceased employee's Employee ID.
- 2. Enter the earnings code "DPC" (Deceased Pay/Current Year).

**Note**: This earnings code is subject to FICA taxes only.

- 3. The Amount should be a sum of all earnings types owed to the deceased employee. For this scenario, the amount is "1000.00".
- 4. Enter the current pay period dates in the **Earns Begin Dt** and **Earns End Dt** fields.

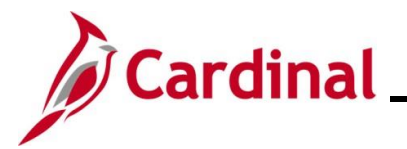

### **SPOT Deduction Batch**:

When entering the SPOT Deduction batch, determine if the employee has any additional deductions outside of the **Due Agency** that need to be deducted.

### **Example A:**

The screenshot below is an example of the **SPOT Deduction** page with the **Due Agency** deduction only.

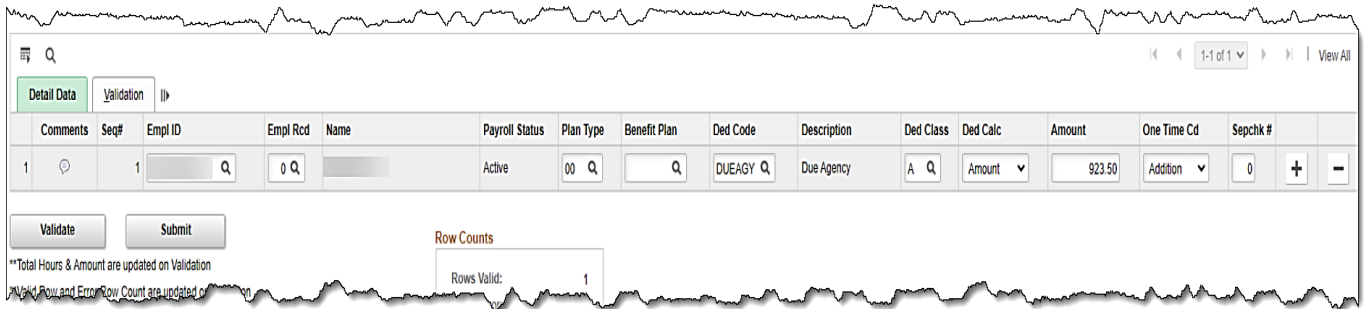

• Enter the amount paid out to the employee's estate minus any taxes

 **Note**: The result is a ZERO NET PAY check.

### **Example B**:

The screenshot below is an example of the **SPOT Deduction** page with an additional before tax medical deduction.

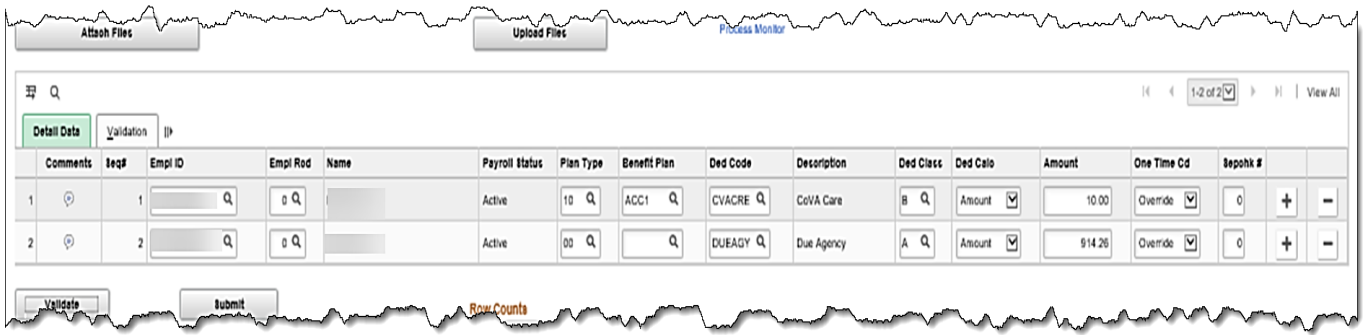

- Enter any deductions due to the agency by the employee using the appropriate deduction code. In this scenario a medical deduction of "10.00"
- The net pay amount processed in AP should be entered using the "DUEAGY" deduction code. This prevents the employee's estate from being overpaid

 **Note**: The result is a ZERO NET PAY check.

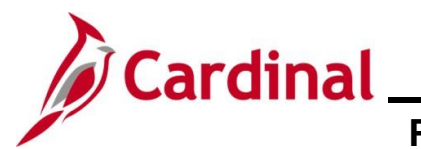

### **Review Paycheck Page with Due Agency Deduction - Deceased Pay**

On the **Paycheck Earnings** tab in the **Other Earnings** section of the page, users are able to view the SPOT Earnings Transaction for the deceased pay (\$1,000 for this scenario).

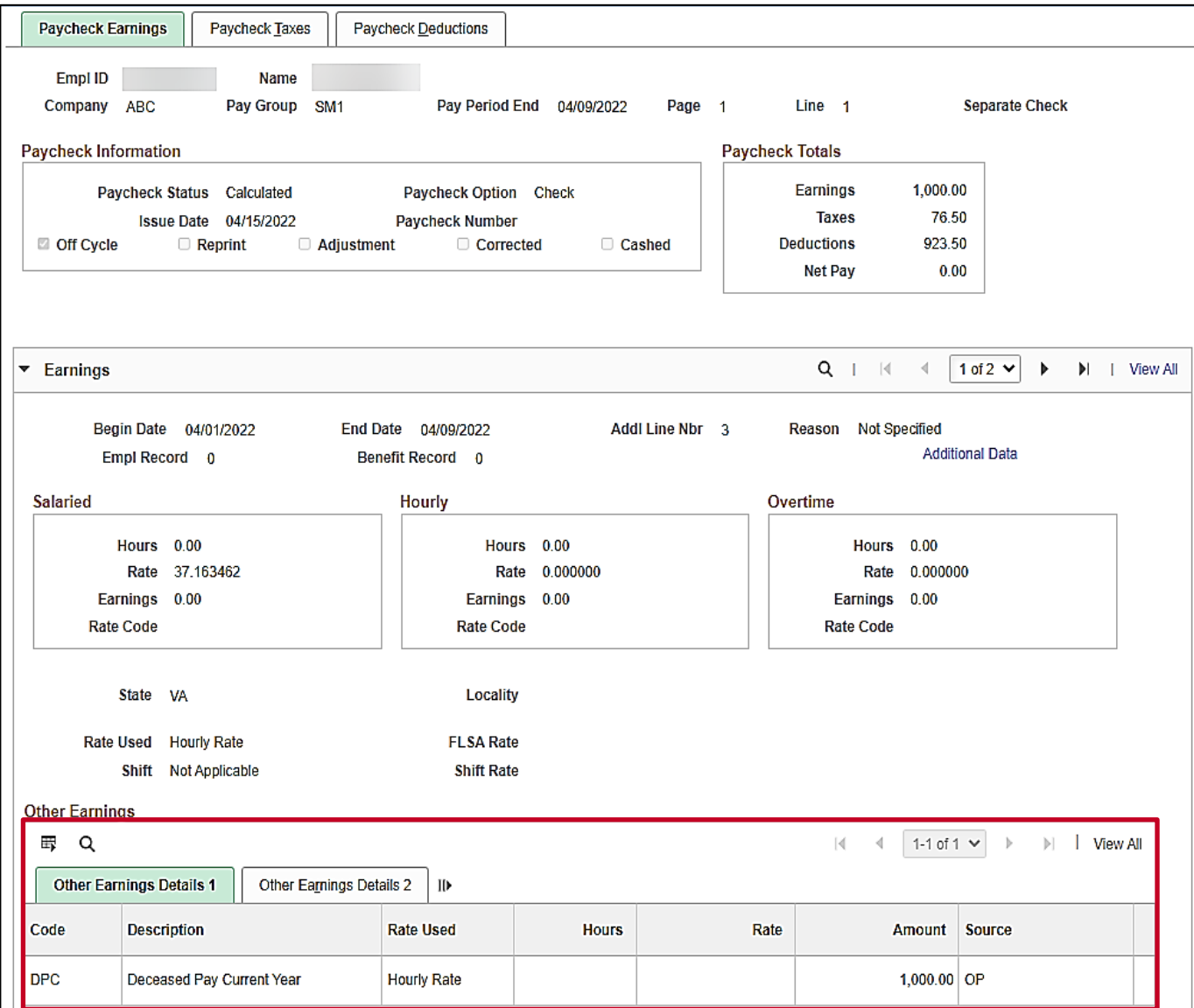

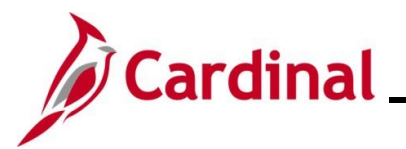

### **Review Paycheck Page with Due Agency Deduction - Deceased Pay (continued)**

On the **Paycheck Taxes** tab, users are able to view the taxes that were deducted from the deceased pay. When there are no deductions, the **Taxable Gross** equals the deceased pay amount (\$1,000 for this scenario).

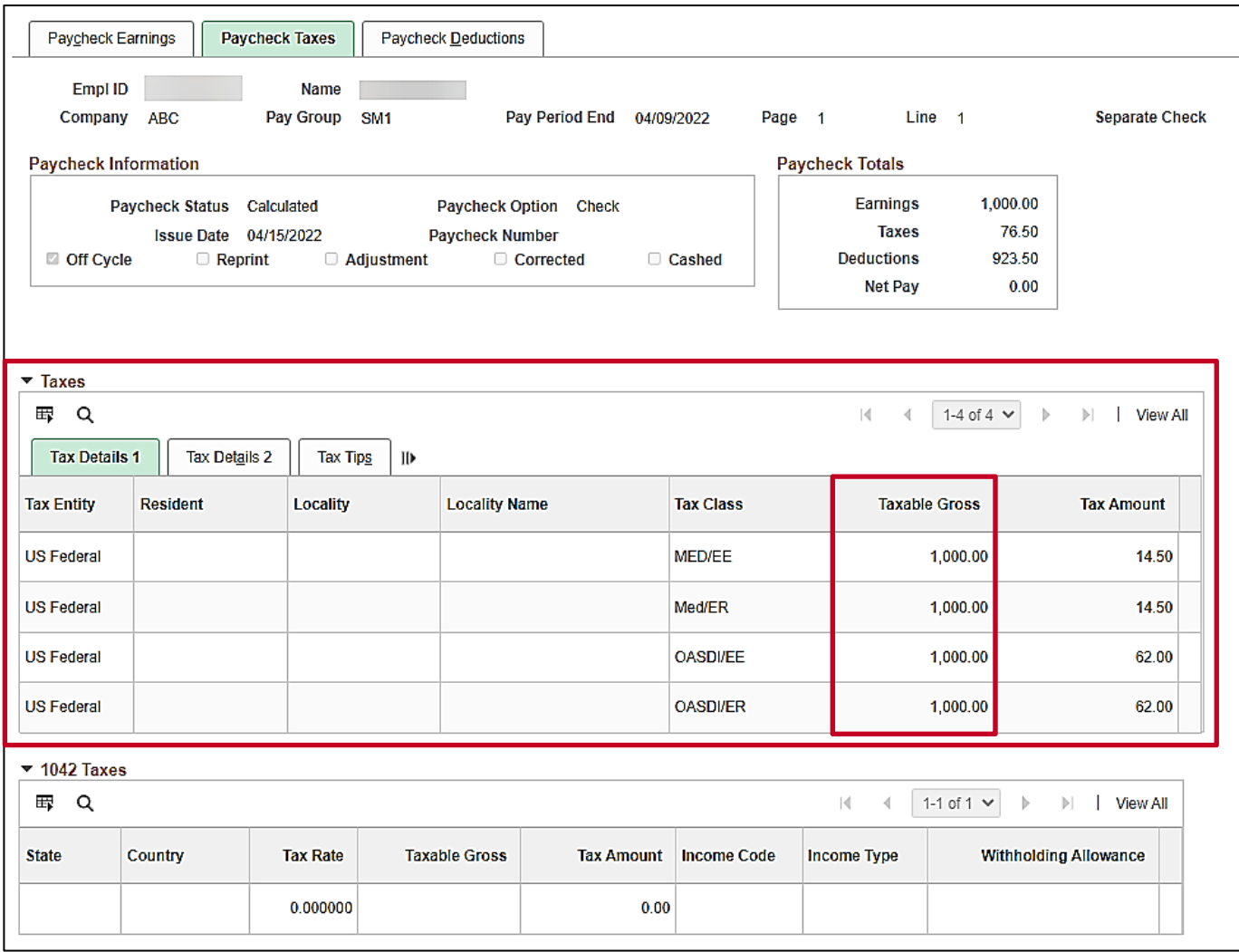

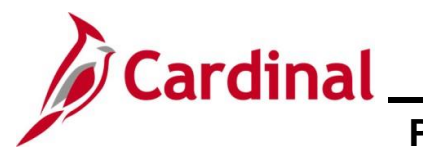

### **Review Paycheck Page with Due Agency Deduction – Deceased Pay (continued)**

On the **Paycheck Deductions** tab, in the **Deductions** section of the page, users are able to view the **Due Agency** amount that was entered in the SPOT Deduction batch.

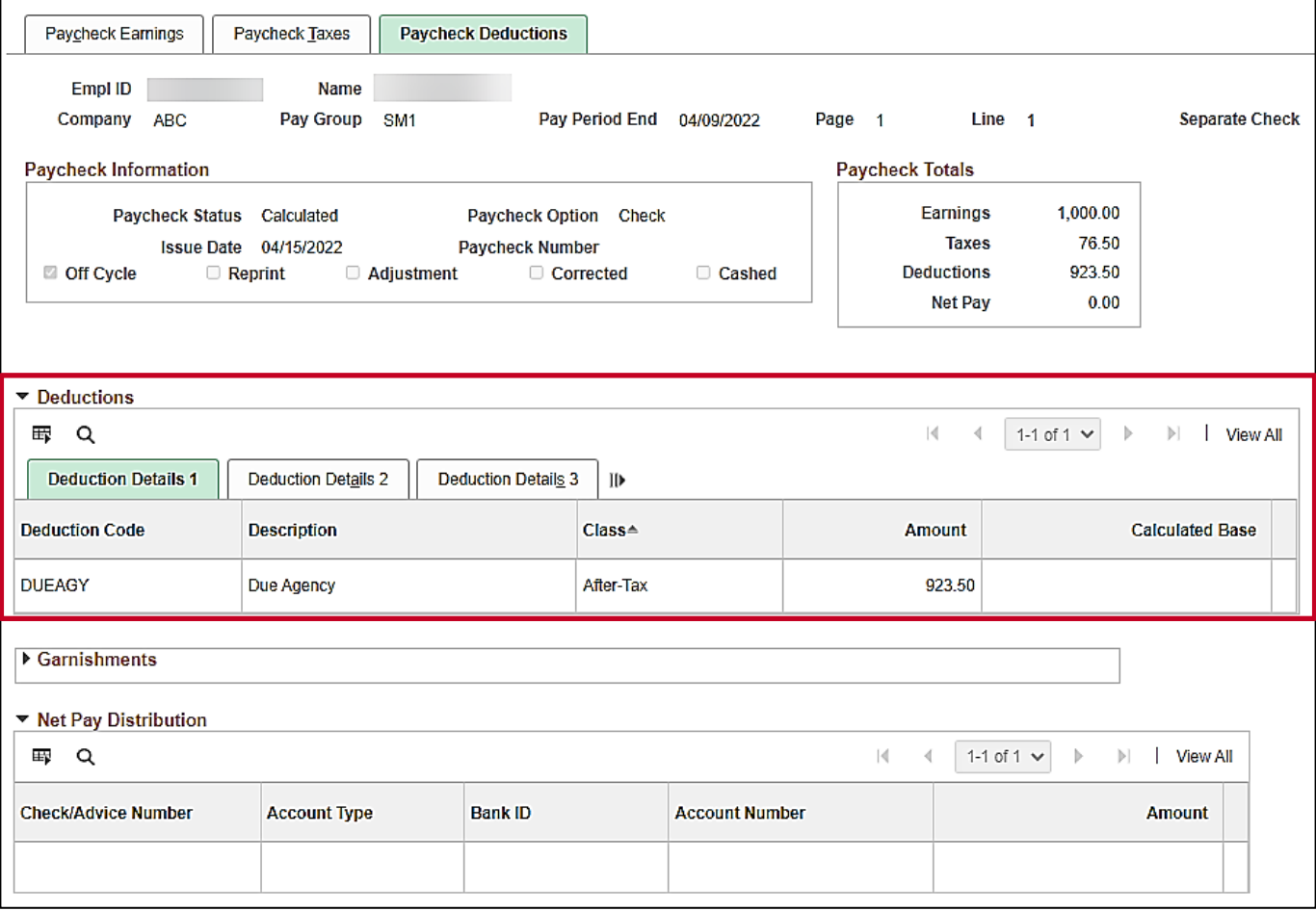

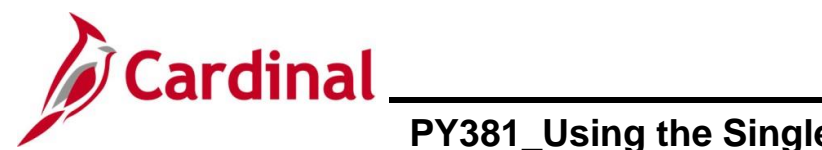

#### **Review Paycheck Page with Additional Before-Tax Medical Deduction**

On the **Paycheck Earnings** tab in the **Other Earnings** section of the page, users are able to view the SPOT Earnings Transaction for deceased pay (\$1,000 for this scenario).

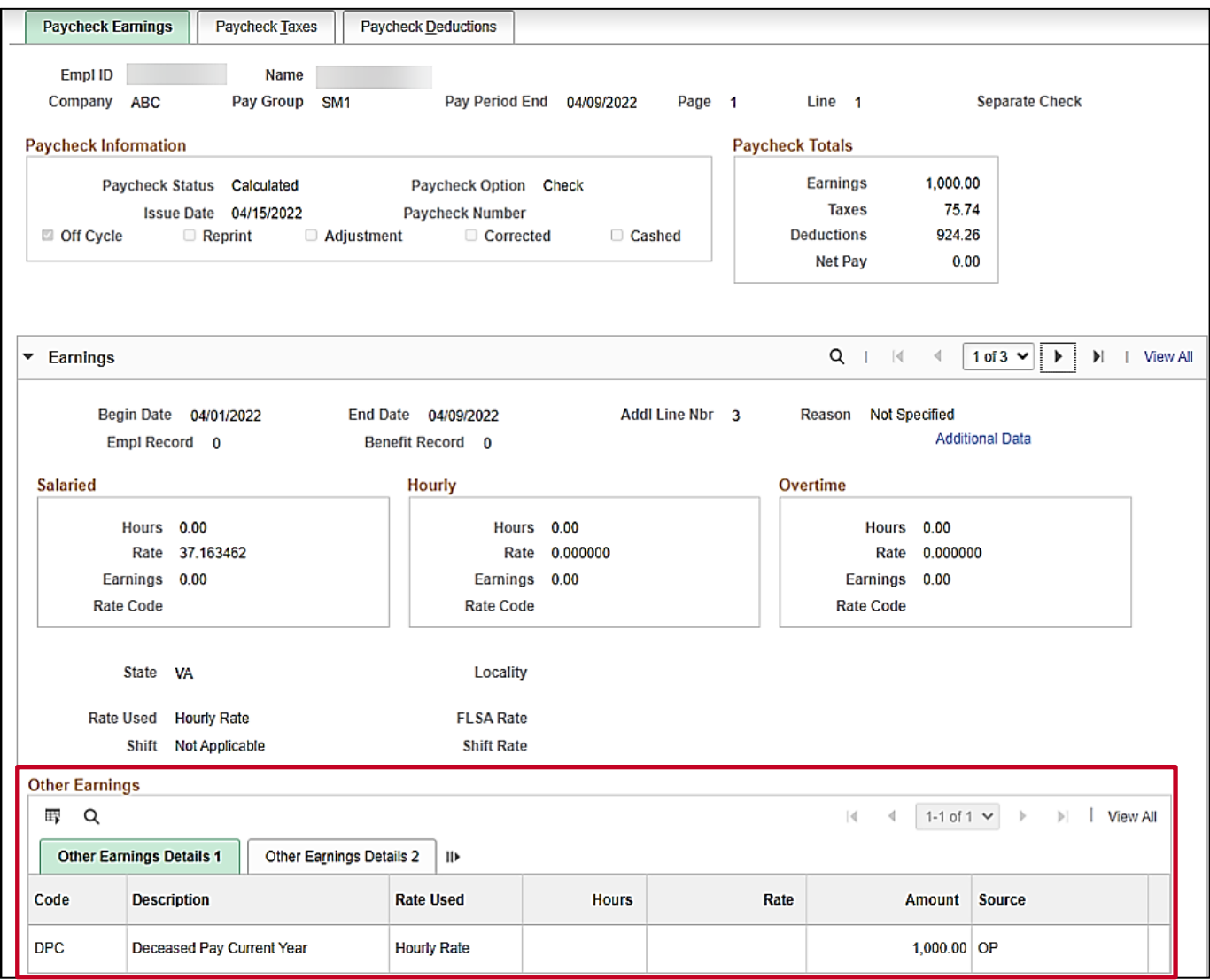

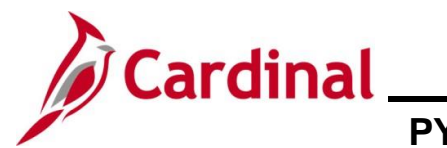

### **Review Paycheck Page with Additional Before-Tax Medical Deduction (continued)**

On the **Paycheck Taxes** tab, users can view the taxes that were deducted from the deceased pay.

**Note**: The **Taxable Gross** for FICA taxes were reduced due to the before tax medical. If there were no before tax medical deductions, the **Taxable Gross** would equal the deceased pay amount.

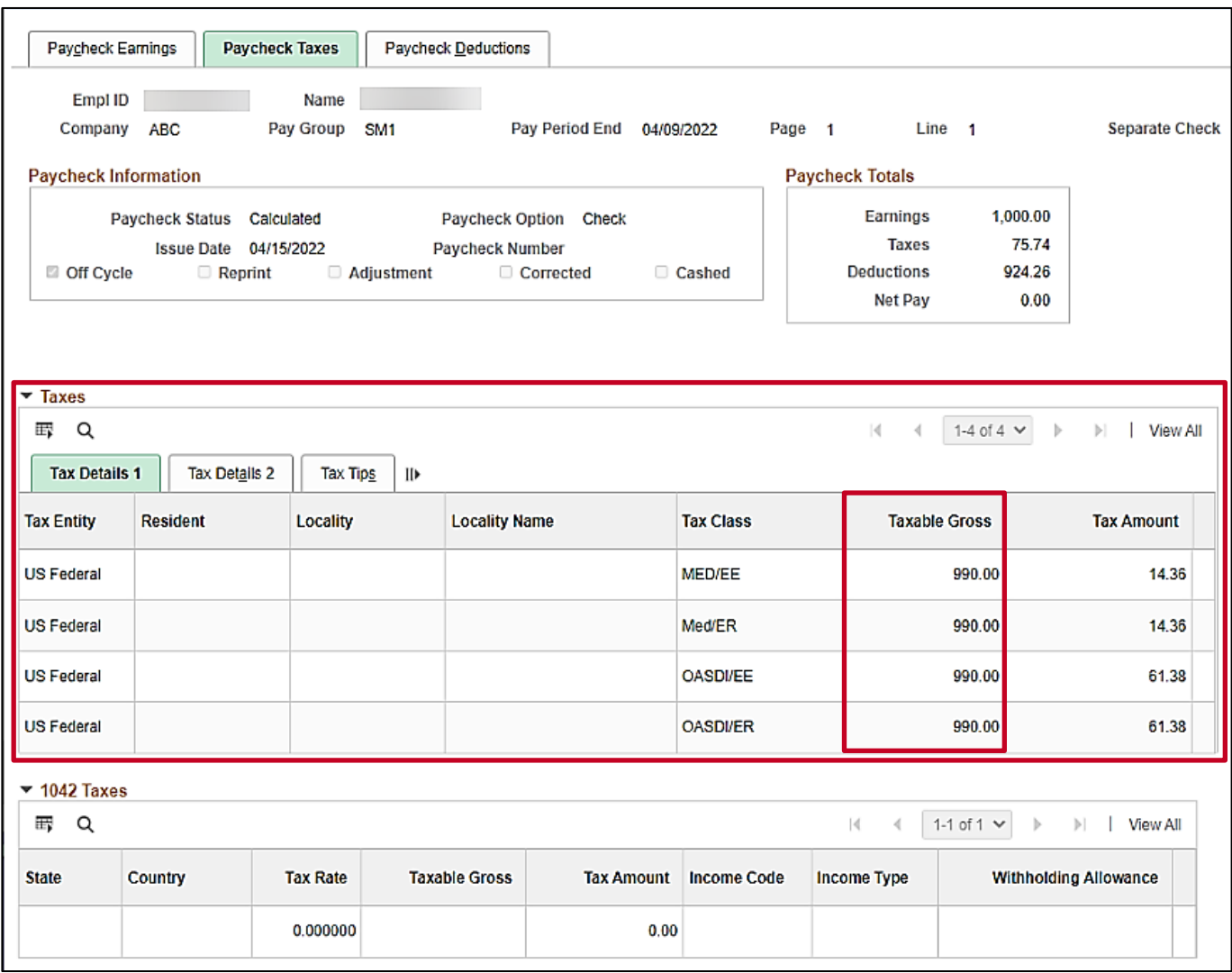

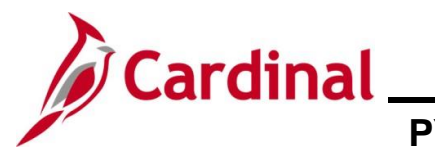

### **Review Paycheck Page with Additional Before-Tax Medical Deduction (continued)**

On the **Paycheck Deductions** tab, in the **Deductions** section of the page, users are able to view the deductions that were entered in SPOT Deduction batch.

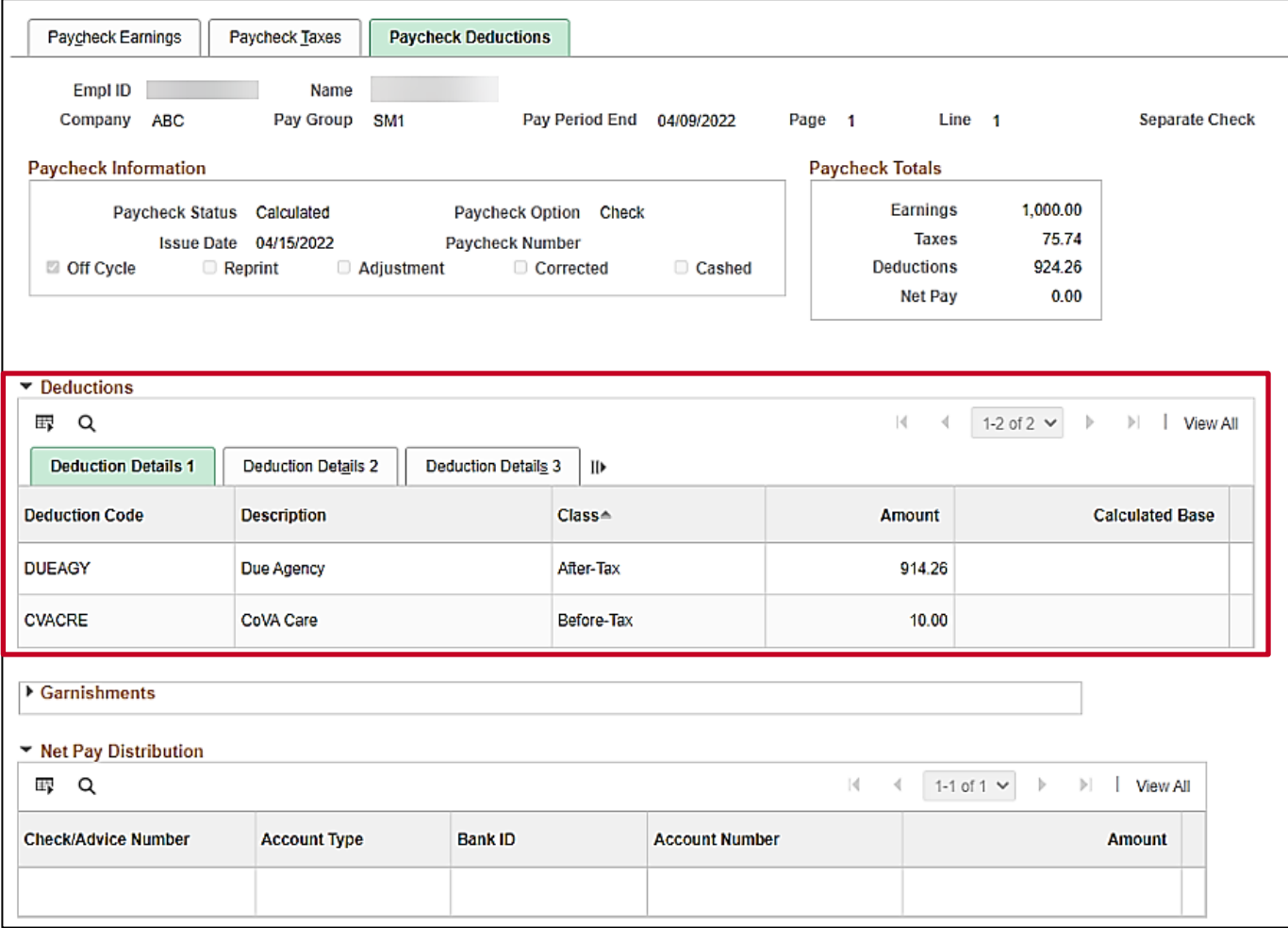

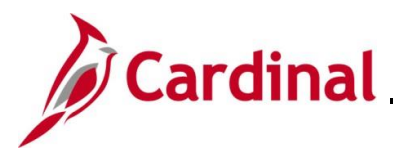

### **Adjusting VRS Retirement Benefit Deductions**

Adjustments to the VRS Retirement Benefit Deductions may be needed for scenarios such as when an employee terminates in the middle of the month, or a retro pay rate change has been made. The adjustment can be made with a one-time override on the "VRS" Earnings Code or the impacted Retirement Benefit Deductions. How the adjustment is entered will depend on whether the employee is enrolled in the Retirement Plan.

### **Employee Enrolled in the Retirement Plan**

- When the employee is enrolled in the Retirement Plan, the "VRS" Earnings Code (VRS Contribution Base) can be entered as a SPOT Earnings batch
- Enter the appropriate amount as a positive number to add to the amount already established as an Additional Pay or a negative number to reduce the amount. The impacted retirement benefit deductions will adjust based on the transaction that is keyed

For this scenario, the pay period is  $5/25 - 6/09$  and the employee is terminating on  $6/09$  (employee worked through 6/9 and term date is 6/10). The VRS contribution base will need to be increased.

### **Additional Pay Page**

Navigate to this page using the following path:

### **NavBar > Menu > Payroll for North America > Employee Pay Data USA > Create Additional Pay**

This page shows the VRS Contribution Base for the employee.

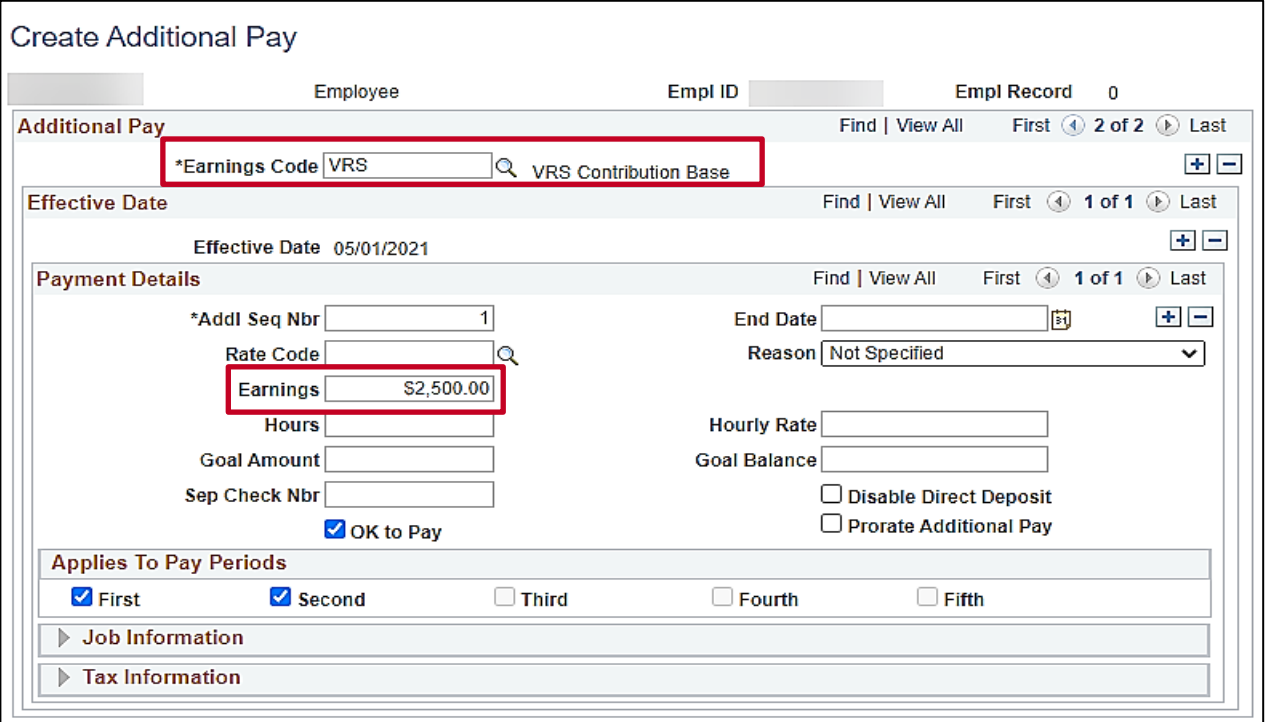

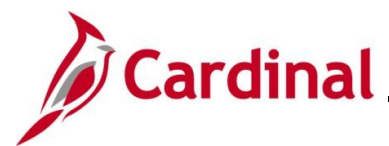

### **Retirement Plan Page**

The **Retirement Plans** page displays the plan type and indicates whether it is still Active or not.

### **NavBar > Menu > Benefits > Enroll in Benefits > Retirement Plans**

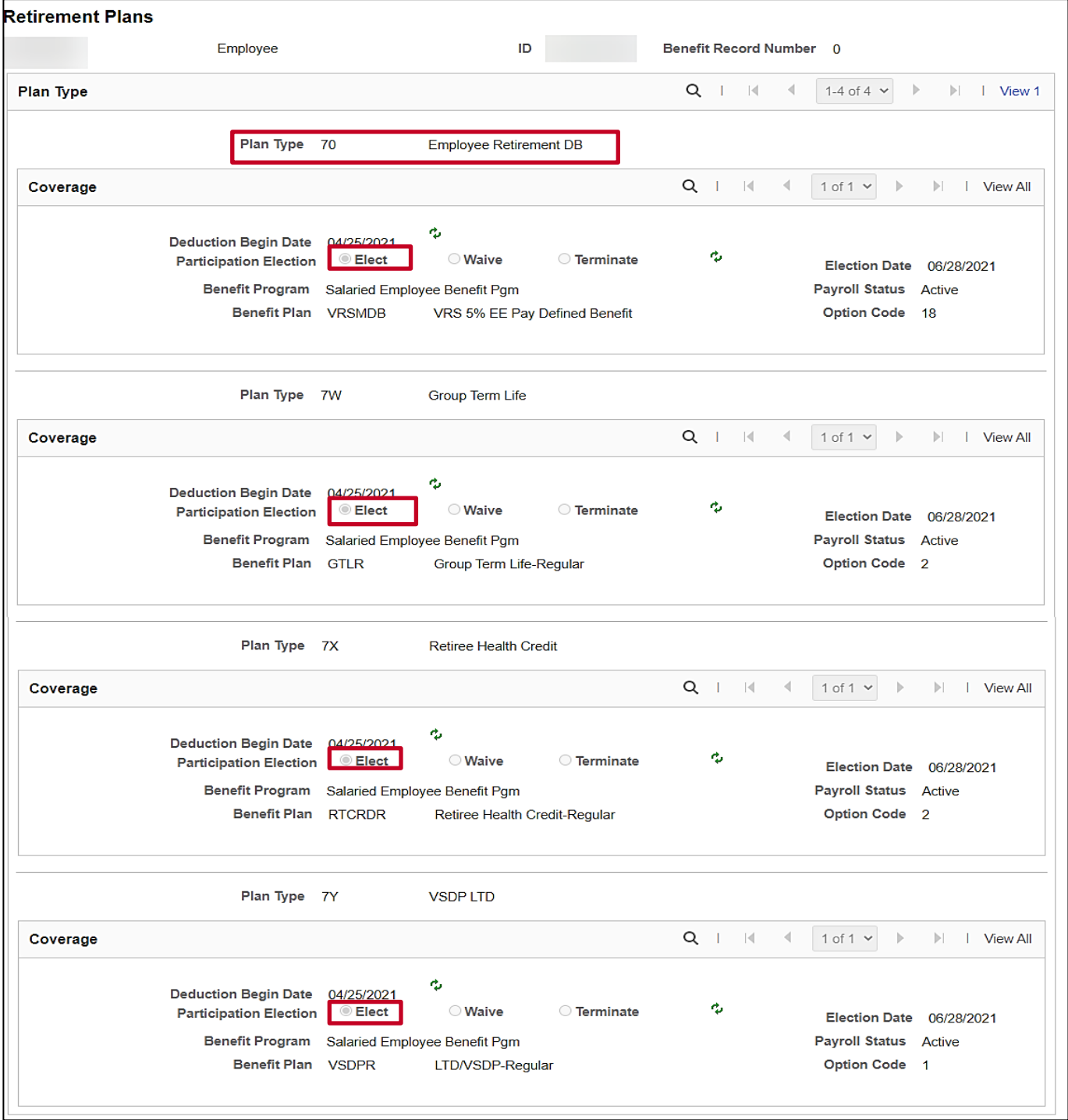

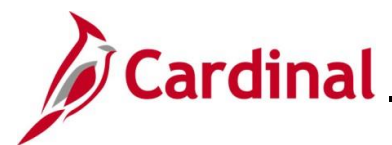

### **SPOT Earnings Batch**

Once the contribution base is determined and the active plan has been verified, enter the SPOT batch.

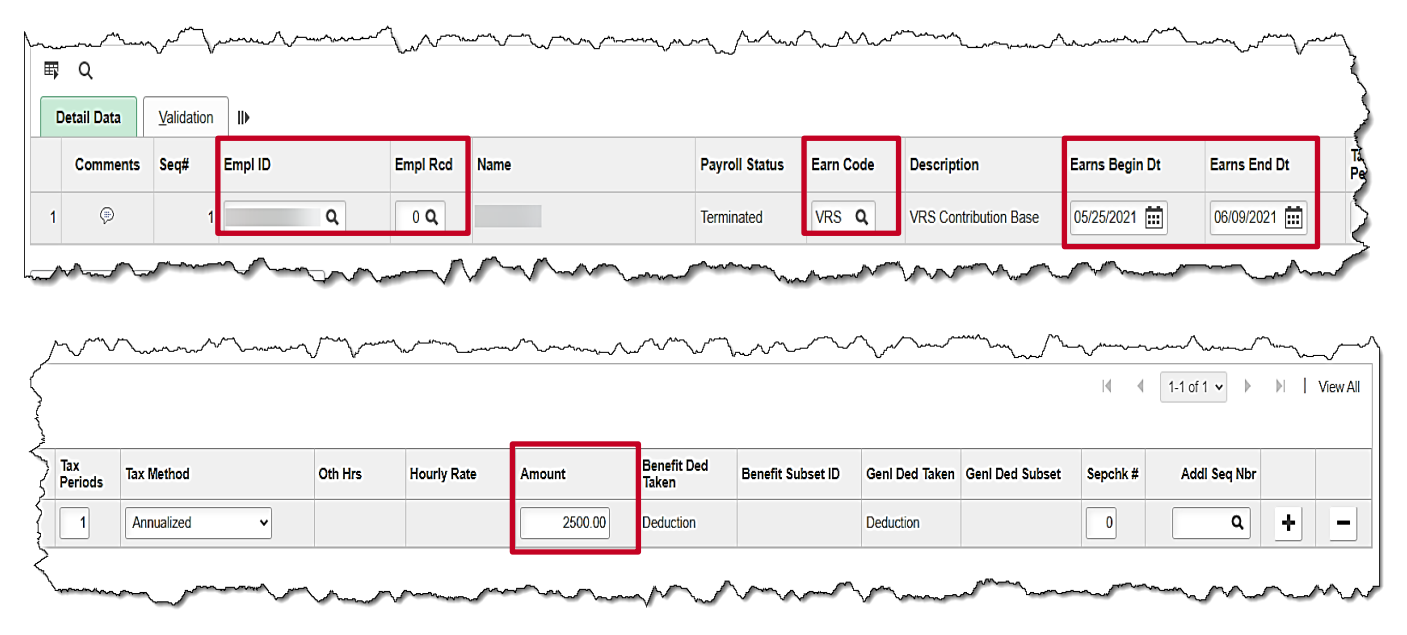

- 1. Enter the **Empl ID** and **Empl Rcd**.
- 2. Enter the earning code "VRS" (VRS Contribution Base).
- 3. Enter the days worked in the current pay period in the **Earns Begin Dt** and **Earns End Dt** fields  $(5/25 - 6/9)$  in this scenario).
- 4. Enter the amount for the VRS Contribution Base pay period amount (from the **Additional Pay** page). This will double the contribution for the month.
- 5. Validate and submit the batch.

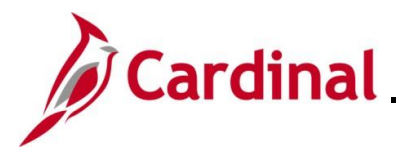

### **Review Paycheck Page – Employee Enrolled in in the Retirement Plan**

### Prior to VRS Adjustments

The screenshots below show the **Special Accumulators** section of the **Paycheck Earnings** tab and the **Deductions** section of the **Paycheck Deductions** tab. On these tabs, users are able to view the VRS deductions. These screenshots show how it displays prior to VRS Adjustments.

For more information, see the Job Aid titled **PY381\_General and Benefit Deductions** located on the Cardinal Website in **Job Aids** under **Learning**.

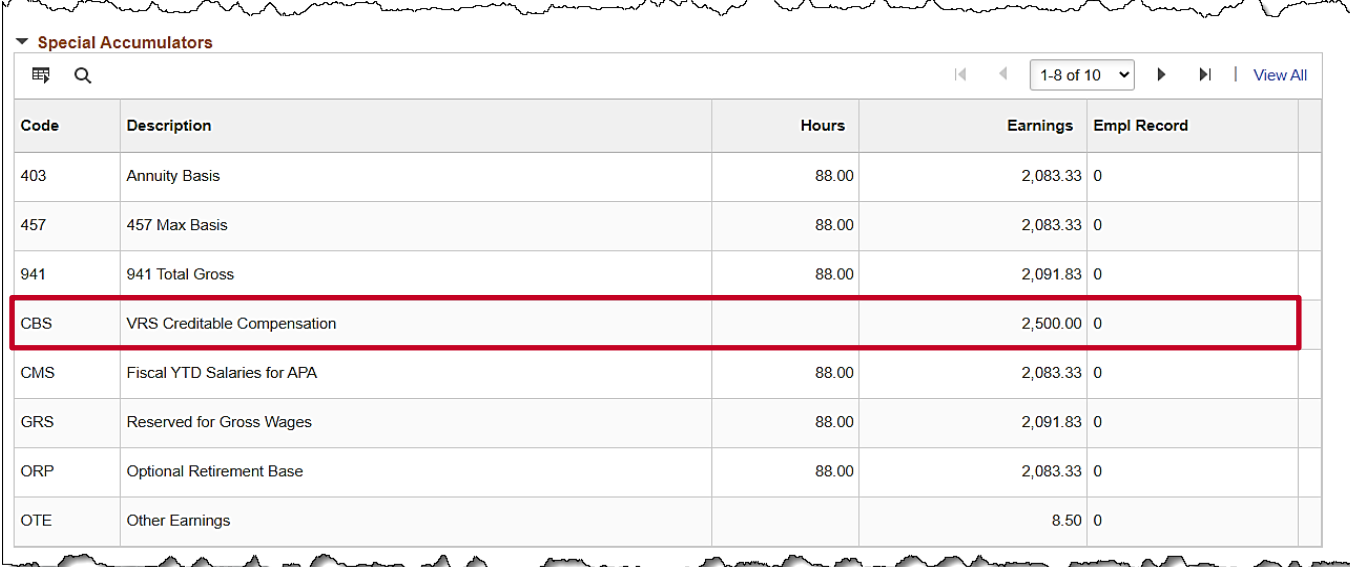

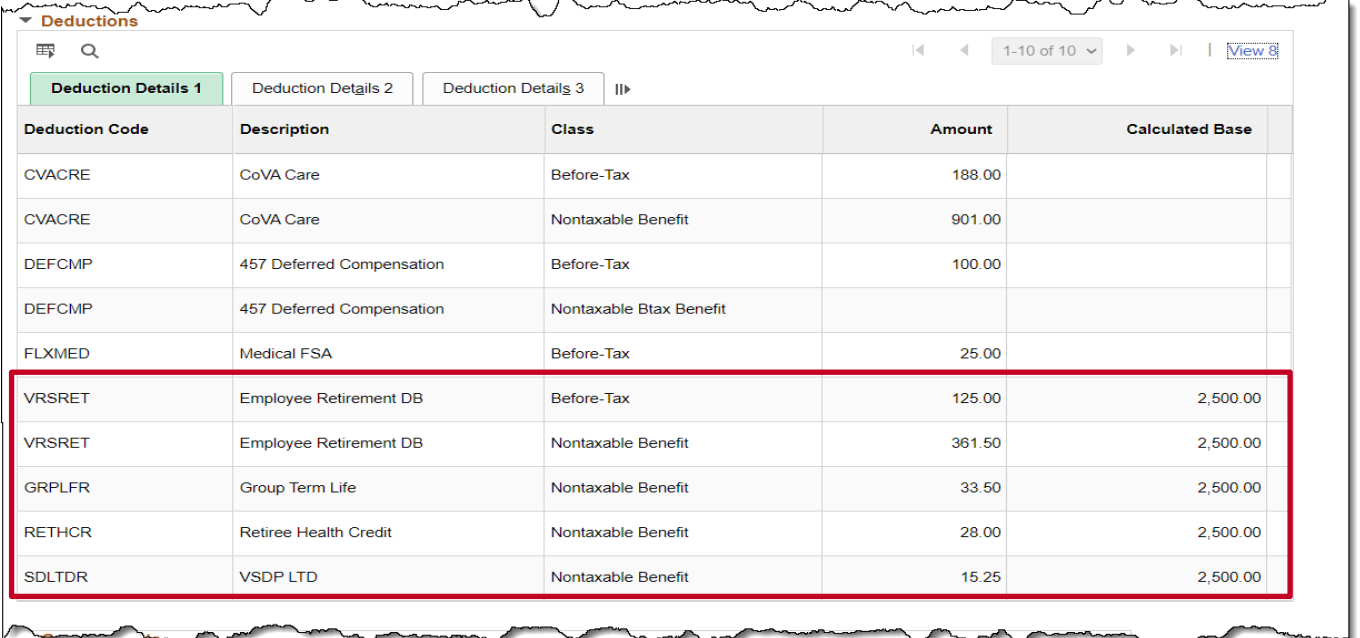

### **Paycheck Deductions after SPOT Adjustments**

 $\lambda$ 

 $\sim$ 

On the **Paycheck Earnings** tab, in the **Other Earnings** section of the page, users are able to view the VRS contribution base amount that was entered in SPOT.

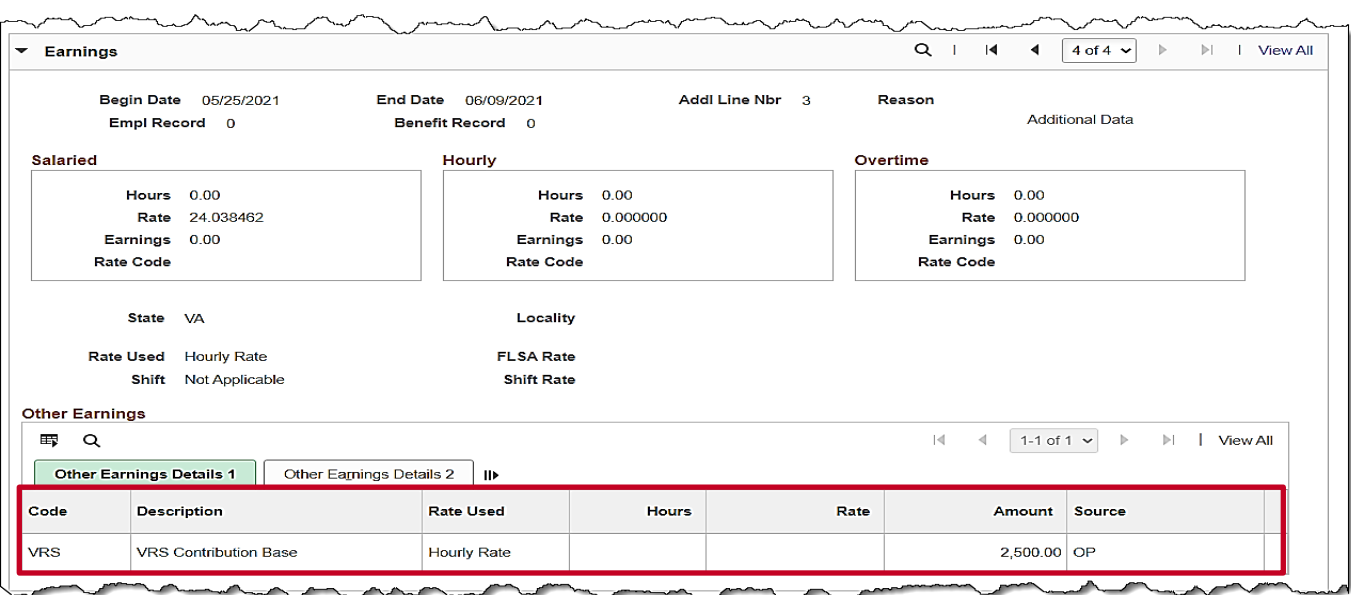

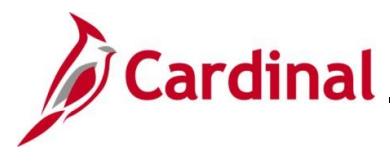

 $\mathbb{R}^{\mathbb{Z}}$ 

The screenshots below show the **Special Accumulators** section of the **Paycheck Earnings** tab and the **Deductions** section of the **Paycheck Deductions** tab. On these tabs, users are able to view the VRS deductions. These screenshots show how it displays after VRS Adjustments.

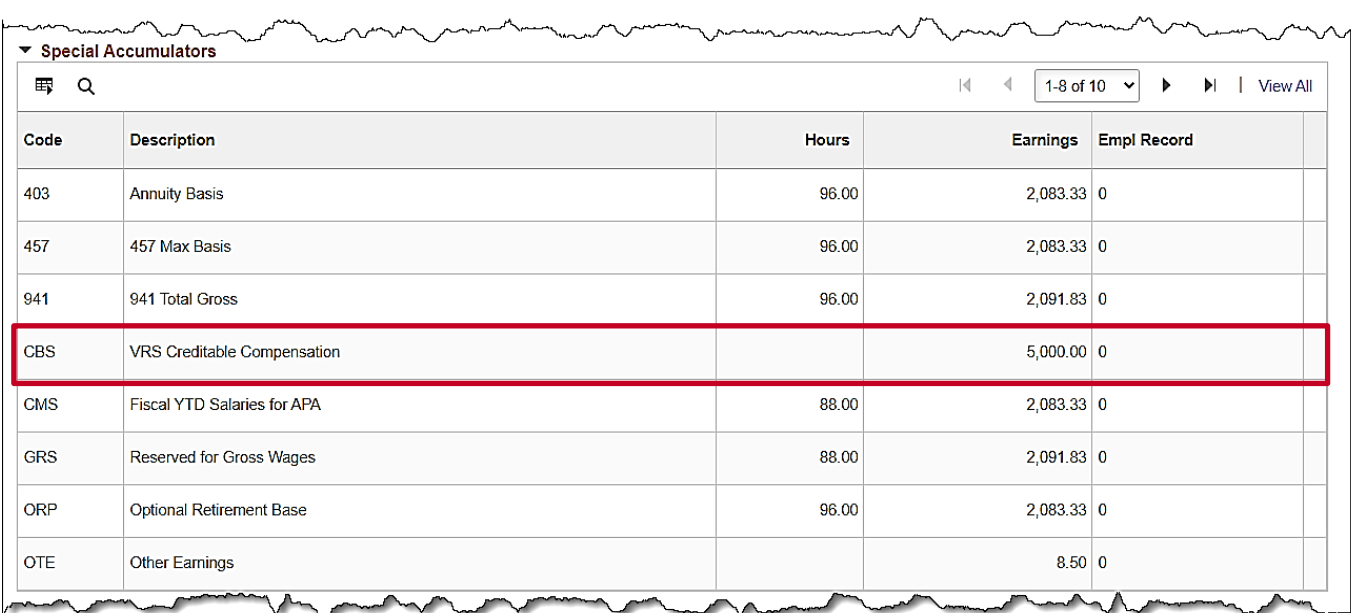

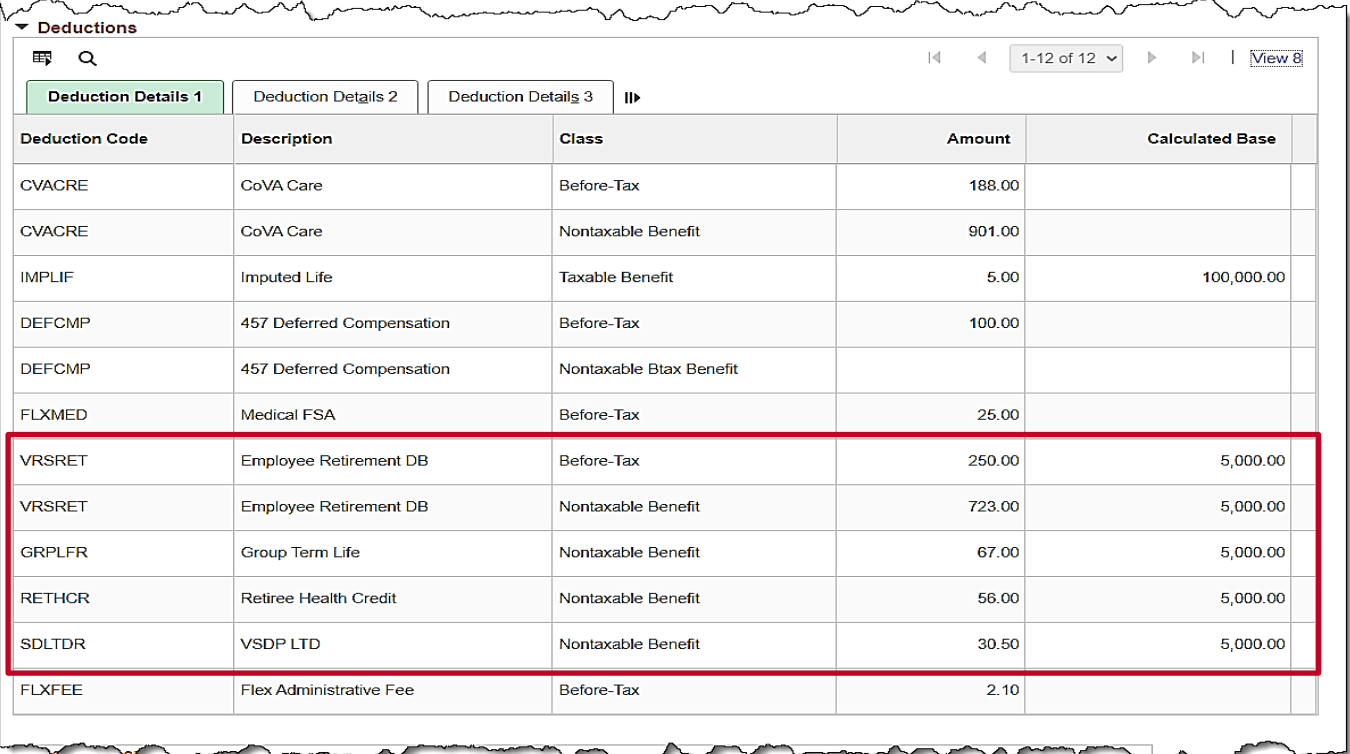

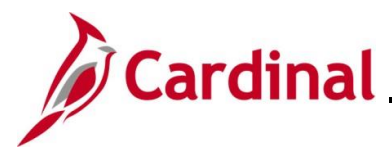

### **Employee Not Enrolled in the Retirement Plan**

When an employee has been terminated and no longer enrolled in the retirement plan, the user will need to enter a SPOT Deduction batch to override the impacted retirement benefit deductions. Navigate to the **Retirement Plans** or **Saving Plans** pages to see this information using the following paths:

### **NavBar > Menu > Benefits > Enroll in Benefits > Retirement Plans**

### **NavBar > Menu > Benefits > Enroll in Benefits > Savings Plans**

The screenshot below is an example of a prior paycheck showing the VRS retirement deductions and the amount that will be used for the SPOT entries.

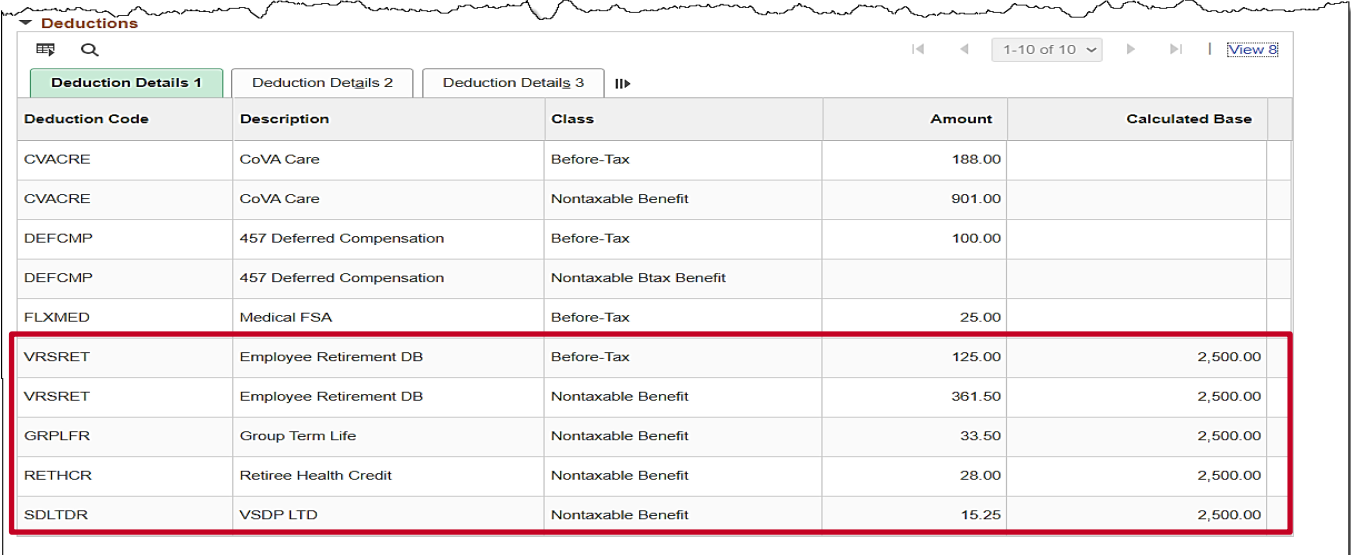

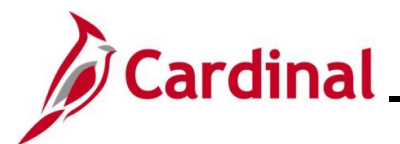

### **SPOT Deduction Page**

Once the amounts are obtained, enter the VRS retirement deductions in SPOT.

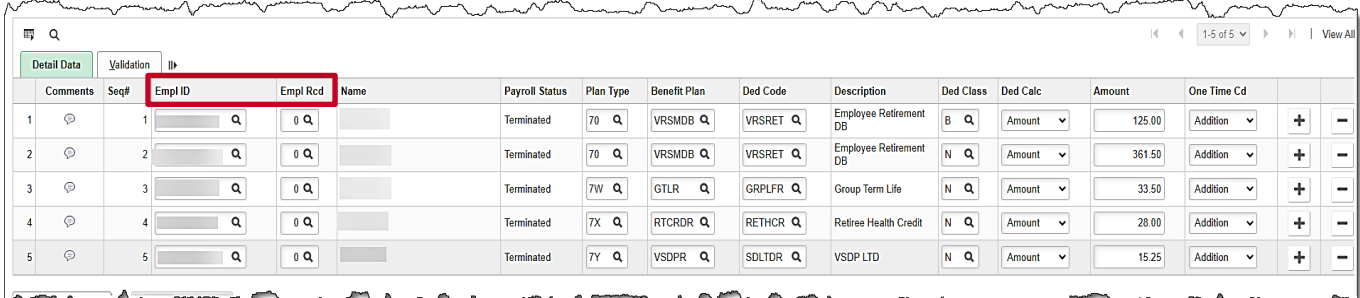

### 1. Enter the **Empl ID** and **Empl Rcd**.

- 2. Enter the appropriate retirement benefit deductions.
- 3. The amount entered in this example is the prior pay period amount.
- 4. Select "Addition" for the **One Time Cd**.

**Note**: Use the Override Code as applicable. In that case, enter the total amount that would need to be deducted from the pay.

- 5. Repeat steps 1-4 until all VRS retirement deductions have been entered.
- 6. Validate and submit the Batch.

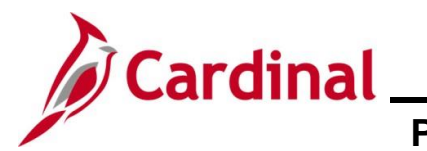

### **SPOT Entry for an Additional Pay**

When entering a SPOT transaction for an additional pay, the user must select the appropriate sequence number.

In this scenario, an adjustment to Temporary pay must be entered. The employee is owed \$100 because the effective date was entered incorrectly.

#### **Additional Pay Page**

Navigate to this page using the following path:

### **NavBar > Menu > Payroll for North America > Employee Pay Data USA > Create Additional Pay**

This page shows the Temp pay which should have had an effective date of "03/10/2023".

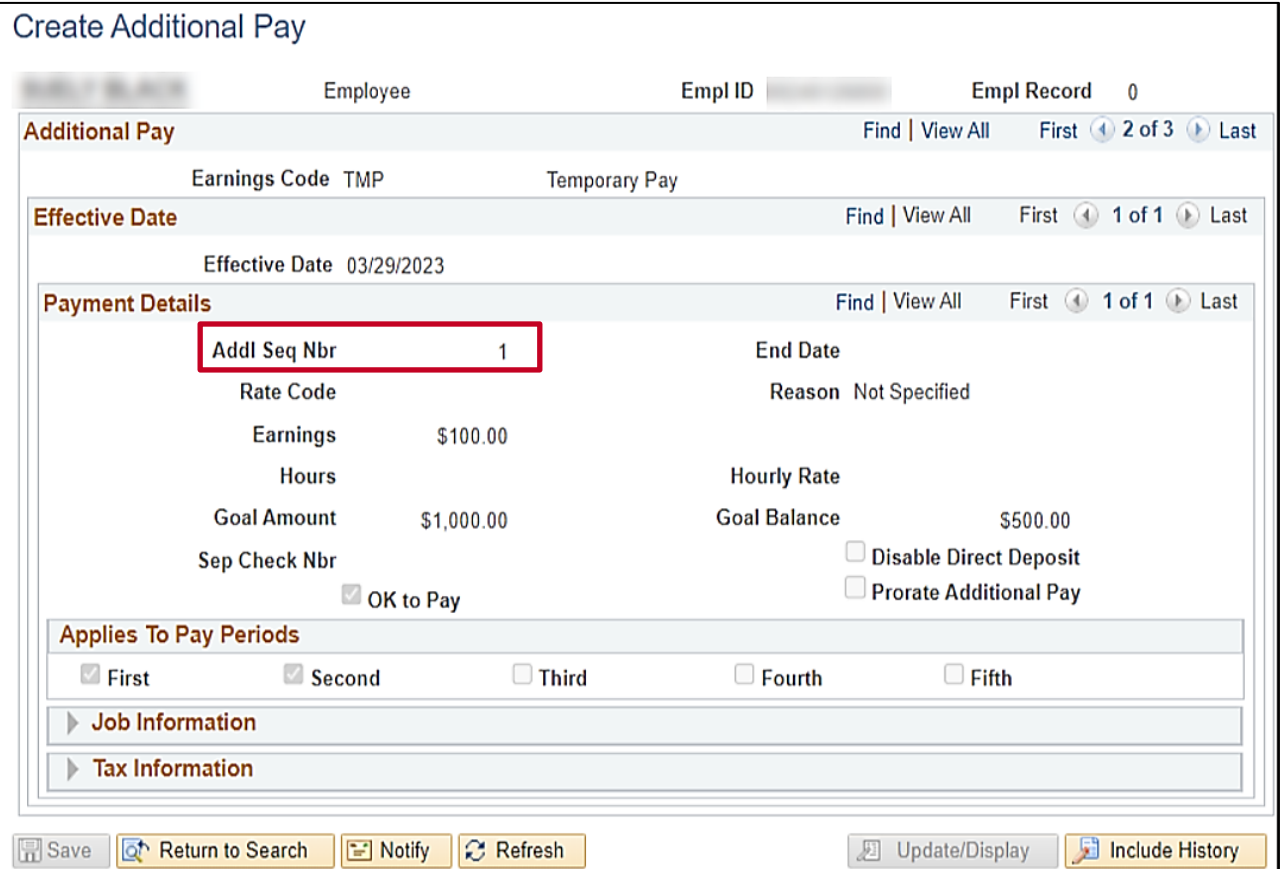

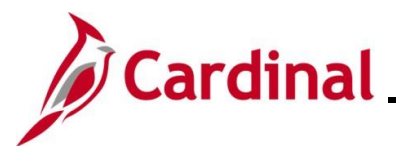

### **SPOT Earnings Batch**

In order for the **Goal Amount** field to update on the **Additional Pay** record there must be a matching additional sequence number in SPOT.

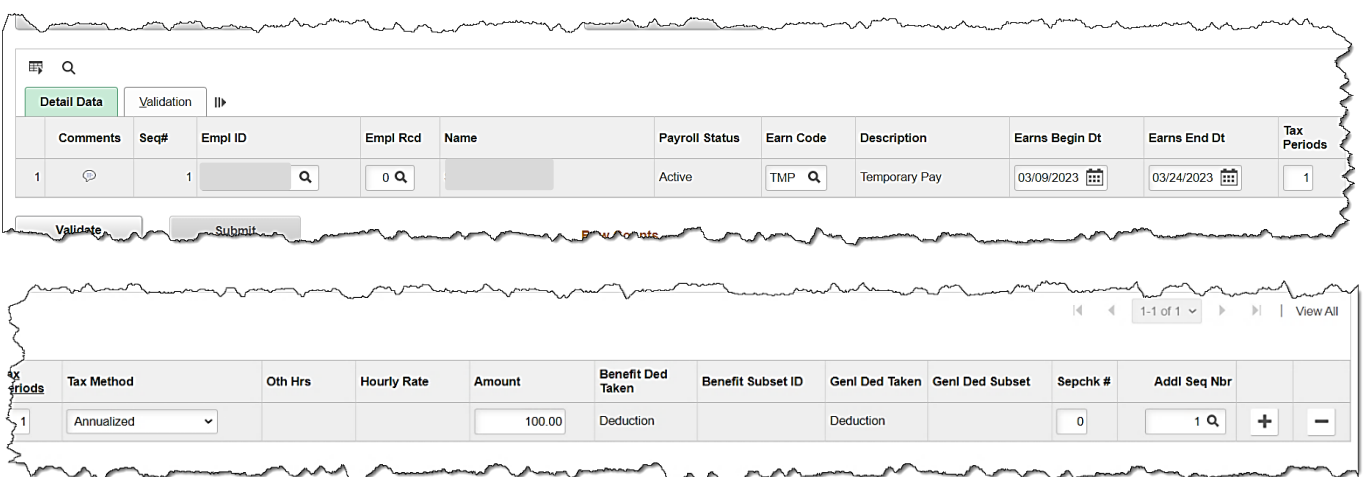

- 7. Enter/select the following:
	- Enter the **Empl ID**
	- **Empl Rcd**: Defaults to "0". Update as needed
	- **Earn Code**: select the appropriate code. "TMP" for this scenario
	- **Earns Begin Date**: enter the begin date of the period when the temporary pay should have started
	- **Earns End Dt**: enter the end date of the period
	- **Amount**: Enter the amount for the temporary pay owed to the employee
	- **Add'l Seq Nbr**: Enter the additional sequence number associated with the temporary pay
- 8. Validate and submit the batch for approval.